# ASUSTablet

C-MANUAL

### 注意!使用過度恐傷害視力:

- 1. 使用 30 分鐘請休息 10 分鐘。
- 2. 未滿 2 歲幼兒不看螢幕, 2 歲以上每天看螢幕不要超過 1 小時。

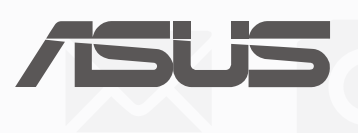

T10422 2015 年 8 月 1.00 版

#### 版權說明

©ASUSTeK Computer Inc. All rights reserved. 華碩電腦股份有限公司保留所有權利 本使用手冊包括但不限於其所包含的所有資訊受到著作權法之保護,未經華碩電腦股份有限公司(以下簡稱「華 碩」)許可,不得任意地仿製、拷貝、謄抄、轉譯或為其他利用。

#### 免責聲明

本使用手冊是以「現況」及「以目前明示的條件下」的狀態提供給您。在法律允許的範圍內,華碩就本使用手冊, 不提供任何明示或默示的擔保及保證,包括但不限於商業適銷性、特定目的之適用性、未侵害任何他人權利及任何 得使用本使用手冊或無法使用本使用手冊的保證,且華碩對因使用本使用手冊而獲取的結果或透過本使用手冊所獲 得任何資訊之準確性或可靠性不提供擔保。

台端應自行承擔使用本使用手冊的所有風險。台端明確了解並同意,華碩、華碩之授權人及其各該主管、董事、員 工、代理人或關係企業皆無須為您因本使用手冊、或因使用本使用手冊、或因不可歸責於華碩的原因而無法使用本 使用手冊或其任何部分而可能產生的衍生、附隨、直接、間接、特別、懲罰或任何其他損失(包括但不限於利益損 失、業務中斷、資料遺失或其他金錢損失)負責,不論華碩是否被告知發生上開損失之可能性。

由於部分國家或地區可能不允許責任的全部免除或對前述損失的責任限制,所以前述限制或排除條款可能對您不適 用。

台端知悉華碩有權隨時修改本使用手冊。本產品規格或驅動程式一經改變,本使用手冊將會隨之更新。本使用手冊 更新的詳細說明請您造訪華碩的客戶服務網 http://support.asus.com,或是直接與華碩資訊產品技術支援專線 0800-093-456 聯絡。

於本使用手冊中提及之第三人產品名稱或內容,其所有權及智慧財產權皆為各別產品或內容所有人所有且受現行智 慧財產權相關法令及國際條約之保護。當下列兩種情況發生時,本產品將不再受到華碩之保固及服務:

(1)本產品曾經過非華碩授權之維修、規格更改、零件替換或其他未經過華碩授權的行為。

(2)本產品序號模糊不清或喪失。

## 目錄

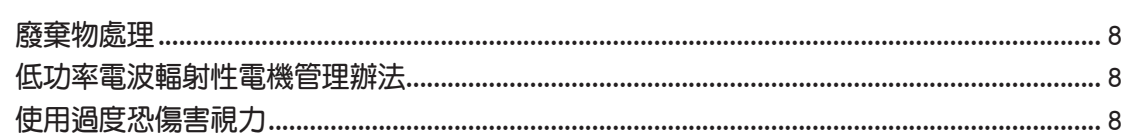

## 1 開始使用平板電腦!

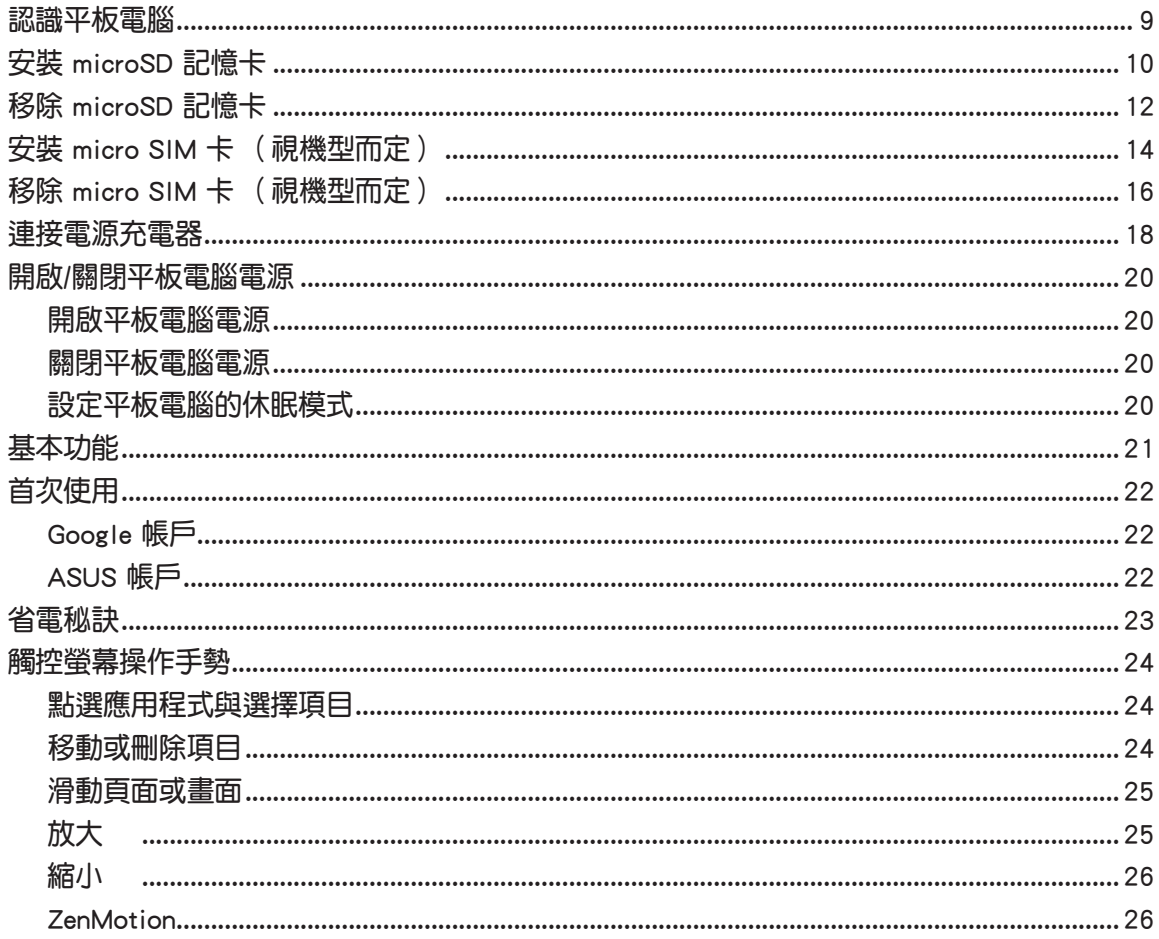

## 2 把這裡當作自己的家

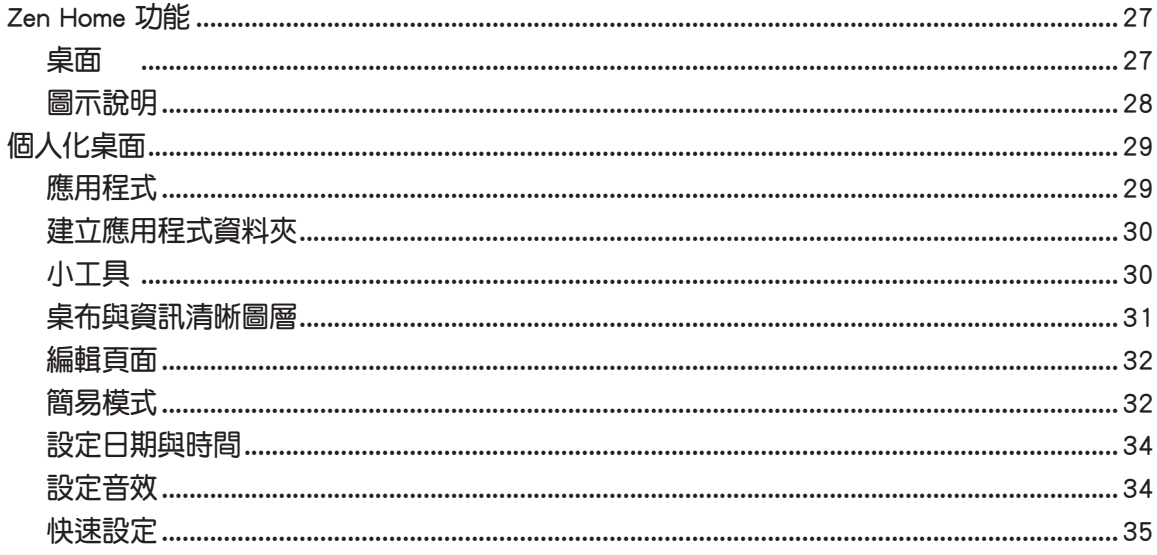

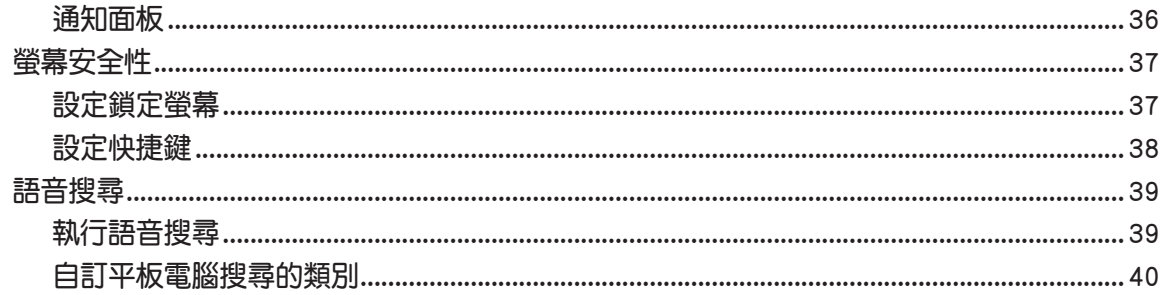

## 3 聯絡人

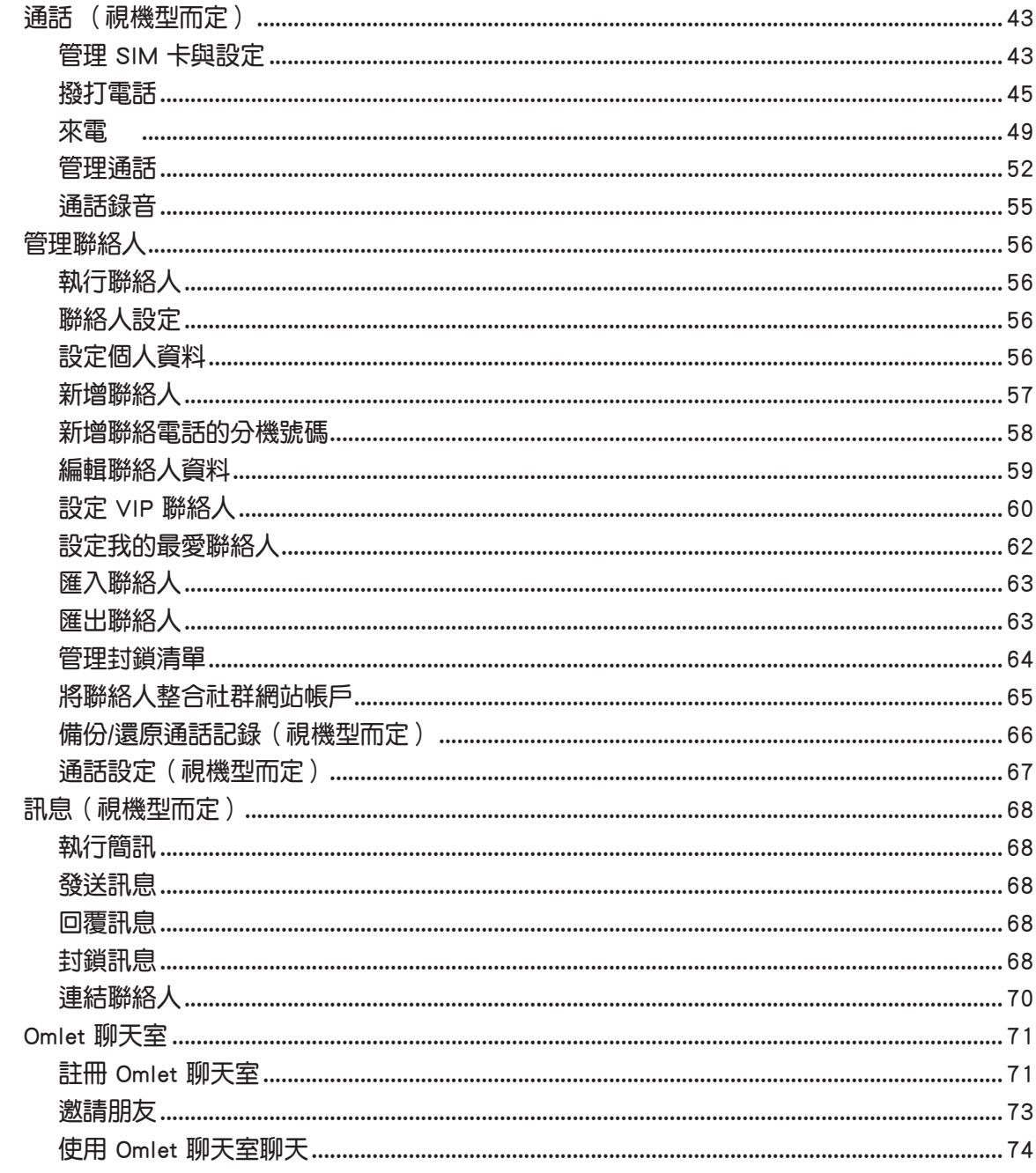

## 4 相機與圖片庫

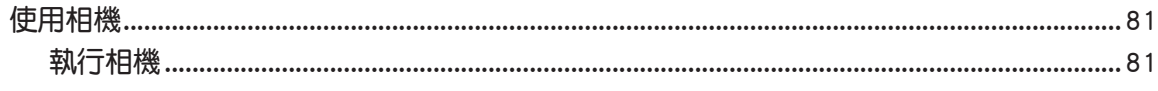

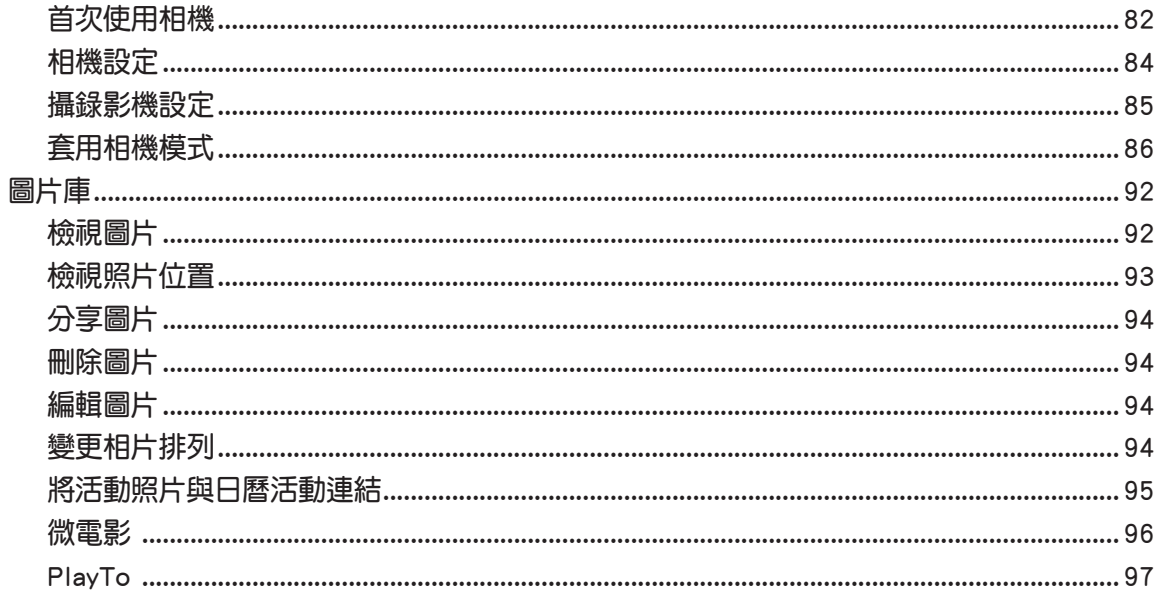

### 5 應用

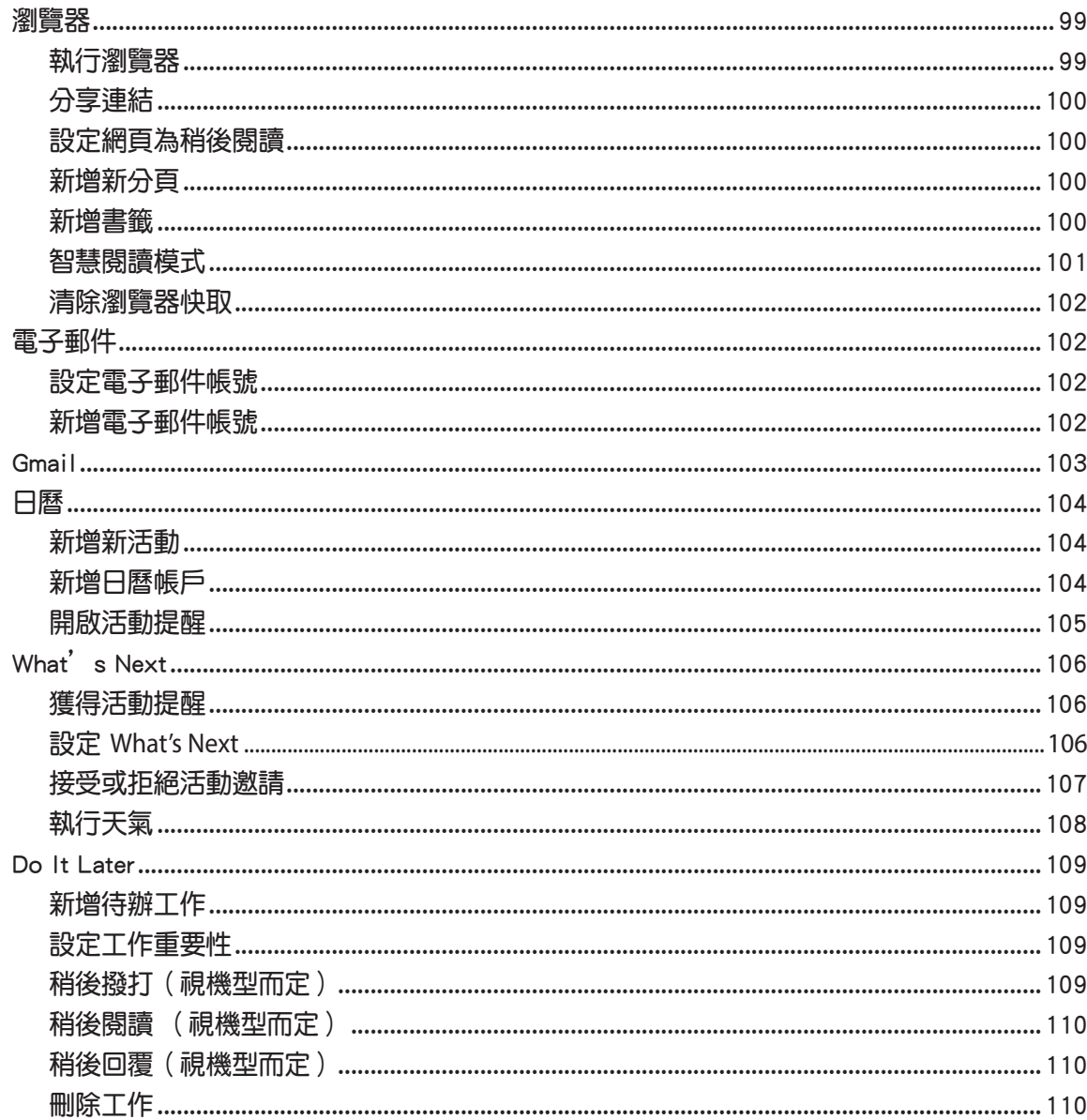

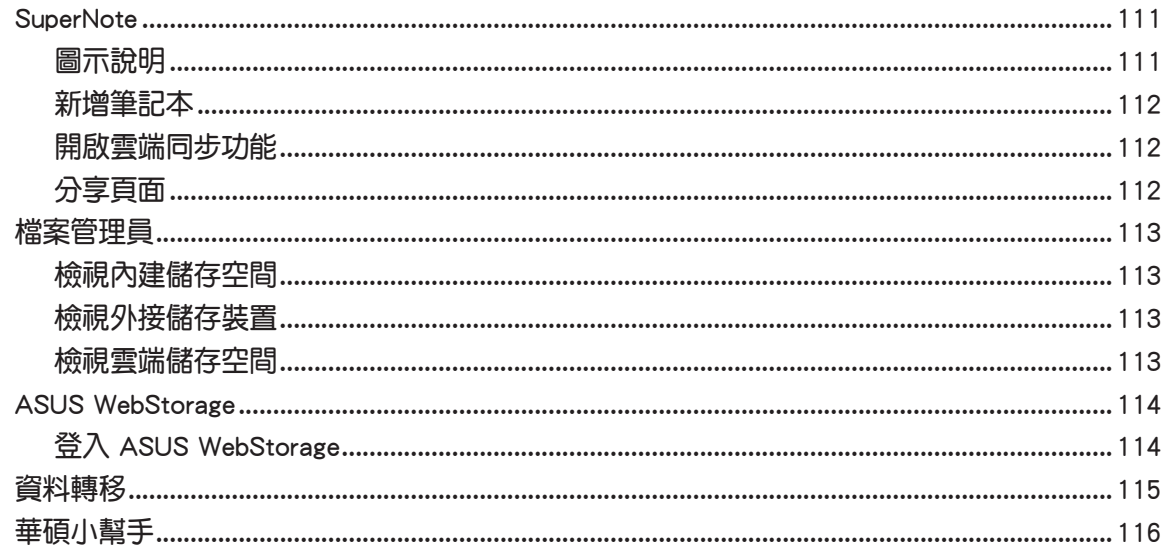

### 6 娱樂

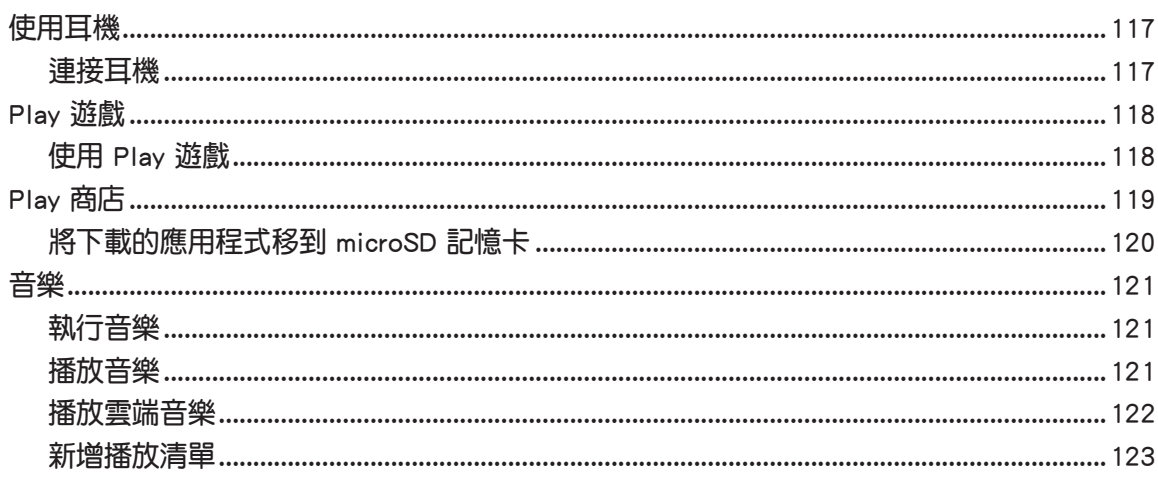

## 7 連線設定與網路應用

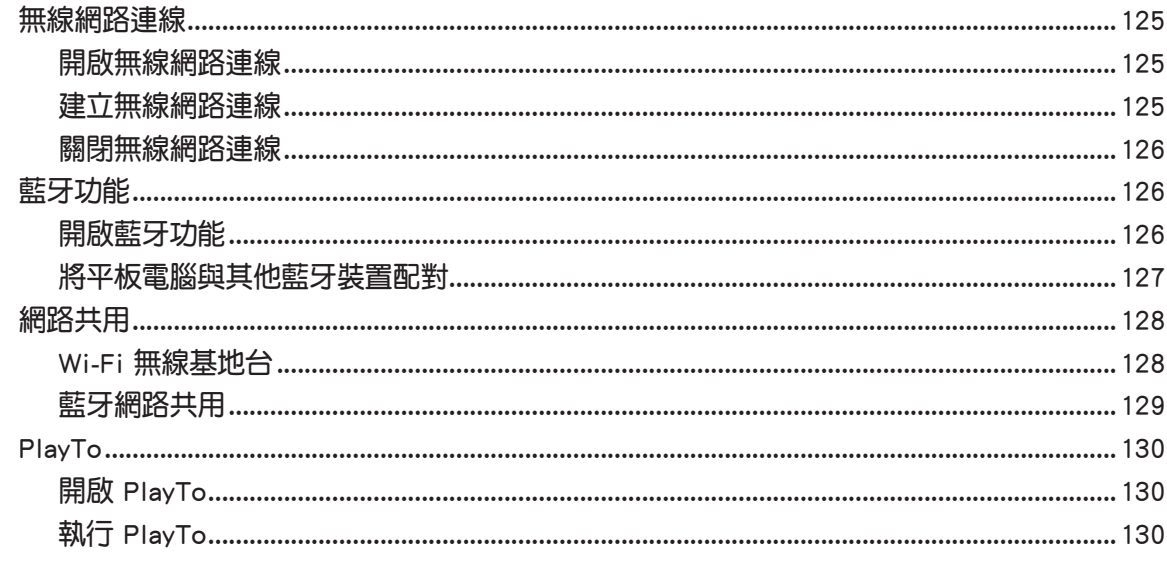

## 8 天氣與時間

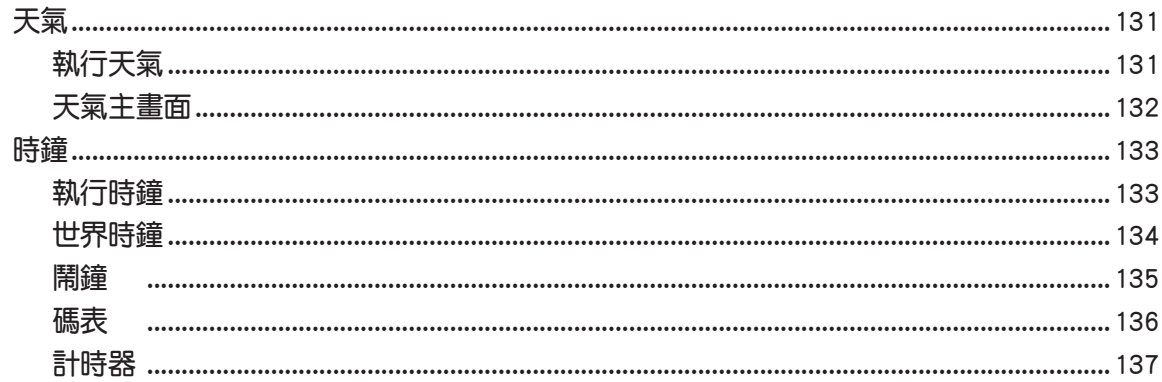

### 9 ZenLink

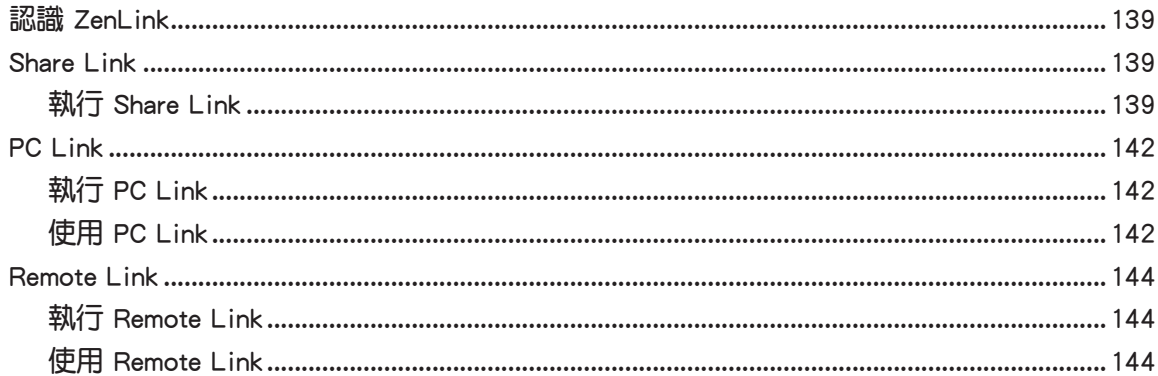

### 10 Zen 獨家工具

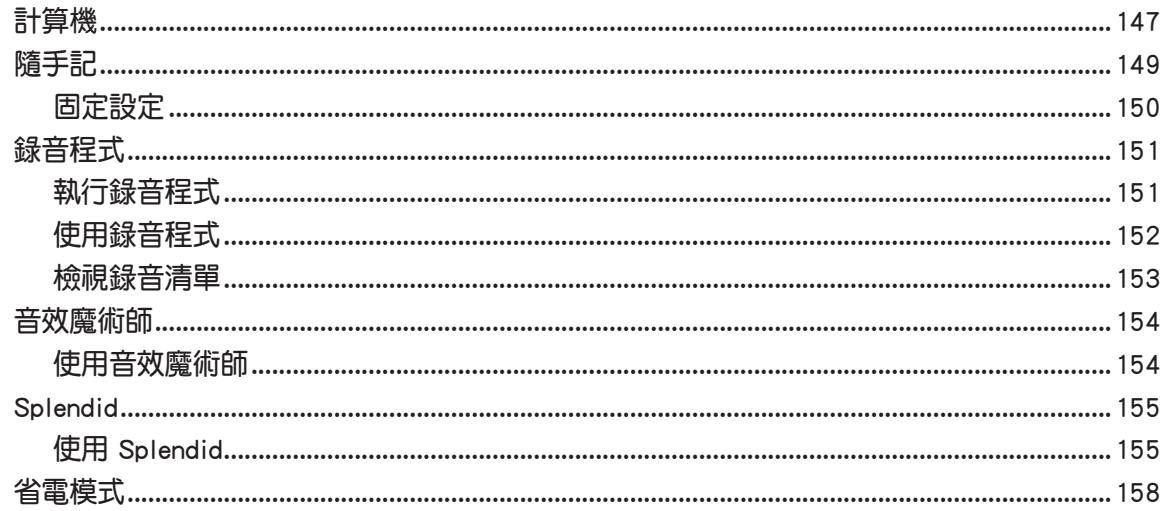

## 11 安全防護

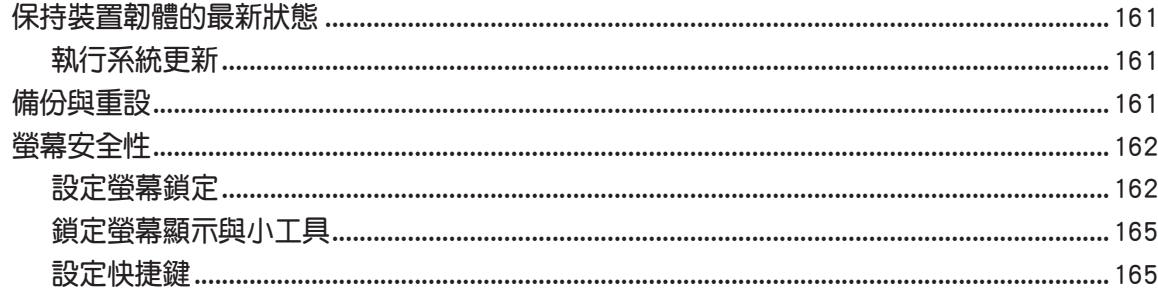

<span id="page-7-0"></span>廢棄物處理

图  $\boxtimes$ 

請勿將電池當作一般垃圾丟棄。這個標誌表示電池不應視為一般垃圾丟 棄。

請勿將內含汞的電池當作一般垃圾丟棄。這個打叉的垃圾桶標誌表示電池 不應視為一般垃圾丟棄。

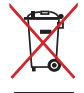

請勿將本產品當作一般垃圾丟棄。本產品零組件設計為可回收利用。這個 打叉的垃圾桶標誌表示本產品(電器與電子設備)不應視為一般垃圾丟 棄,請依照您所在地區有關廢棄電子產品的處理方式處理。

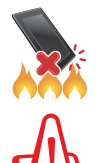

請勿將本產品存放靠近火源或是丟入燃燒的火堆中,有可能造成爆炸的意 外。

電池如有更換不正確會有爆炸的危險,並請依照製造商說明書處理使用過 的電池。

### 低功率電波輻射性電機管理辦法

- 第十二條:經型式認證合格之低功率射頻電機,非經許可,公司、商號或使用者均不得擅 自變更頻率、加大功率或變更原設計之特性及功能。
- 第十四條:低功率射頻電機之使用不得影響飛航安全及干擾合法通信;經發現有干擾現象 時,應立即停用,並改善至無干擾時方得繼續使用。低功率射頻電機需忍受合 法通信或工業、科學及醫療用電波輻射性電機設備之干擾。

\*減少電磁波影響,請妥適使用。

\*5.25-5.35 秭赫頻帶內操作之無線資訊傳輸設備,限於室內使用。

## 使用過度恐傷害視力

- • 本產品使用 30 分鐘請休息 10 分鐘。
- 2 歳以下幼兒不看螢幕,2 歳以上每天看螢幕不要超過 1 小時。

## <span id="page-8-0"></span>開始使用平板電腦! **1**

## 認識平板電腦

請參考以下說明認識平板電腦。

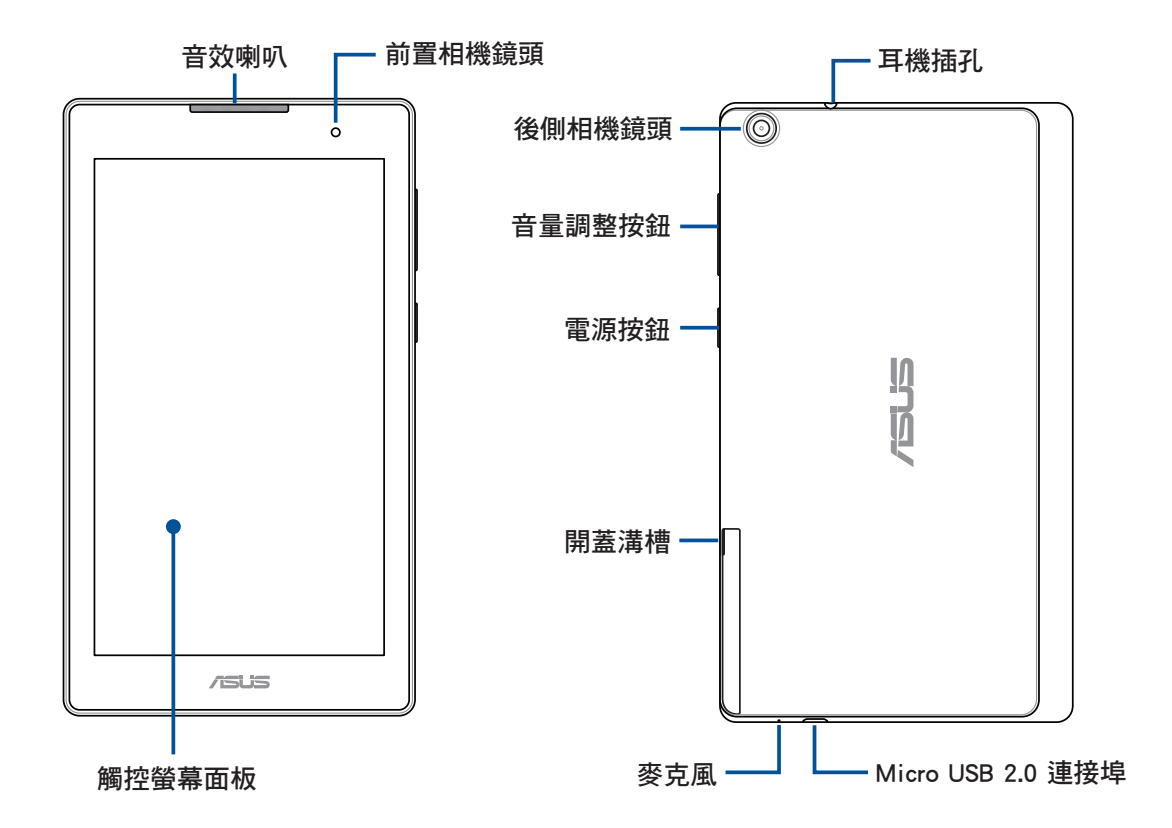

重要!請隨時保持裝置及觸控螢幕的乾燥。水氣或液體可能會影響觸控螢幕的使用。

說明:背蓋樣式視機型而定。

## <span id="page-9-0"></span>安裝 microSD 記憶卡

平板電腦支援 MicroSD、MicroSDHC 及 MicroSDXC 規格,容量最高 128GB 的記憶 卡(Wi-Fi 機型為支援 64GB)。

說明:請使用可相容於平板電腦的 microSD 記憶卡,以免造成裝置或 microSD 記憶卡 損壞。

警告!安裝 microSD 記憶卡時請小心,以免造成 microSD 記憶卡內的資料遺失或毀 損。

### 請依照以下步驟安裝 microSD 記憶卡:

1. 打開平板電腦機身上的 microSD 記憶卡之側蓋溝槽。

#### 警告!

• 打開平板電腦側蓋時請小心不要損壞背蓋或是傷到您的指甲。

•請勿將平板電腦側蓋強行拆除、剪斷或是造成扭曲。

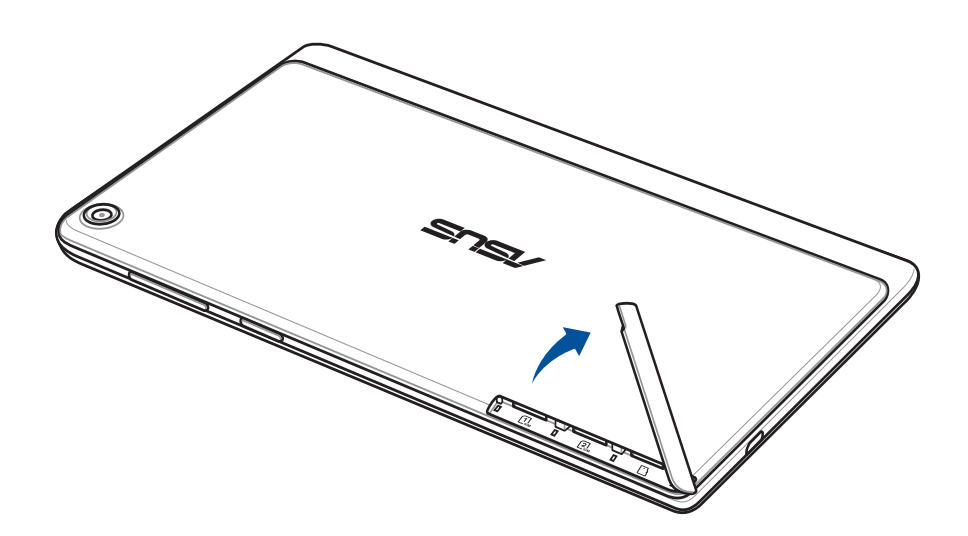

- 2. 如下圖所示的方向,將 microSD 記憶卡與平板電腦平行,緩緩推入插槽內。
- 3. 確實將 microSD 記憶卡安裝至插槽內。

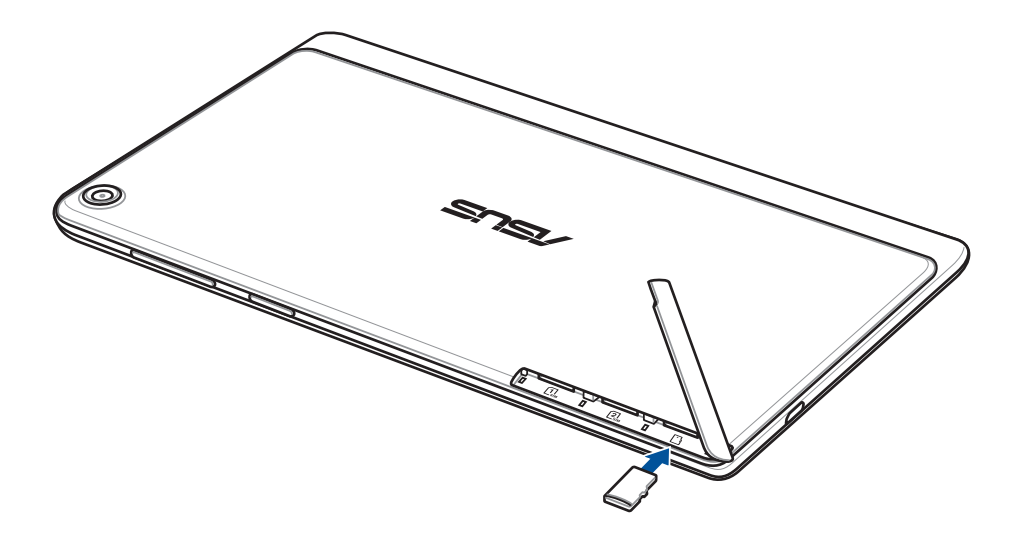

4. 將平板電腦的 microSD 記憶卡安裝至插槽內後,請確保側蓋已完全蓋上。

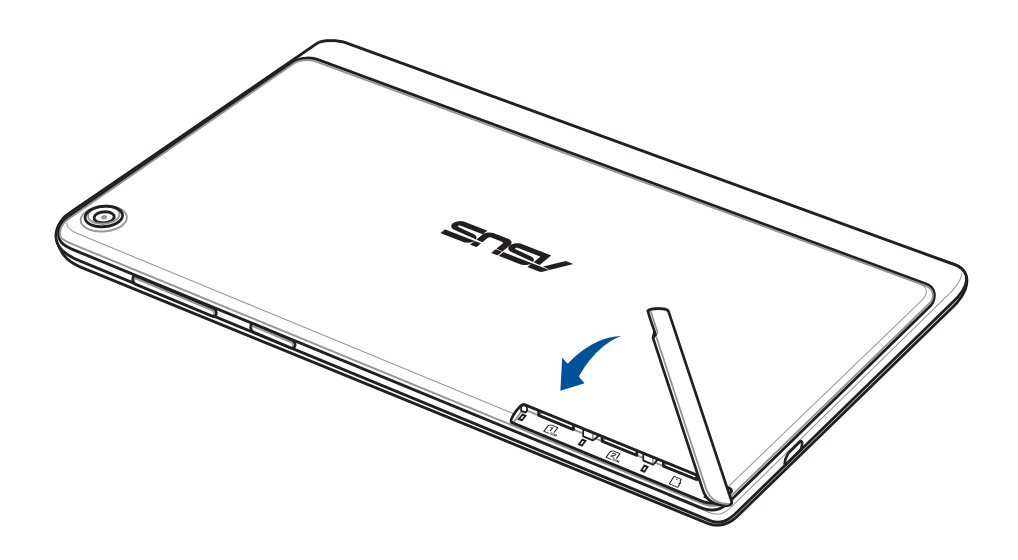

說明:安裝 microSD 記憶卡後,請由檔案管理員 > SD 卡 檢視記憶卡內容。

## <span id="page-11-0"></span>移除 microSD 記憶卡

### 警告!

- 移除 microSD 記憶卡時請小心,以免造成 microSD 記憶卡內的資料遺失或毀損。
- 移除 microSD 記憶卡前,請由 ::: > 設定 > 儲存空間 > 移除外接裝置 以安全移除 microSD 記憶卡。

#### 請依照以下步驟移除 microSD 記憶卡:

1. 打開平板電腦機身上的 microSD 記憶卡之側蓋溝槽。

#### 警告!

- 打開平板電腦側蓋時請小心不要損壞背蓋或是傷到您的指甲。
- 請勿將平板電腦側蓋強行拆除、剪斷或是造成扭曲。

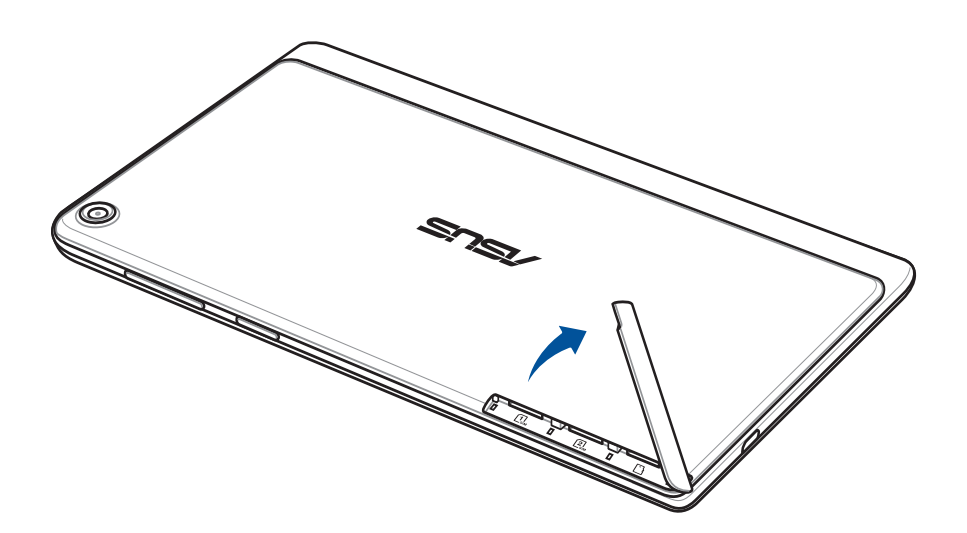

2. 按壓欲移除的 microSD 記憶卡,並將其取出。

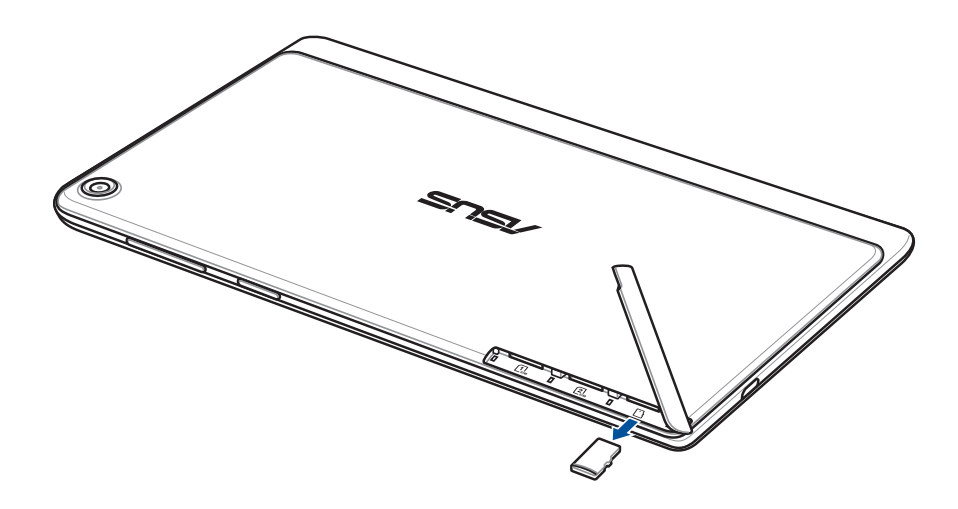

3. 將平板電腦的 microSD 記憶卡至插槽內取出後,請確保側蓋已完全蓋上。

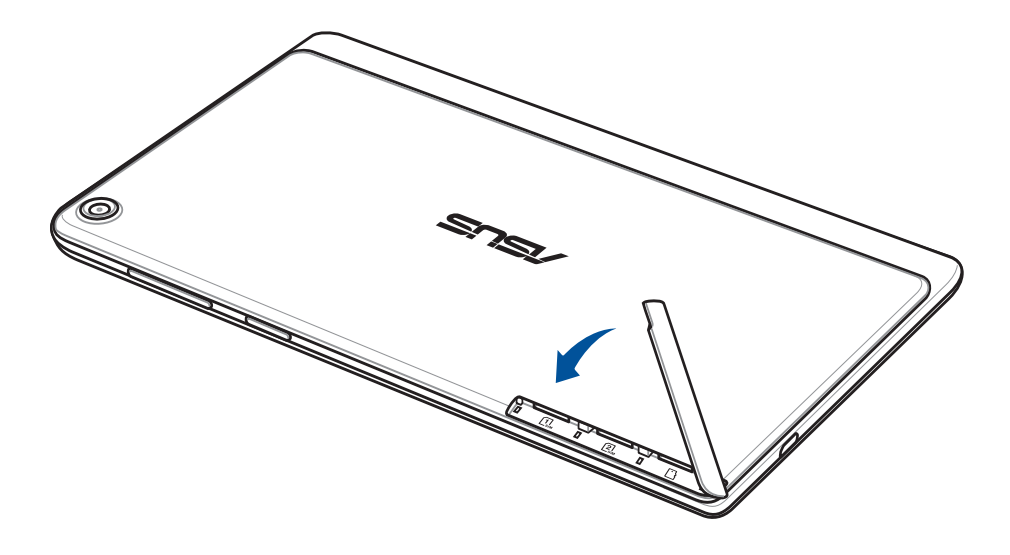

## <span id="page-13-0"></span>安裝 micro SIM 卡 (視機型而定)

micro SIM 卡插槽支援 LTE、WCDMA 及 EDGE/GSM 網路頻段。

說明:請使用標準 micro SIM 卡,切勿使用剪卡或轉接卡,以避免造成接觸不良而受 損。

警告!安裝 micro SIM 卡時請小心,以免造成 micro SIM 卡內的資料遺失或毀損。

#### 請依照以下步驟安裝 micro SIM 卡:

1. 打開平板電腦機身上的 micro SIM 卡之側蓋溝槽。

### 警告!

- 打開平板電腦側蓋時請小心不要損壞背蓋或是傷到您的指甲。
- • 請勿將平板電腦側蓋強行拆除、剪斷或是造成扭曲。

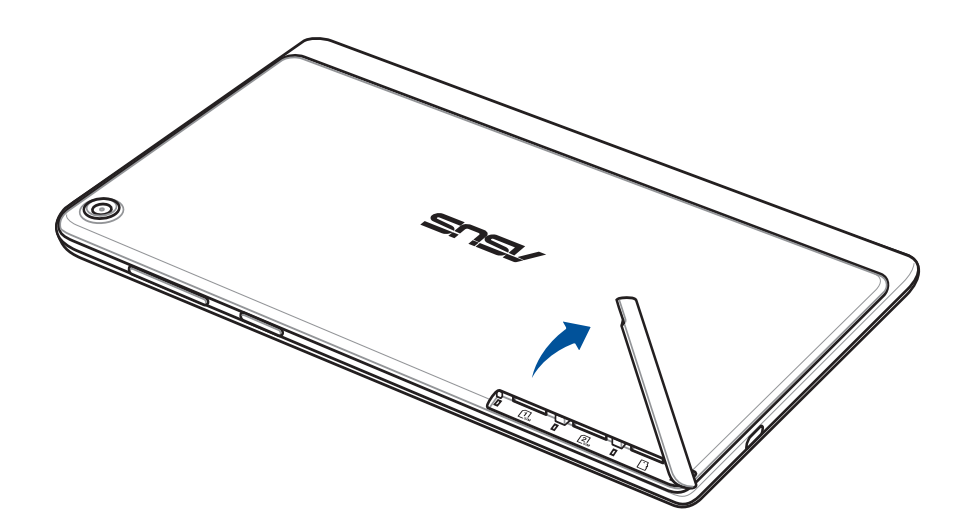

- 2. 如下圖所示的方向,將 micro SIM 卡與平板電腦平行,緩緩推入插槽內。
- 3. 確實將 micro SIM 卡安裝至插槽內。

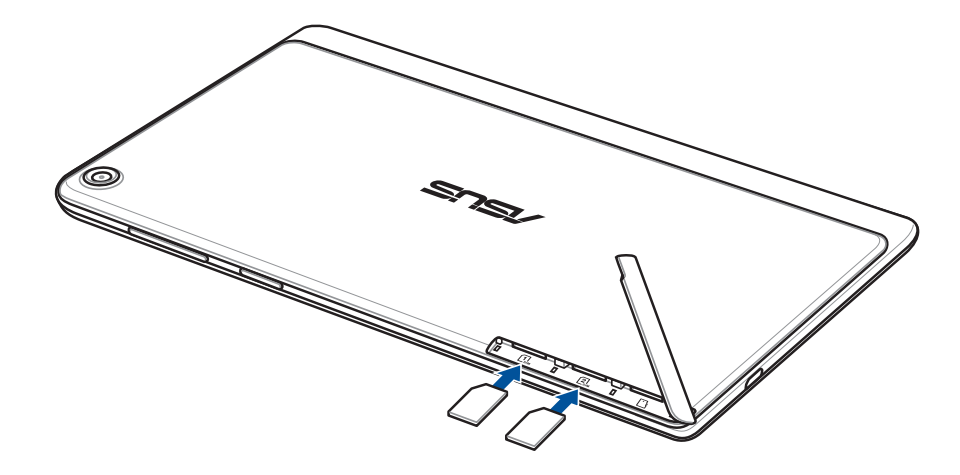

4. 將平板電腦的 micro SIM 卡安裝至插槽內後,請確保側蓋已完全蓋上。

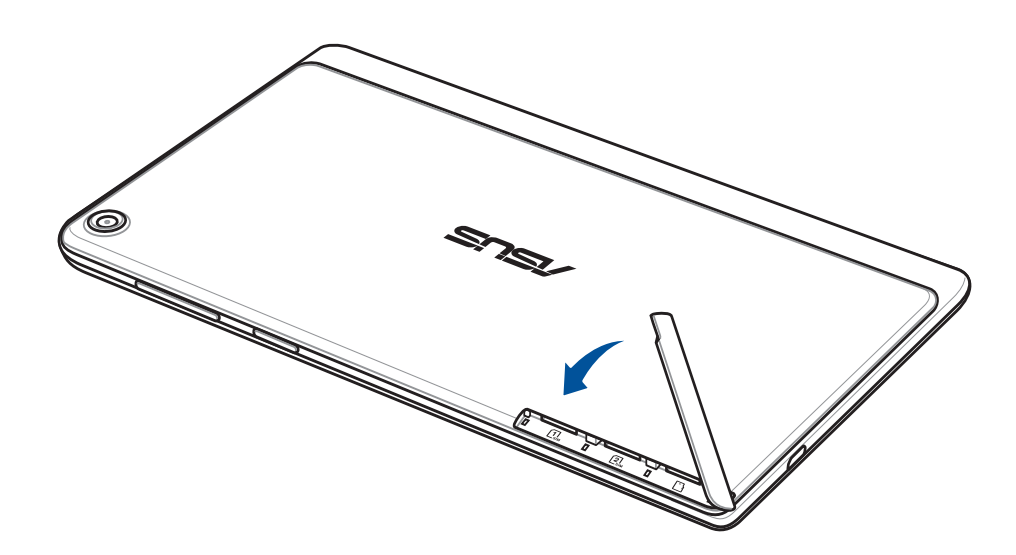

## <span id="page-15-0"></span>移除 micro SIM 卡 (視機型而定)

警告!移除 micro SIM 卡時請小心,以免遺失或損壞 micro SIM 卡。

### 請依照以下步驟移除 micro SIM 卡:

1. 打開平板電腦機身上的 micro SIM 卡之側蓋溝槽。

### 警告!

- 打開平板電腦側蓋時請小心不要損壞背蓋或是傷到您的指甲。
- •請勿將平板電腦側蓋強行拆除、剪斷或是造成扭曲。

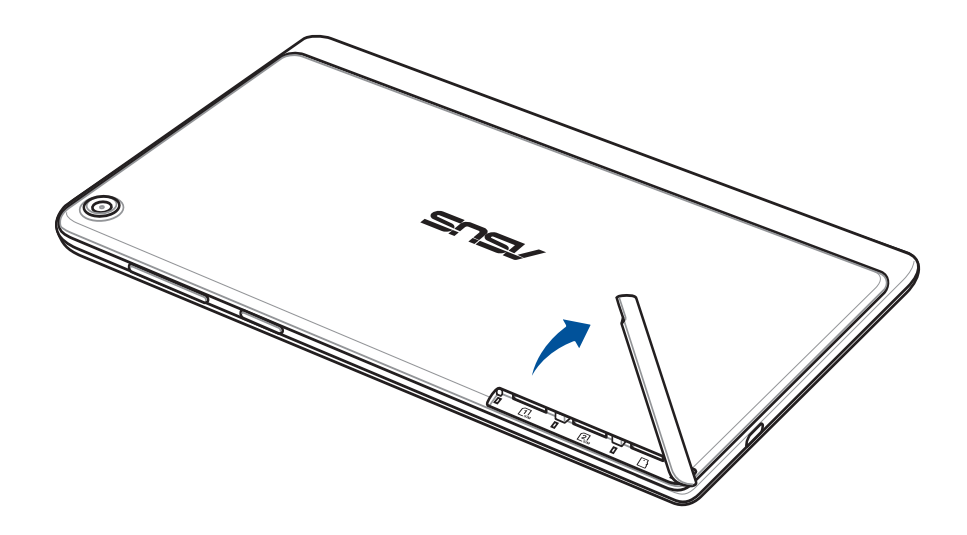

2. 按壓欲移除的 micro SIM 卡,並將其取出。

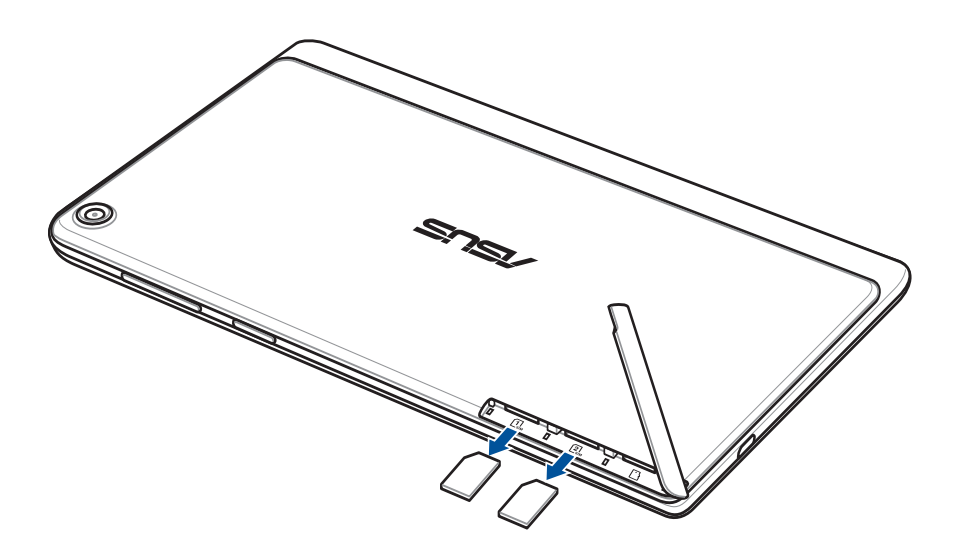

3. 將平板電腦的 micro SIM 卡至插槽內取出後,請確保側蓋已完全蓋上。

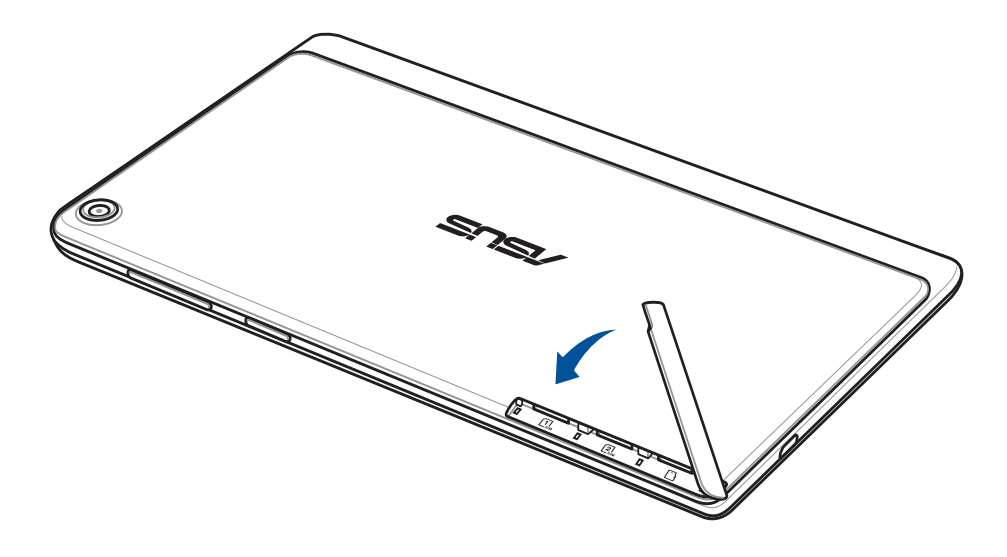

## <span id="page-17-0"></span>連接電源充電器

為平板電腦充電前請先閱讀以下注意事項。

#### 重要!

- · 請使用包裝盒中的電源充電器及 micro USB 訊號線為平板電腦充電,使用其他電源 充電器可能造成平板電腦故障。
- 在為平板電腦充電前,請先撕去 USB 電源充電器和 micro USB 訊號線上的膠膜,以 免造成危險。
- •為了您的安全起見,充電前請先確認符合電源變壓器的輸入頻率資訊,本產品適用 的電源輸入電壓範圍為 AC 100V–240V。
- • 本產品適用的電源輸出電壓範圍為 DC 5.2V, 1.35A。
- •當在充電模式下使用平板電腦時,請確認電源充電器是否已經連接至附近的電源插 座。
- •請勿讓平板電腦完成充電後仍繼續連接電源。某些電子裝置並非設計為能夠超時連 接電源。
- 請勿以外力破壞並遠離水源火源。
- 請勿以外力破壞,尖物刺穿並遠離水源火源。
- 請勿在平板電腦上放置任何物品。

#### 警告!

- •當平板電腦正常實不電時會將系統正常之發熱散逸到表面,變壓器在正常使用 時仍可能發出高熱,請勿將平板電腦及變壓器長時間放置在膝上或是身體任一部 位,以避免高溫可能造成的身體不適。
- · 充電時請確認電源充電器及 micro USB 訊號線確實連接平板電腦, 以免造成電源充 電器、micro USB 訊號線或平板電腦故障。

### 請依照以下步驟為平板電腦充電:

- 1. 請將 USB 訊號線 USB 埠連接 USB 電源充電器。
- 2. 請將電源插頭連接至插座。
- 3. 請將 USB 訊號線的 micro USB 埠連接平板電腦。

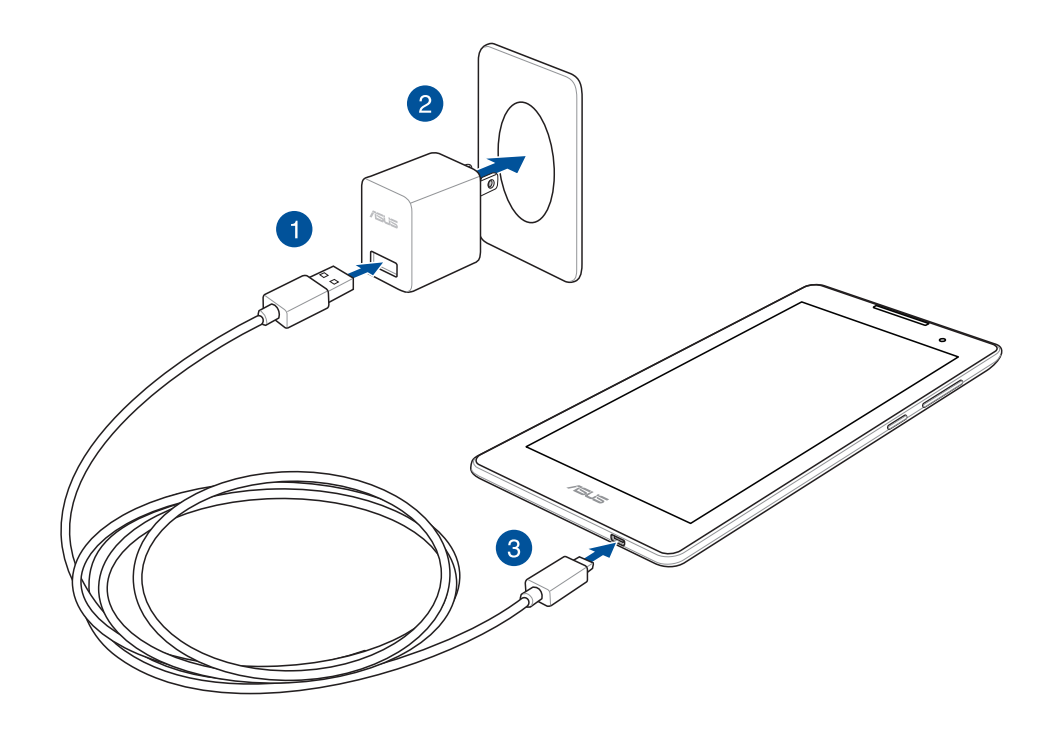

#### 重要!

- 初次使用平板電腦之前,請先將電池充電 8 小時以上。
- • 充電圖示請參考以下說明:

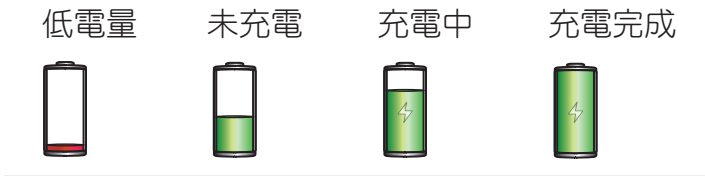

4. 充電完成後,請將平板電腦的 USB 訊號線移除。

#### 說明:

- • 充電時使用平板電腦充電速度會較緩慢。
- 平板電腦透過 USB 連接埠連接至電腦充電時,充電速度會較緩慢。
- 若您的電腦無法提供足夠的功率為平板電腦充電,請使用包裝盒中的電源充電器連 接電源插座以進行充電。

## <span id="page-19-0"></span>開啟/關閉平板電腦電源

## 開啟平板電腦電源

請長按位於平板電腦機身上方的電源按鈕,直到裝置震動以開啟電源。

## 關閉平板電腦電源

#### 請依照以下步驟關閉平板電腦電源:

1. 螢幕關閉時,請按下電源按鈕開啟螢幕。若螢幕鎖定時,請將螢幕解鎖。

2. 長按電源按鈕可顯示關機視窗,請選擇 關機 並點選 確定。

## 設定平板電腦的休眠模式

當平板電腦電源開啟時,按一下電源按鈕即可使平板電腦進入休眠模式。

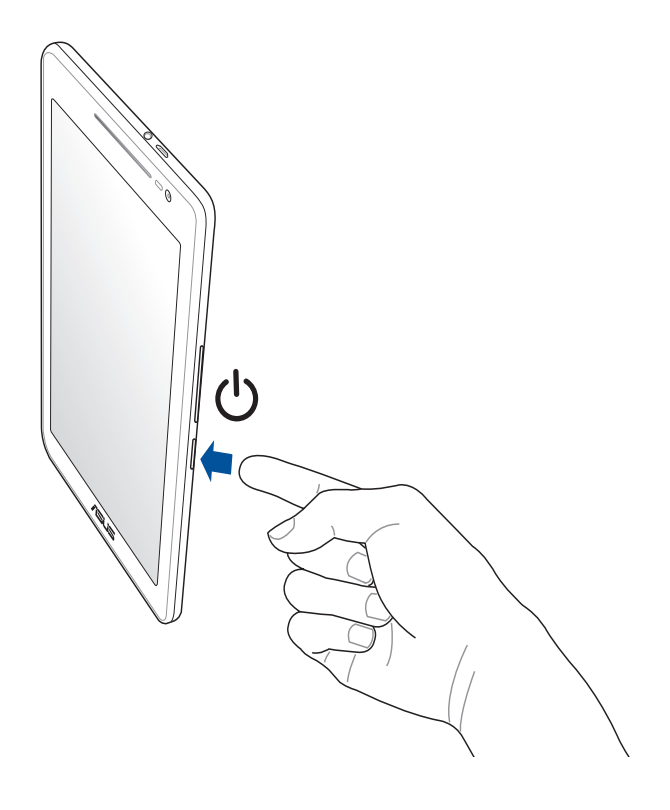

## <span id="page-20-0"></span>基本功能

Zen UI 2.0 是華碩平板電腦的專屬介面,提供您可與其他程式巧妙整合的獨家應用程 式,以符合您的個人需求,讓生活更加便利。

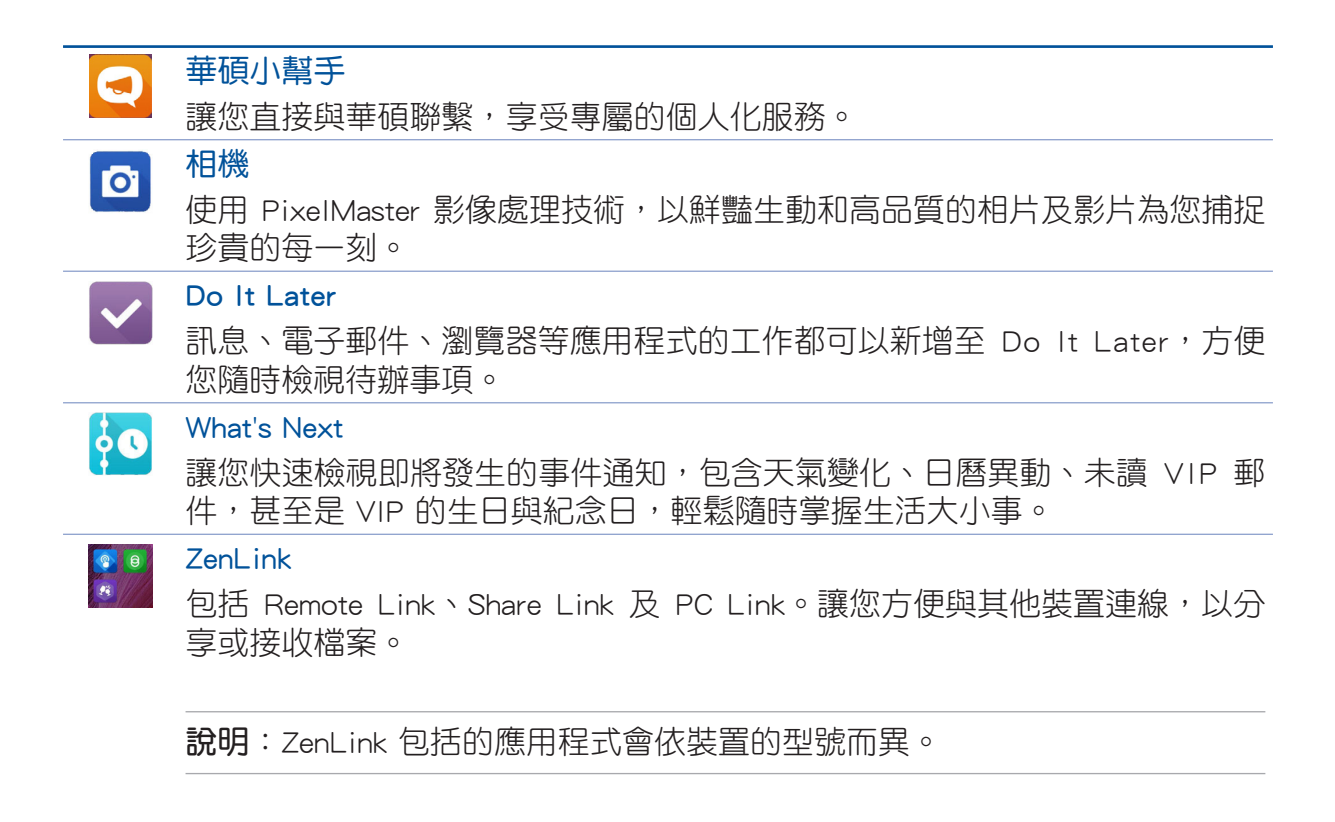

說明: Zen UI 包括的應用程式會依區域及裝置的型號而異。請點選 !!! 檢視裝置中的 所有應用程式。

## <span id="page-21-0"></span>首次使用

首次開機時,您會看到 Android 的歡迎書面。請依照書面上的指示設定 Android™ 作 業系統,包括使用語言、輸入法、無線網路連線、帳號與同步、日期與時間等。 初始化設定時您可以登入 Google 或 ASUS 帳戶,若您沒有 Google 或 ASUS 帳戶也 可以立即進行申請。

## Google 帳戶

Google 帳戶方便您充分應用 Android 作業系統的以下特色:

- • 隨時隨地檢視並管理個人資訊。
- • 自動備分帳戶資料。
- • 隨時隨地利用 Google 相關服務。

### ASUS 帳戶

ASUS 帳戶可以讓您獲得:

- • 終生 5GB 免費雲端儲存空間。
- • 產品及韌體更新的最新資訊。

說明:點選 > 設定精靈 可隨時再次開啟設定畫面。

## <span id="page-22-0"></span>省電秘訣

善用以下的省電秘訣可以延長裝置的待機時間。

- - 關閉未使用的應用程式。
- 未使用裝置時,按一下電源按鈕使裝置進入休眠模式。
- - 將音效設為智慧模式。
- - 開啟智慧省電。
- - 降低螢幕的顯示亮度。
- - 將喇叭維持低音量。
- - 關閉無線網路連線。
- - 關閉藍牙。
- 關閉 PlayTo。
- 關閉 GPS。
- - 關閉螢幕自動旋轉。
- - 關閉自動同步。

## <span id="page-23-0"></span>觸控螢幕操作手勢

觸控操作可讓您執行程式以及存取平板電腦的各項設定。觸控螢幕的手勢操作方式 請參考以下圖示說明。

## 點選應用程式與選擇項目

### 請依照以下步驟操作:

- 1. 輕處應用程式以啟動。
- 2. 長按電源按鈕可顯示關機視窗,請選擇關機 並點選 確定。

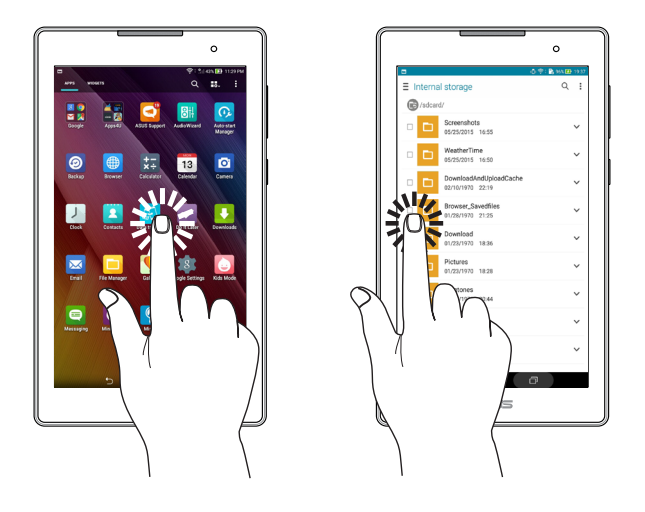

## 移動或刪除項目

- 請點選並長按應用程式或小工具,並拖曳至新位置。
- 將應用程式或小工具拖曳至畫面上方的 前 移除 即可移除應用程式捷徑。

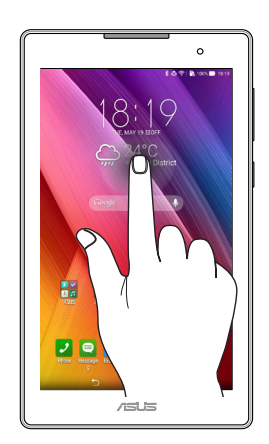

## <span id="page-24-0"></span>滑動頁面或畫面

- • 使用一隻手指可滑動不同桌面、圖片庫中的圖片等。
- • 上下捲動畫面以檢視網頁、清單等。

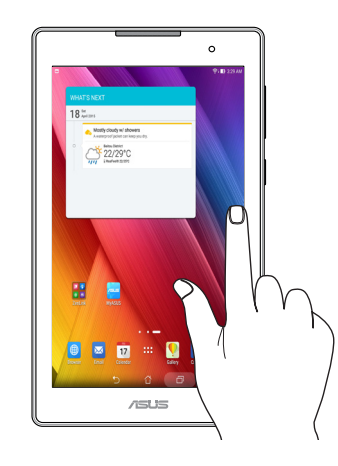

## 放大

在圖片庫或地圖中使用二隻手指以斜角移動的方式將手指拉遠,以執行放大畫面的 動作。

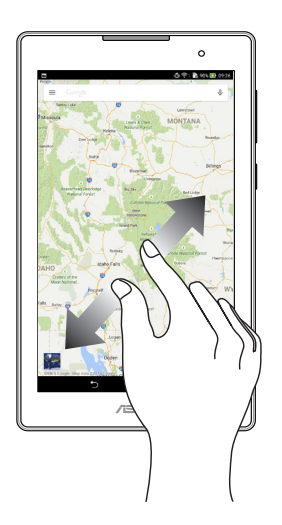

## <span id="page-25-0"></span>縮小

在圖片庫或地圖中使用二隻手指以斜角移動的方式將手指拉近,以執行縮小畫面的 動作。

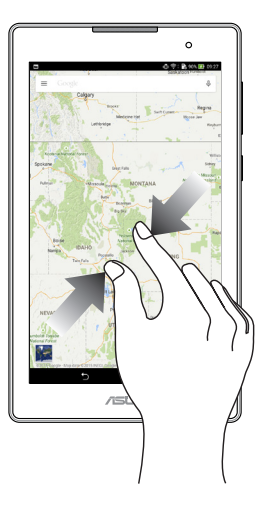

### **ZenMotion**

智能手勢功能可以讓您的平板電腦未開啟的狀態下,在觸控螢幕畫上字母即能開啟該字 母對應的功能,除了減少設定功能的步驟外,使用者也可以自行設定欲開啟的應用程 式。

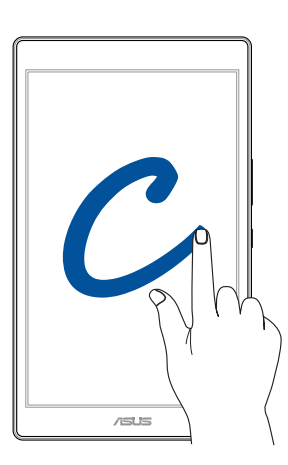

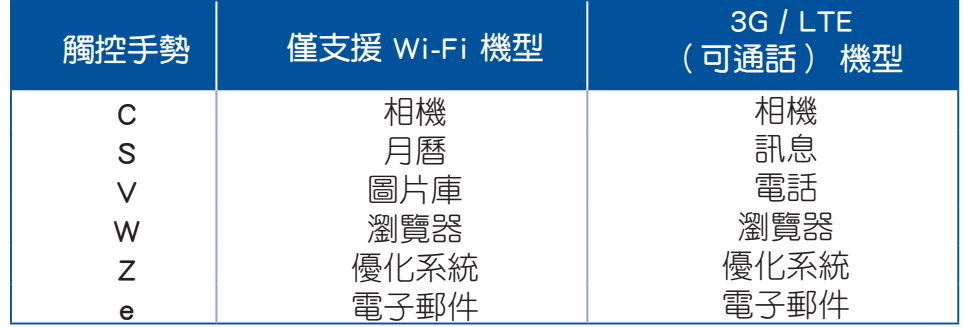

<span id="page-26-0"></span>把這裡當作自己的家 **2**

說明:本章節中的圖示僅供參考,實際畫面視機型而定。

## Zen Home 功能

### 桌面

桌面可以讓您檢視應用程式、提醒與通知、訊息、天氣資訊、系統狀態等。

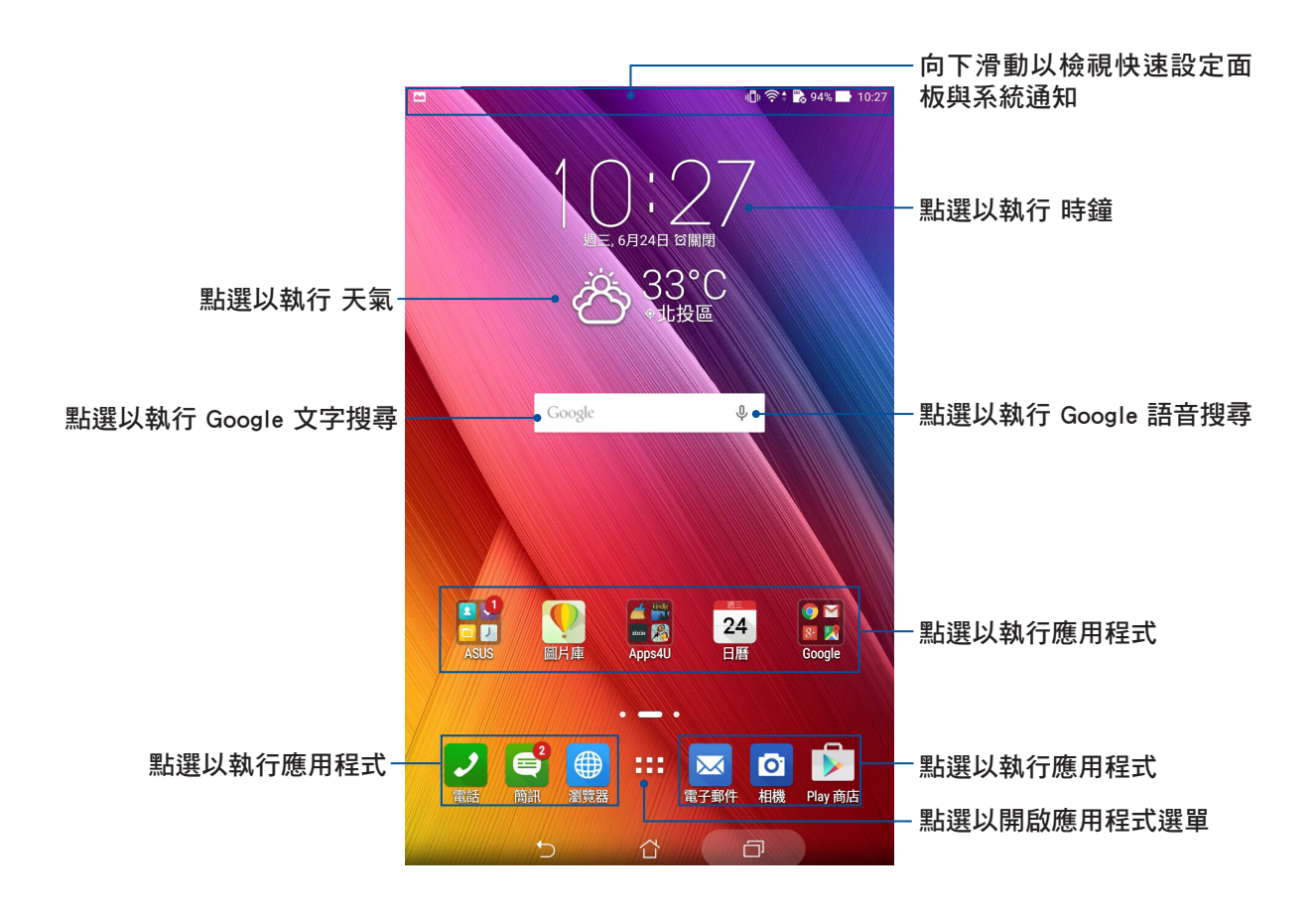

左右滑動螢幕可檢視其他桌面。

說明:新增桌面請參考 [編輯頁面。](#page-31-1)

<span id="page-27-0"></span>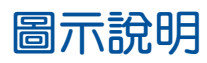

畫面上方狀態列的圖示會呈現裝置的狀態。

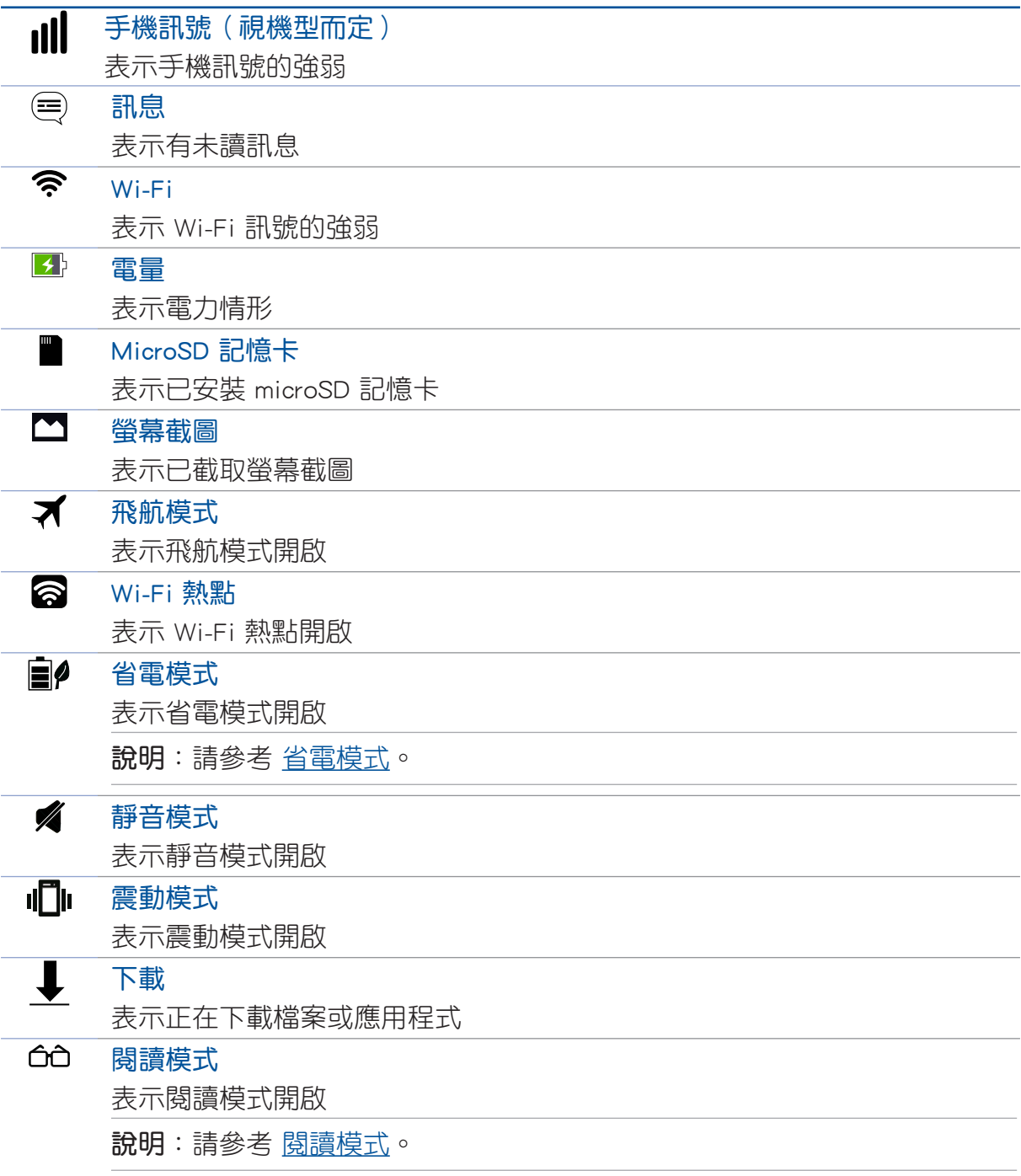

## <span id="page-28-0"></span>個人化桌面

您可以自行變更桌布、新增應用程式或小工具至桌面、新增頁面等,讓您更方便開 啟應用程式或是檢視資訊。

- 要新增項目至桌面時,請長按桌面空白處,選擇 應用程式、桌布、小工具 或 編輯頁 面。
- 在螢幕上左右滑動可檢視不同的桌面頁面。

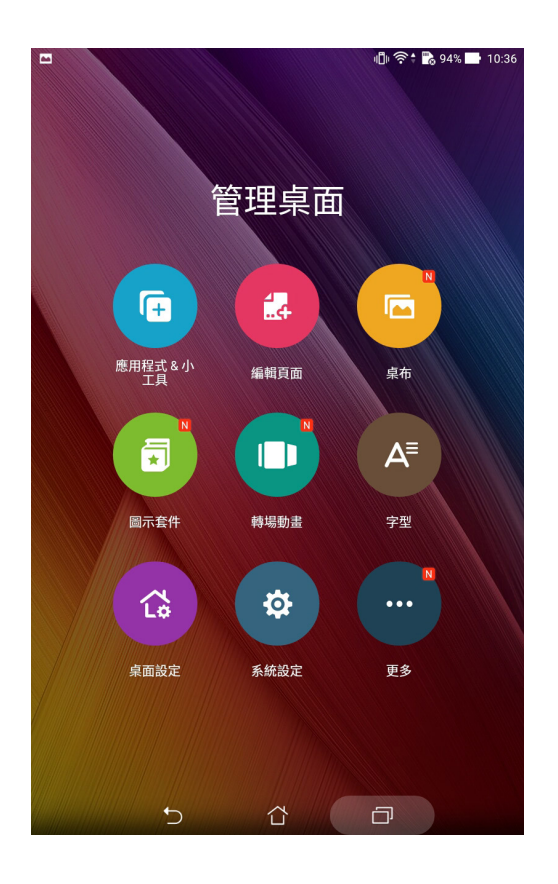

### 應用程式

在桌面上新增應用程式捷徑方便您快速啟動應用程式。 請依照以下步驟在桌面上新增應用程式捷徑:

- 1. 請長按桌面空白處,選擇 應用程式。
- 2. 長按要新增捷徑於桌面的應用程式,應用程式捷徑即會顯示於桌面上,請拖曳應用程式 捷徑到要擺放的位置。

#### 請依照以下步驟移除應用程式捷徑:

- 1. 請長按欲移除捷徑的應用程式圖示,畫面上方會出現 而 移除。
- 2. 請將應用程式拖曳至 而 移除 即可移除應用程式捷徑。

## <span id="page-29-0"></span>建立應用程式資料夾

您可以透過建立資料夾管理桌面上的應用程式捷徑。

#### 請依照以下步驟設定應用程式資料夾:

- 1. 請由桌面上長按應用程式捷徑,並拖曳至其他應用程式捷徑。
- 2. 兩個應用程式捷徑相疊後將合為一個未命名的新資料夾,點選資料夾後可重新命名資料 夾名稱。

## 小工具

在桌面上新增小工具方便您檢視電子郵件、日曆、電力等資訊。

### 新增小工具

#### 請依照以下步驟在桌面上新增小工具:

- 1. 請長按桌面空白處,選擇 小工具。
- 2. 長按要新增的小工具,小工具即會顯示於桌面上,請拖曳小工具到要擺放的位置。

### 移除小工具

### 請依照以下步驟移除小工具:

- 1. 請長按欲移除的小工具圖示,畫面上方會出現 而 移除。
- 2. 請將小工具拖曳至 而 移除 即可移除小工具。

記明:您也可以點選 ■■■ 檢視所有應用程式與小工具,並新增至桌面。

## <span id="page-30-0"></span>桌布與資訊清晰圖層

您可以使用內建的預設桌布、動態桌布,或是瀏覽自己喜愛的圖片作為桌布。 資訊清晰圖層可以變更桌布的色調與透明度,讓您在檢視桌面時不會受到影響。

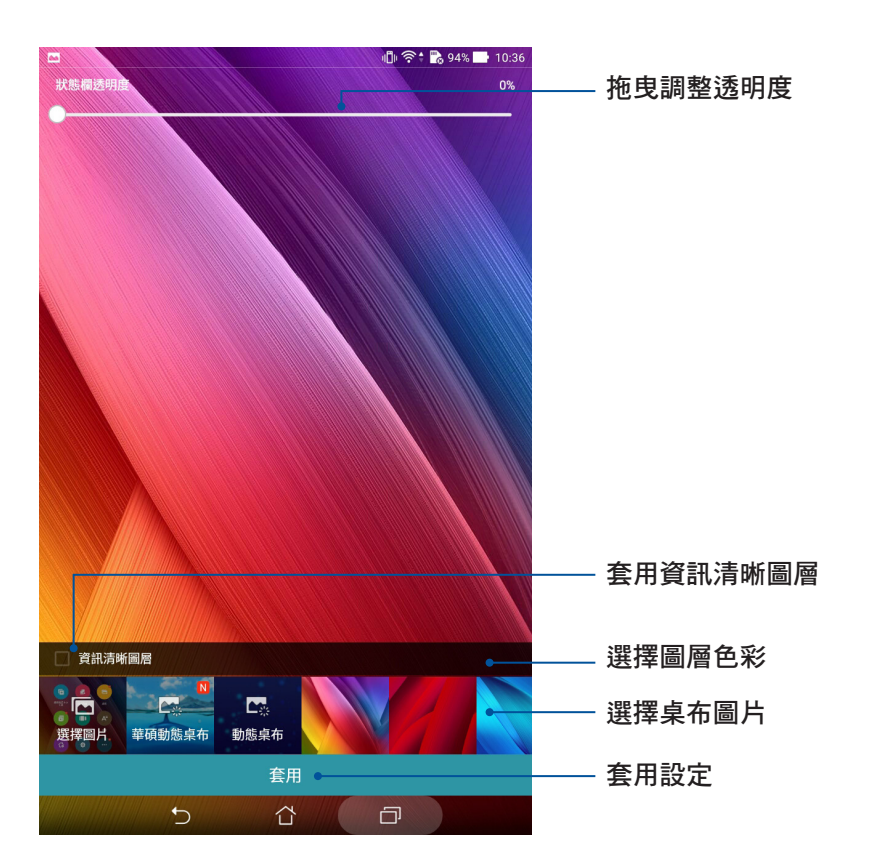

### 套用桌布與資訊清晰圖層

請依照以下步驟套用桌布與資訊清晰圖層:

- 1. 長按桌面直到 管理桌面 出現。
- 2. 點選 桌布,選擇 主螢幕、鎖定螢幕 或 主螢幕與鎖定螢幕,並勾選 資訊清晰圖層。
- 3. 點選 2 選擇圖層色。
- 4. 完成後點選 套用。

### <span id="page-31-0"></span>套用動態桌布

#### 請依照以下步驟套用動態桌布:

- 1. 長按桌面直到 管理桌面 出現,點選 桌布。
- 2. 選擇要套用動態桌布的畫面,包括主螢幕、鎖定螢幕 或 主螢幕與鎖定螢幕。
- 3. 選擇動態桌布後點選 套用。

說明:您也可以由 > 設定 > 顯示 設定桌布。

### 編輯頁面

### <span id="page-31-1"></span>編輯您的頁面

您可以自行新增桌面的頁面,以擺放更多應用程式捷徑及小工具。

#### 請依照以下步驟新增頁面:

1. 長按桌面直到 管理桌面 出現,點選 編輯頁面。

2. 點選 + 以新增頁面。點選長按頁面並拖曳至 而 可刪除頁面。

## 簡易模式

簡易模式提供了易用直覺的介面配置,帶給您良好的平板電腦使用體驗。您可以自 行新增桌面的頁面,以擺放更多應用程式捷徑及小工具。

### 開啟簡易模式

#### 請依照以下步驟新增頁面:

- 1. 您可以依照以下任一方法開啟應用程式選單:
	- 開啟快速設定後點選 ※ 。
	- 請點選 【】】開啟應用程式選單。
- 2. 點選 簡易模式。
- 3. 將簡易模式設定為開啟。

### 新增快捷鍵

簡易模式的快捷鍵預設值為電話、簡訊、聯絡人、時鐘、日曆、計算機、相機、圖 片庫以及設定。您可以自行變更螢幕上的快捷鍵設定,每頁以 12 個應用程式為限。

### 請依照以下步驟新增快捷鍵:

- 1. 將書面向左滑動後點選  $\boldsymbol{\div}$ 。
- 2. 選擇您要新增的應用程式。

### 刪除快捷鍵

### 請依照以下步驟刪除快捷鍵:

- 1. 點選 2 後選擇您要刪除的應用程式。
- 2. 點選 刪除。

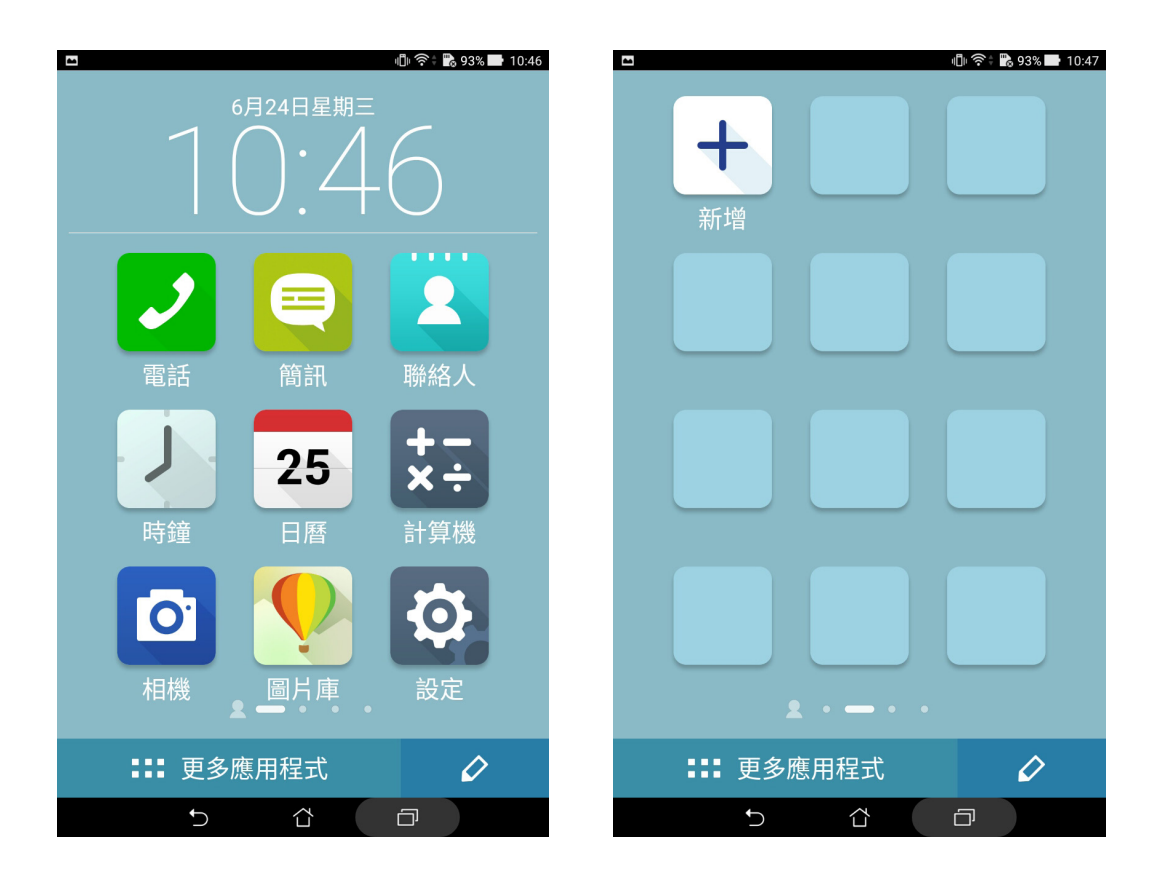

## <span id="page-33-0"></span>設定日期與時間

装置會以所在位置的時間作為預設值,並顯示於桌面上,您可以自行變更。 請依照以下步驟變更日期與時間:

- 1. 您可以依照以下任一方法開啟應用程式選單:
	- 開啟快速設定後點選 ※ 。
	- 請點選 ■■■ 開啟應用程式選單。
- 2. 點選 設定 > 日期與時間。
- 3. 取消選取 自動判斷日期和時間。
- 4. 自行設定日期、時間、時區。
- 5. 選擇是否要使用 24 小時格式。
- 6. 再選擇日期格式。

說明:請參考 時鐘。

## 設定音效

您可以自行設定通知音效,例如新訊息、新郵件、傳送郵件、日曆通知。您也可以 在此設定系統音效,包括鍵盤觸控音效、螢幕鎖定音效等。

#### 請依照以下步驟設定音效:

- 1. 您可以依照以下任一方法開啟應用程式選單:
	- 開啟快速設定後點選 ※ 。
	- • 請點選 開啟應用程式選單。
- 2. 點選 設定 > 音效通知。
- 3. 請選擇要設定的選項進行設定。

## <span id="page-34-0"></span>快速設定

快速設定面板可以讓您自訂選項,使平板電腦的操作更加輕鬆方便。

請從螢幕右上方,使用手指由上而下滑動以檢視快速設定面板。點選圖示以開啟/關 閉各項功能。

說明:藍色表示功能開啟、灰色表示功能關閉。

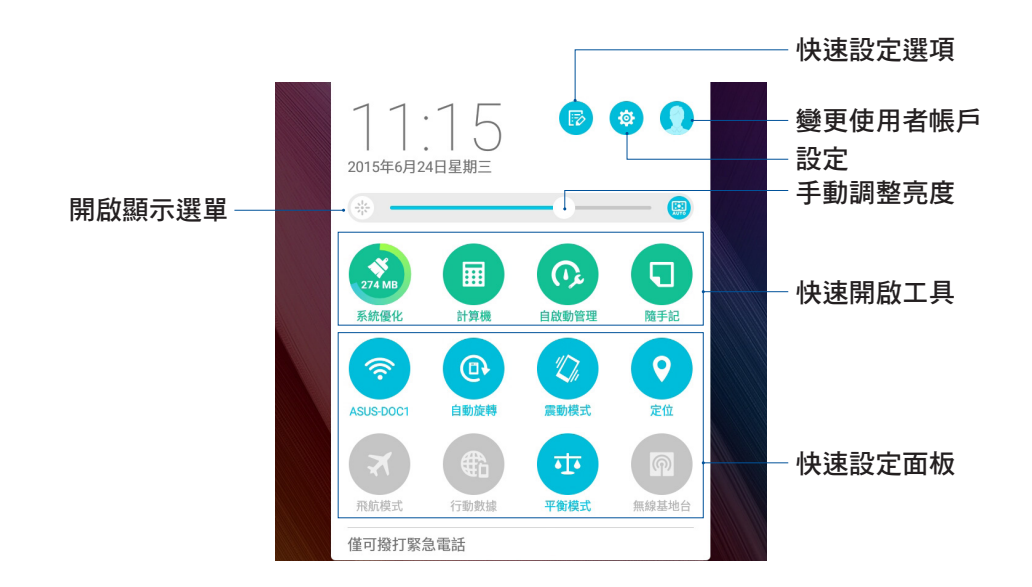

## 新增或移除快速設定面板中的功能圖示

請依照以下步驟新增或移除快速設定面板中的功能圖示:

- 1. 開啟快速設定面板,點選 5。
- 2. 請點選核取方塊以將功能圖示由快速設定面板上新增或移除。
- 3. 點選 ← 以檢視目前的快速設定面板。

## <span id="page-35-0"></span>通知面板

任何應用程式更新、新進電子郵件及裝置狀況都會顯示在通知面板,您可以由通知 面板檢視。請從螢幕左上方,使用手指由上而下滑動以檢視通知面板。

- • 上下滑動通知面板以檢視通知。
- 點選 全部清除,或是左右滑動可將通知或提醒由清單中移除。

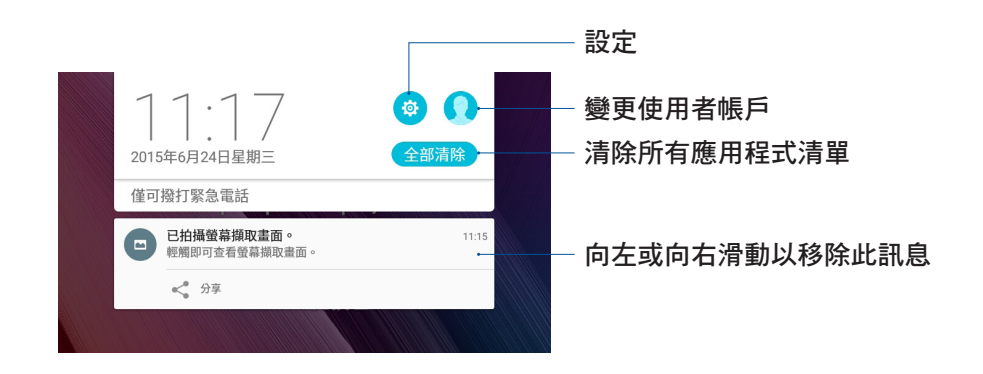
# 螢幕安全性

平板電腦以進入休眠模式時即會自動鎖定螢幕作為預設值。在鎖定畫面上滑動螢 幕,即可解除螢幕鎖定。平板電腦的鎖定畫面經設定後,也能顯示訊息及應用程式通 知。

# 設定鎖定螢幕

#### 請依照以下步驟變更鎖定螢幕方式:

- 1. 您可以依照以下任一方法開啟應用程式選單:
	- 開啟快速設定後點選 ※ 。
	- 請點選 胃 開啟應用程式選單。
- 2. 向下滑動選單,點選 鎖定螢幕。

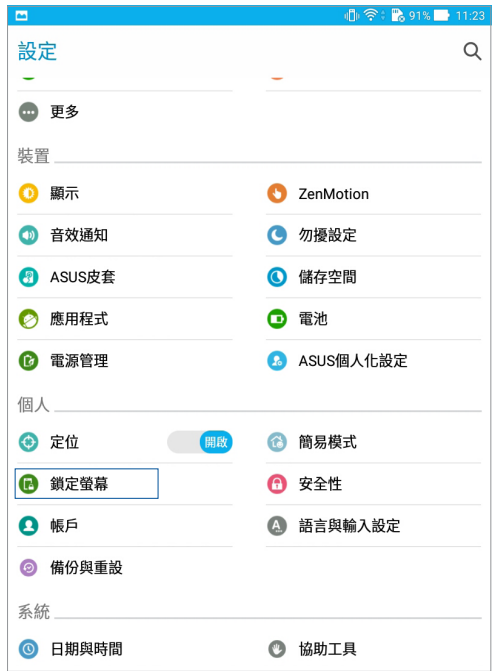

3. 請點選 螢幕鎖定。

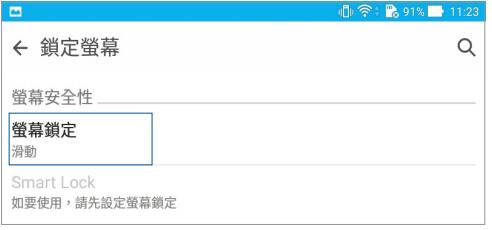

4. 請選擇想要使用的螢幕鎖定方式,包括無、滑動、圖形、PIN、密碼。

說明:更多細節請參考 螢幕安全性。

# 設定快捷鍵

鎖定螢幕快捷鍵的預設值為相機、電子郵件和瀏覽器。您可以自行變更鎖定螢幕上 的快捷鍵設定,以在鎖定螢幕上啟動其他應用程式。

#### 請依照以下步驟變更快捷鍵:

- 1. 您可以依照以下任一方法開啟應用程式選單:
	- 開啟快速設定後點選 ※ 。
	- • 請點選 開啟應用程式選單。
- 2. 向下滑動選單,點選 鎖定螢幕。
- 3. 點選 快捷鍵 開啟設定選單。
- 4. 將 快捷鍵 滑動為開啟。

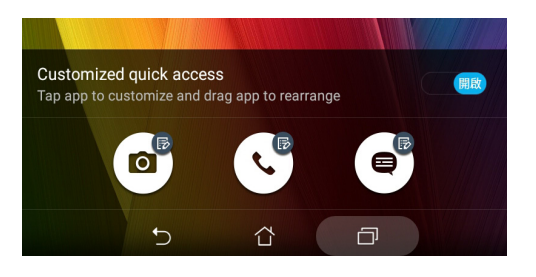

5. 點選想要變更的應用程式,並由清單中選擇想要設定的應用程式。

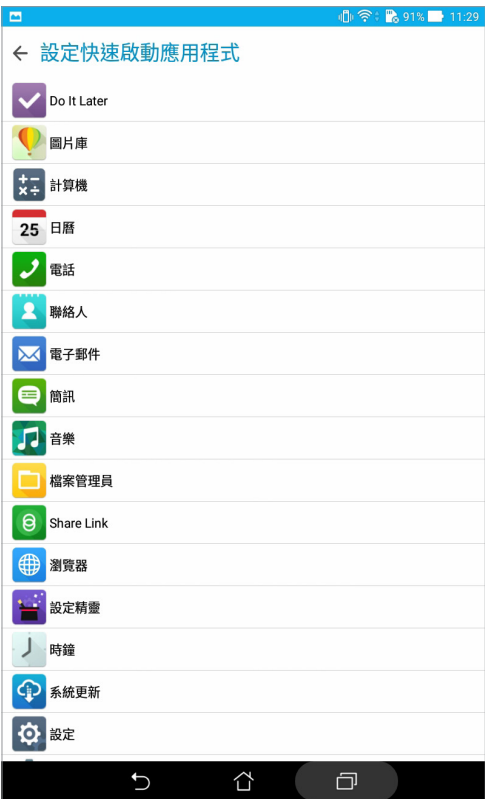

# 語音搜尋

您可以對著平板電腦說話進行語音操作,例如取得路線指引、傳送電子郵件、執行 其他多項常用工作。

利用語音搜尋功能,您可以在平板電腦上進行以下動作:

- • 執行平板電腦的應用程式。
- • 搜尋資訊。
- • 取得地點的方向資訊。

重要!平板電腦需建立網路連線才能使用語音搜尋功能。

# 執行語音搜尋

- 1. 您可以依照以下任一方法開啟語音搜尋:
	- 點選桌面 Google 搜尋列旁的  $\bullet$  。
	- 點選桌面 •• 開啟應用程式選單, 點選 語音搜尋。
- 2. 當麥克風圖示呈現紅色時請說話。

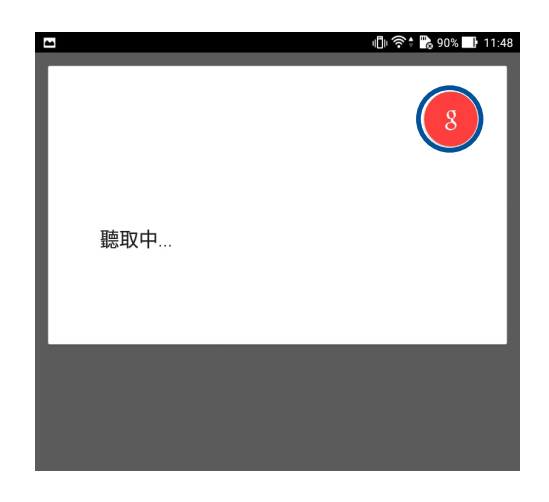

# 自訂平板電腦搜尋的類別

您可以自行設定使用語音搜尋功能時,會列入搜尋結果的 Google 帳戶及裝置資料。 請依照以下步驟自訂平板電腦搜尋的類別:

- 1. 請由桌面點選 ■■■ 開啟應用程式選單,點選 語音搜尋。
- 2. 請點選 > 設定。

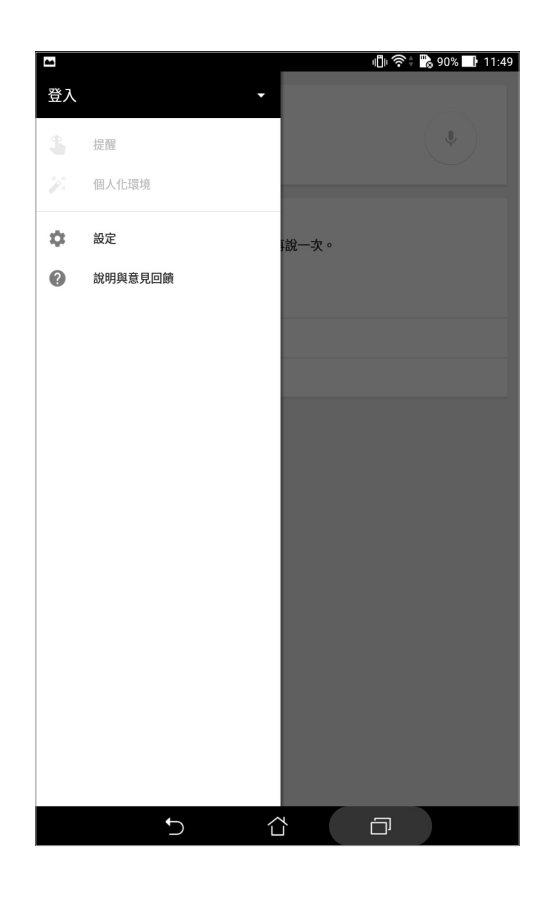

3. 點選 平板電腦搜尋。

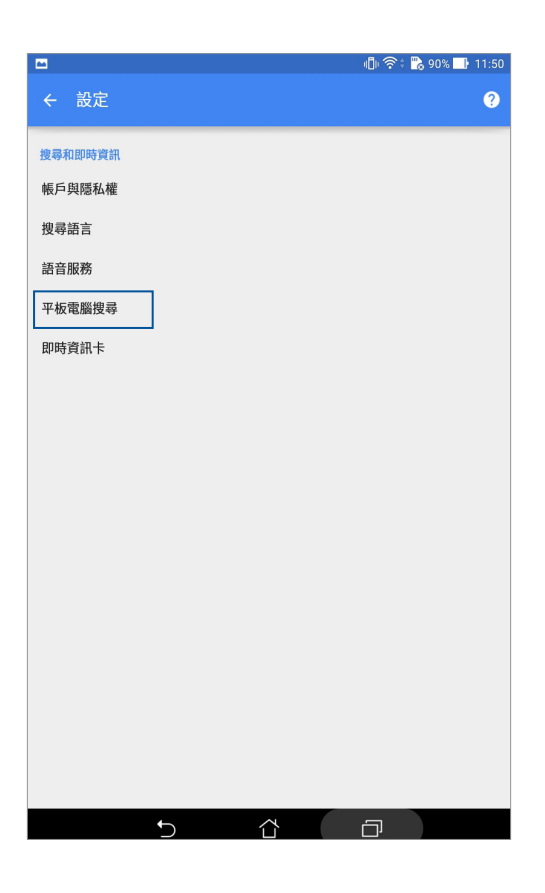

4. 由清單中勾選使用語音搜尋功能時想要包括的類別。

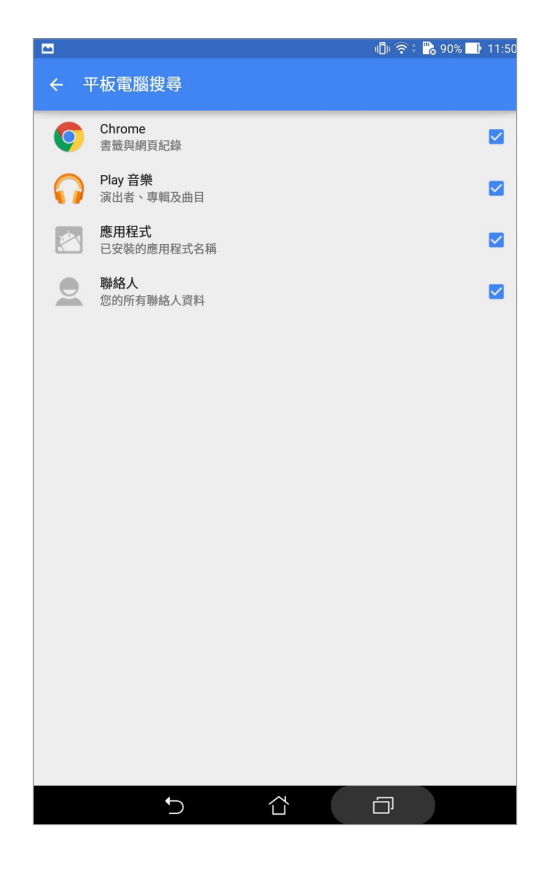

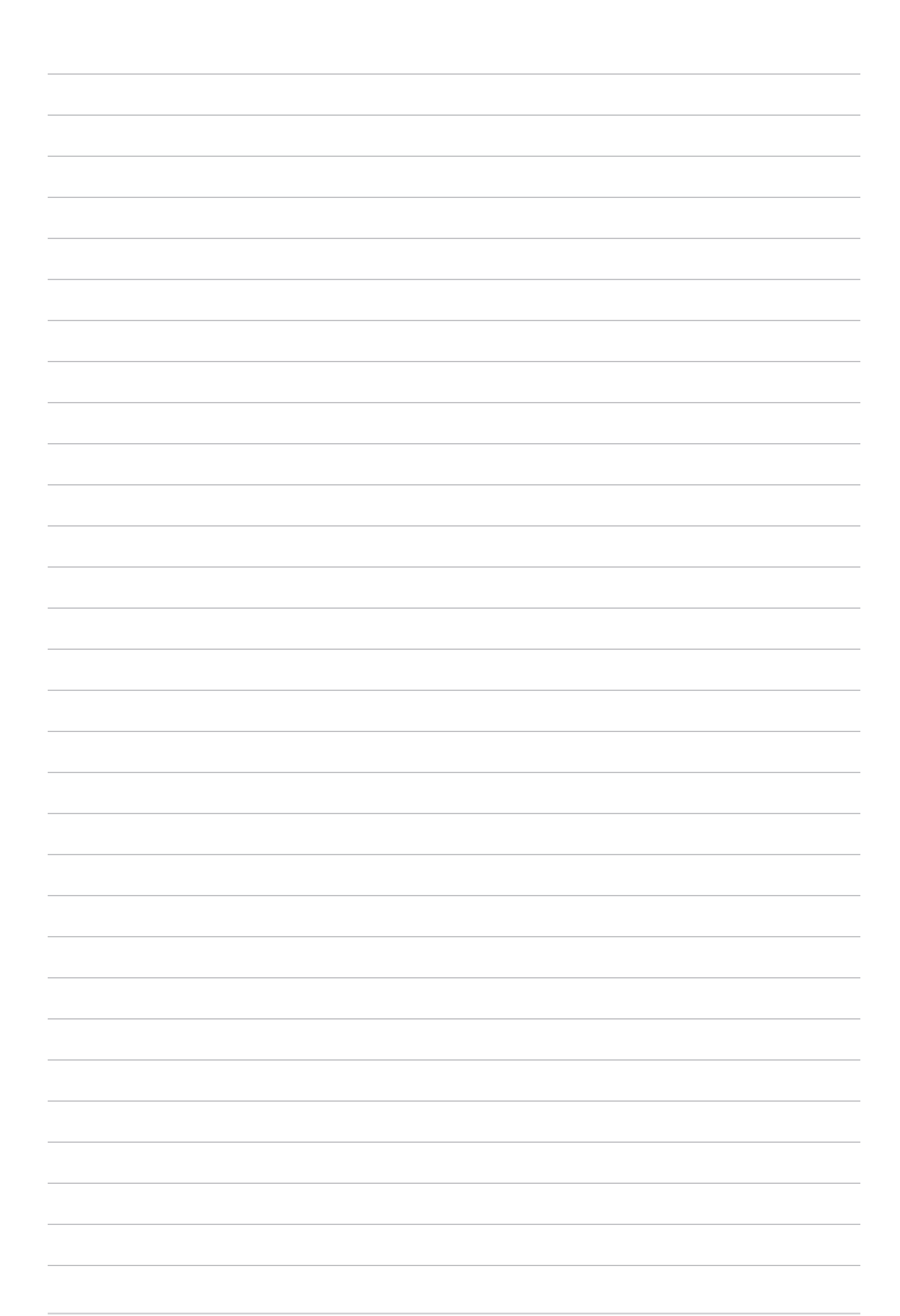

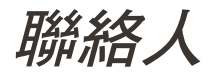

# **聯絡人** 3

# 通話 (視機型而定)

# 管理 SIM 卡與設定

您可以在裝置上管理 SIM 卡功能,包括啟用/關閉 SIM 卡、設定 SIM 卡名稱、設定 預設 SIM 卡等。

請點選 || 開啟應用程式選單,請點選 設定 > 雙 SIM 卡設定 開啟設定選單。

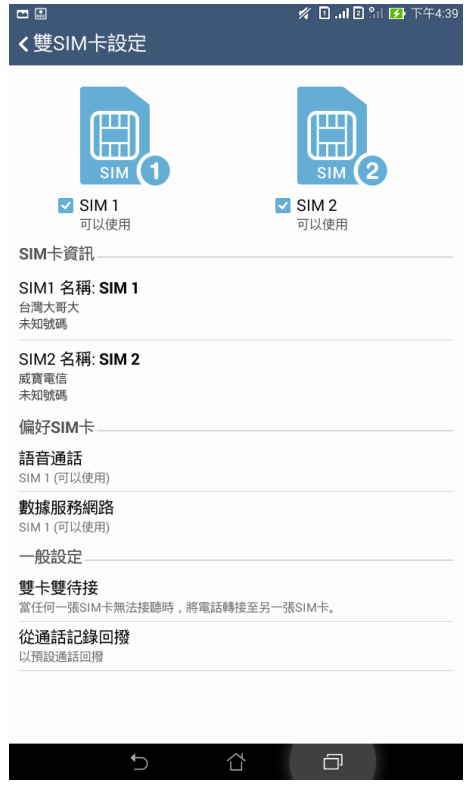

### 重新命名 SIM 卡名稱

您可以自行命名 SIM 卡名稱以方便辨別兩張 SIM 卡。 請依照以下步驟重新命名 SIM 卡名稱:

- 1. 請點選 ■■■ 開啟應用程式選單,點選 設定 > 雙 SIM 卡設定。
- 2. 點選 SIM1 名稱: SIM1 或 SIM2 名稱: SIM2。
- 3. 輸入新名稱後點選 確定。

# 設定偏好 SIM 卡

您可以自行設定語音通話及數據服務網路的偏好 SIM 卡。

### 語音通話

撥打電話時,裝置會使用語音通話設定的偏好 SIM 卡撥號。 請點選 語音通話 並選擇要使用的 SIM 卡。

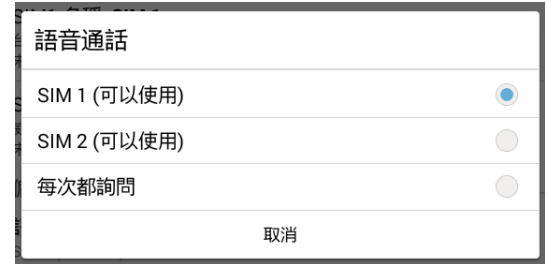

重要!本功能僅支援由聯絡人撥號時使用。

### 數據服務網路

開啟行動數據時,裝置會使用數據服務網路設定的偏好 SIM 卡連線。 請點選 數據服務網路 並選擇要使用的 SIM 卡。

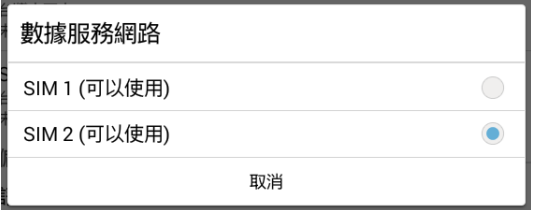

# 撥打電話

您可以使用多種方式以裝置撥打電話,例如由聯絡人清單、智慧撥號、快速撥號、 我的最愛聯絡人等。

說明:管理聯絡人的說明請參考 管理聯絡人。

### 執行電話功能

請使用以下任一方式開啟電話功能:

- ・點選ノ。
- •請點選 | | | 開啟應用程式選單,點選 電話。

# 輸入電話號碼撥打電話

請依照以下步驟輸入電話號碼撥打電話:

- 1. 從桌面點選 ASUS > 聯絡人 後輸入電話號碼。
- 2. 請選擇 SIM1 或 SIM2 進行撥號。

說明:您可以自訂 SIM 卡名稱,請參考 管理 SIM 卡與設定。

### 撥打分機號碼

當您撥打附帶分機的電話號碼時,您可以利用以下方式省略語音系統。

#### 經由確認視窗撥打分機號碼

#### 請依照以下步驟經由確認視窗撥打分機號碼:

- 1. 請開啟電話,使用數字鍵盤輸入電話號碼。
- 2. 請長按 # 鍵以輸入分號 ;,在分號後方輸入分機號碼。
- 3. 請選擇 SIM1 或 SIM2 進行撥號。
- 4. 畫面上出現詢問是否撥打分機的視窗時,點選 是。

#### 自動撥打分機號碼

#### 請依照以下步驟自動撥打分機號碼:

- 1. 請開啟電話,使用數字鍵盤輸入電話號碼。
- 2. 請長按 \* 鍵以輸入逗號,在逗號後方輸入分機號碼。

#### 說明:再次長按 \* 鍵即可暫停。

- 3. 雷話撥涌後裝置會自動撥打分機號碼。
- 4. 請選擇 SIM1 或 SIM2 進行撥號。
- 5. 點選 <> 結束通話

#### 智慧撥號

您只需簡單輸入號碼或姓名,裝置就會自動找出相關聯絡人。找到符合的聯絡人 後,點選聯絡人即可撥打電話。

#### 請依照以下步驟使用智慧撥號:

- 1. 請開啟電話,使用數字鍵盤輸入部分電話號碼或姓名。
- 2. 由自動列出的聯絡人清單中,點選聯絡人進行撥號。
- 3. 請選擇 SIM1 或 SIM2 進行撥號。

說明:您可以自訂 SIM 卡名稱,請參考 管理 SIM 卡與設定。

### 快速撥號

快速撥號功能方便您新增常用聯絡人,每個按鍵上會顯示聯絡人圖像、姓名及電話 號碼,不必擔心撥錯電話。

說明:按鍵 1 以撥號至語音信箱為預設值。

### 建立快速撥號設定

您可以將按鍵 2 至 9 指定為特定聯絡人的快速撥號按鍵。 請依照以下步驟建立快速撥號設定:

- 1. 請開啟電話後,進行以下任一設定。
- 長按按鍵 2 至 9,點選 確定。
- •點選 哈速撥號,點選 新增聯絡人。
- 2. 由聯絡人清單中選擇聯絡人。

### 刪除快速撥號設定

### 請依照以下步驟刪除快速撥號設定:

- 1. 請開啟電話後,點選 > 快速撥號。
- 2. 長按要刪除的聯絡人,點選 移除。
- 3. 點選 確定 刪除快速撥號設定。

### 取代快速撥號設定

#### 請依照以下步驟取代快速撥號設定:

- 1. 請開啟電話後,點選 > 快速撥號。
- 2. 長按要取代的聯絡人,點選取代。
- 3. 由聯絡人清單中選擇新聯絡人。
- 4. 點選 確定 取代快速撥號設定。

### 本國撥號

當您在國外旅行時可開啟本國撥號功能,以方便撥打電話回國。 請依照以下步驟設定本國撥號:

- 1. 請使用以下任一方式開啟應用程式選單:
- 開啟快速設定後點選 卷 。
- • 請點選 開啟應用程式選單,點選 設定。
- 2. 點選 通話設定 > 本國撥號。
- 3. 勾選本國撥號開啟功能。
- 4. 點選本國撥號設定進行設定後點選確定。

說明:其他設定說明請參考 通話設定(視機型而定)。

# 透過聯絡人撥打電話

#### 請依照以下步驟透過聯絡人撥打電話:

- 1. 請點選 ■■■ 開啟應用程式選單,點選 聯絡人。
- 2. 輸入電話號碼或姓名找尋想要撥打電話的聯絡人。
- 3. 點選 <> 結束通話。

說明:點選 要顯示的聯絡人 可以檢視特定帳戶的聯絡人。

### 透過我的最愛聯絡人撥打電話

#### 請依照以下步驟透過我的最愛聯絡人撥打電話:

- 1. 請點選 ––– 開啟應用程式選單,點選 聯絡人。
- 2. 點選 ★ 檢視我的最愛聯絡人。
- 3. 點選 結束通話。

# 來電

來電時裝置螢幕會自動亮起,顯示畫面會依裝置的狀態而異。

### 接聽電話

請視裝置狀態依照以下方式接聽電話:

- 裝置為解鎖時,點選 接聽 可接聽來電,點選 拒絕 可拒接來電。
- 裝置為鎖定時,拖曳 至 可接聽來電,拖曳至 ━ 可拒接來電。

### 將來電設定為稍後撥打

當您無法立即接聽來電時,可以設定稍後回電,系統會自動將回電作為新工作新增到 Do It Later。

請依照以下步驟將來電設定為稍後撥打:

- 1. 有來自行動電話的來電時,請從螢幕下方向上滑動。
- 2. 點選 現在不方便通話,晚點再回電,系統即會發送簡訊給對方。
- 3. 請點選 ■■■ 開啟應用程式選單,點選 Do It Later 檢視新增的工作。

說明:請參考 稍後撥打(視機型而定)。

### 管理通話記錄

您可以由通話記錄裡撥打近期的通話號碼,或是可以將來電設定為稍後撥打、新增 為聯絡人、加入封鎖清單等。

# 將未接來電設定為稍後撥打

您可以將未接來電設定為稍後撥打,系統會自動將回電作為新工作新增到 Do It Later。

請依照以下步驟將未接來電設定為稍後撥打:

- 1. 請開啟電話後,點選 ... 檢視通話記錄。
- 2. 長按未接來電號碼,點選 稍後再回撥。
- 3. 請點選 ■■■ 開啟應用程式選單,點選 Do It Later 檢視新增的工作。

説明:請參考 稍後撥打 (視機型而定)。

### 將電話號碼加入黑名單

您可以將電話號碼加入黑名單,以避免接到該號碼的來電與訊息。 請依照以下步驟將電話號碼加入黑名單:

- 1. 請開啟電話後,點選 !!! 檢視通話記錄。
- 2. 長按電話號碼,點選 加入黑名單 後選擇 確定。

### 將電話號碼新增為聯絡人

您可以將電話號碼作為聯絡人資訊儲存。 請依照以下步驟將電話號碼新增為聯絡人:

- 1. 請開啟電話後,點選 :: 檢視通話記錄。
- 2. 長按電話號碼,點機 新增至通訊錄。
- 3. 點選 建立新聯絡人,或是選擇 儲存為現有聯絡人的新資訊 並選擇聯絡人。

### 撥打最近一次的通話號碼

請依照以下步驟撥打最近一次的通話號碼:

- 1. 請開啟電話後,點選 ::: 檢視通話記錄。
- 2. 點選通話鍵以顯示最近一次的通話號碼,再次點選 通話 撥打號碼。
- 3. 點選 → 結束通話。

### 通話設定

接聽電話時,點選 图 後可執行以下的選項。螢幕上會出現的選單說明如下:

#### 麥克風  $Q_0$ 點選以開啟或關閉麥克風。當麥克風關閉時,您可以聽見對方聲音,但對方 聽不見您的聲音。 擴音  $\rightarrow$ 點選以開啟或關閉擴音。 保留 保留已接聽的電話。 多方通話  $\mathbf{t}$ 若您的電信公司提供多方通話服務,點選此圖示以在通話中新增聯絡人。

#### 說明:

- 多方通話的參加人數會依電信公司提供的服務而異,請向您的電信公司詢 問。
- • 更多細節請參考 管理通話。

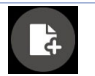

#### **SuperNote**

點選以執行 SuperNote,方便您在通話期間同時記事。

說明:更多細節請參考 SuperNote。

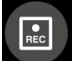

### 錄音

進行通話錄音。

**重要!**依據法律規定,在進行電話錄音前應徵詢對方同意。

說明:更多細節請參考 通話錄音。

# 管理通話

装置可以讓您同時撥打或接聽兩通電話,方便您透過多方通話召開商務會議、群組 討論等。

### 接聽第二通來電

當您在通話時有第二通來電時,裝置會以嘟嘟聲提示。點選 接聽 可接聽第二通來 電。

### 切換來電

點選 3 可在兩通電話間切換。

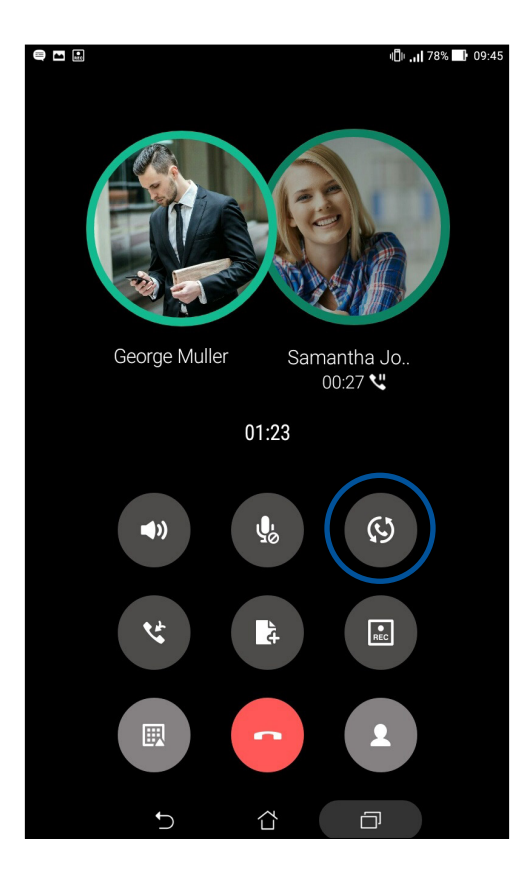

# 設定多方通話

装置可使用多方通話功能,最多可有 5 名參加者。在通話期間,您可以新增聯絡人 或是合併來電至多方通話。

請依照以下步驟設定多方通話:

- 1. 撥打電話號碼或聯絡人,等待對方接聽電話。
- 2. 對方接聽電話後,點選 (#)以選擇聯絡人或輸入電話號碼進行撥打。
- 3. 點選 (\*) 將兩通電話合併,進行多方通話。

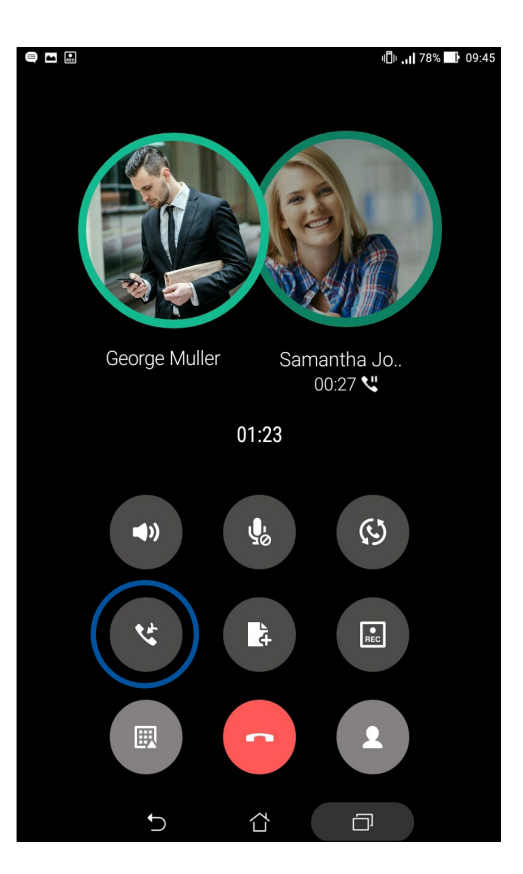

4. 若您還想要再新增參加者至多方通話時,請重複上述步驟。

# 管理多方通話

進行多方通話時,您可以將與個別參加者的通話獨立出來,或是中斷與特定參加者 的多方通話。

### 請依照以下步驟管理多方通話:

1. 多方通話時,點選 管理多方通話 以開啟多方通話的參加者清單。

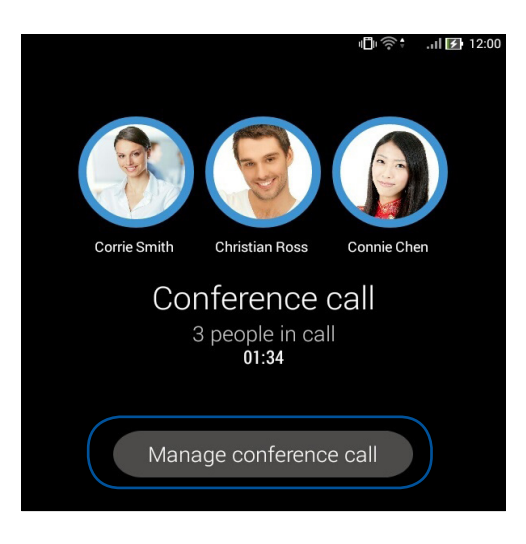

2. 點選 《 以獨立與該聯絡人的通話。點選 < 以中斷與該聯絡人的多方通話。

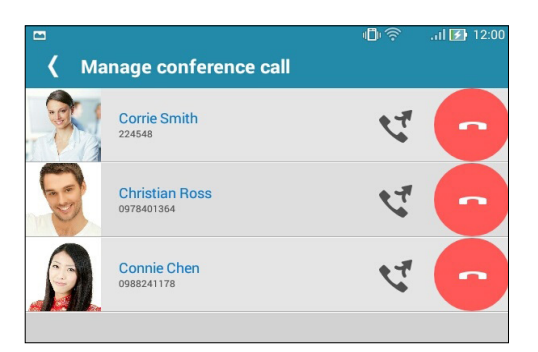

3. 點選 < 以返回多方通話畫面。

# 通話錄音

您可以進行通話錄音,以將通話內容儲存為音訊檔案。 請依照以下步驟進行通話錄音:

- 1. 撥打電話號碼或聯絡人,等待對方接聽電話。
- 2. 點選 2 並選擇 確定 進行通話錄音。

重要!依據法律規定,在進行電話錄音前應徵詢對方同意。

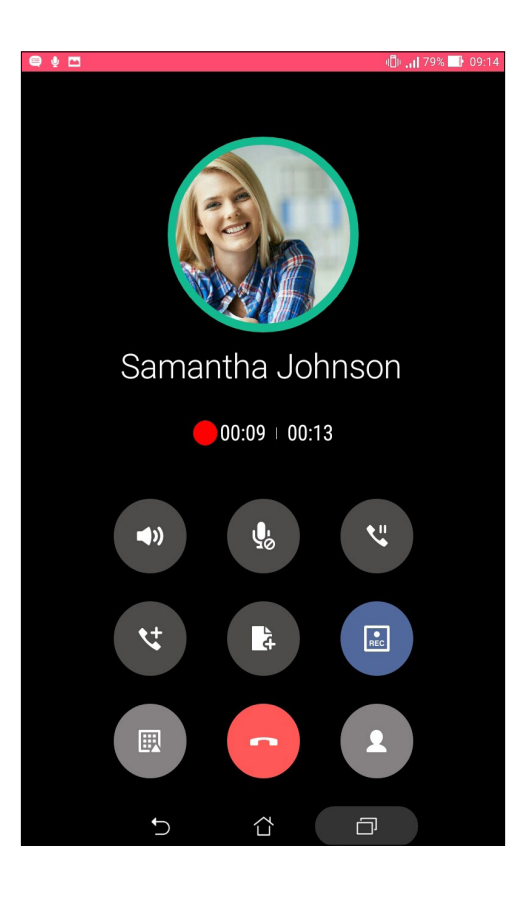

- 3. 點選 2 以完成錄音。系統通知欄會出現 2 圖示。
- 4. 由畫面左上角向下滑動開啟系統通知面板,點選 通話錄音已儲存 可檢視錄音檔案。

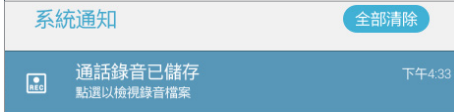

# 管理聯絡人

管理聯絡人方便您隨時經由訊息、電子郵件或社群網站與朋友保持聯繫。將聯絡人 設定為我的最愛可以讓您迅速檢視並傳送訊息,將聯絡人設定為 VIP 以獲得活動、未 讀訊息的系統通知。

您也可以將聯絡人資訊與電子郵件、社群網站帳戶資料同步處理,輕鬆連結並整合 聯絡人資訊。

# 執行聯絡人

請使用以下任一方式執行聯絡人:

- • 點選 ASUS > 聯絡人 。
- • 點選 開啟應用程式選單,點選 聯絡人。

# 聯絡人設定

您可以自行選擇要顯示聯絡人的帳戶,以方便您尋找聯絡人。例如顯示電子郵件、 装置的聯絡人。請點選 要顯示的聯絡人 進行選擇。您也可以由上方標籤選擇檢視 我 的最愛、群組。

點選 ■ > **設定** 以執行聯絡人設定。

# 設定個人資料

請依照以下步驟設定個人資料:

1. 請點選 【】開啟應用程式選單,點選 聯絡人 > 設定我的個人資料 或 我。

說明:當您 Google 帳戶登入後,設定個人資料中才會有 我 的選項。

- 2. 請輸入您的個人資料,點選 新增其他欄位 可新增更多資料。
- 3. 輸入完成後點選 完成。設定個人資料後,在快速設定面板上即會出現個人資料,點選 圖示可進行變更。

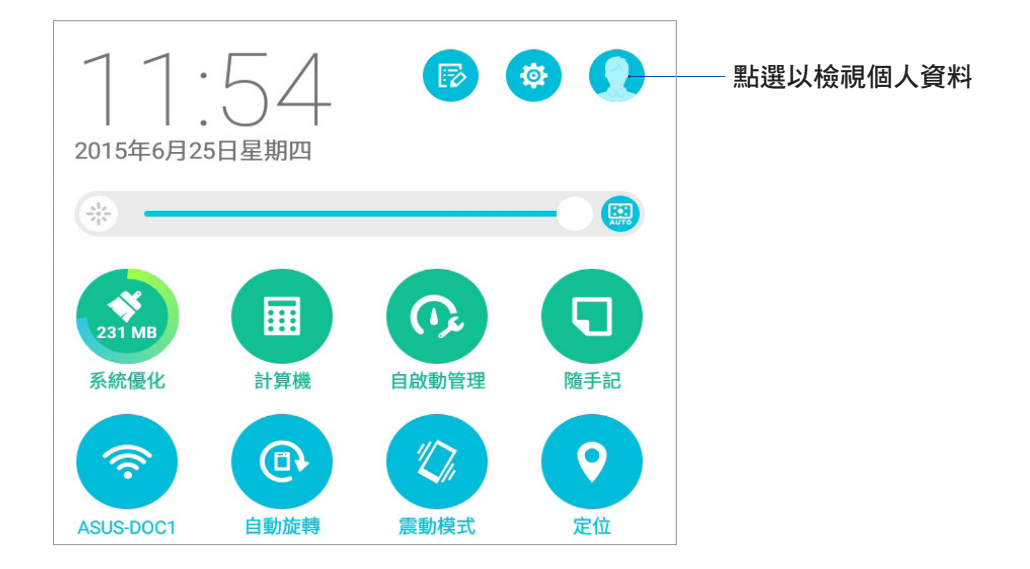

# 新增聯絡人

### 請依照以下步驟新增聯絡人:

- 1. 請點選 ■■■ 開啟應用程式選單,點選 聯絡人 並點選 +。
- 2. 請選擇要使用的帳戶:
	- a. 電子郵件
	- b. 裝置
	- c. SIM 卡 (視機型而定)

說明:點選 新增帳戶 可以新增電子郵件帳戶。

- 3. 請輸入聯絡人資料。
- 4. 點選 新增 以輸入更多電話、電子郵件、地址 。
- 5. 點選 新增其他欄位 可新增更多資料。
- 6. 輸入完成後點選完成。

# 新增聯絡電話的分機號碼

您可以新增聯絡人的分機號碼,以在撥號時略過語音系統節省時間。

請依照以下步驟新增聯絡電話的分機號碼:

- 1. 請輸入聯絡人的聯絡電話。
- 2. 可依照輸入分號或逗號的兩種方式新增分機號碼。

#### 說明:

- 在電話號碼後方輸入分號,並在分號後輸入分機號碼。撥打電話時,畫面上出現撥 打分機的詢問視窗,請點選確定。
- 在電話號碼後方輸入逗號, 並在逗號後輸入分機號碼。撥打電話時, 平板電腦會自 動撥打分機。
- 3. 輸入完成後點選 完成。

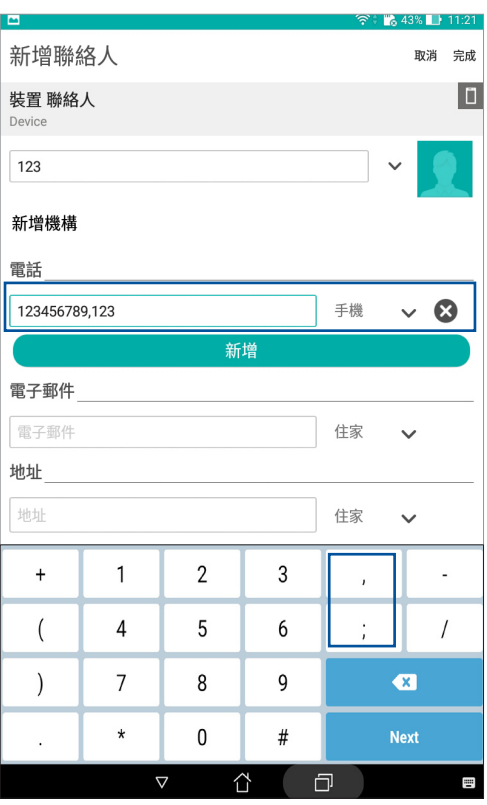

# 編輯聯絡人資料

您可以新增聯絡人資料、選擇圖像、更換封面等。 請依照以下步驟編輯聯絡人資料:

- 1. 請點選 ■■■ 開啟應用程式選單,點選 聯絡人 並選擇要編輯資料的聯絡人。
- 2. 請點選想要編輯的項目進行編輯。

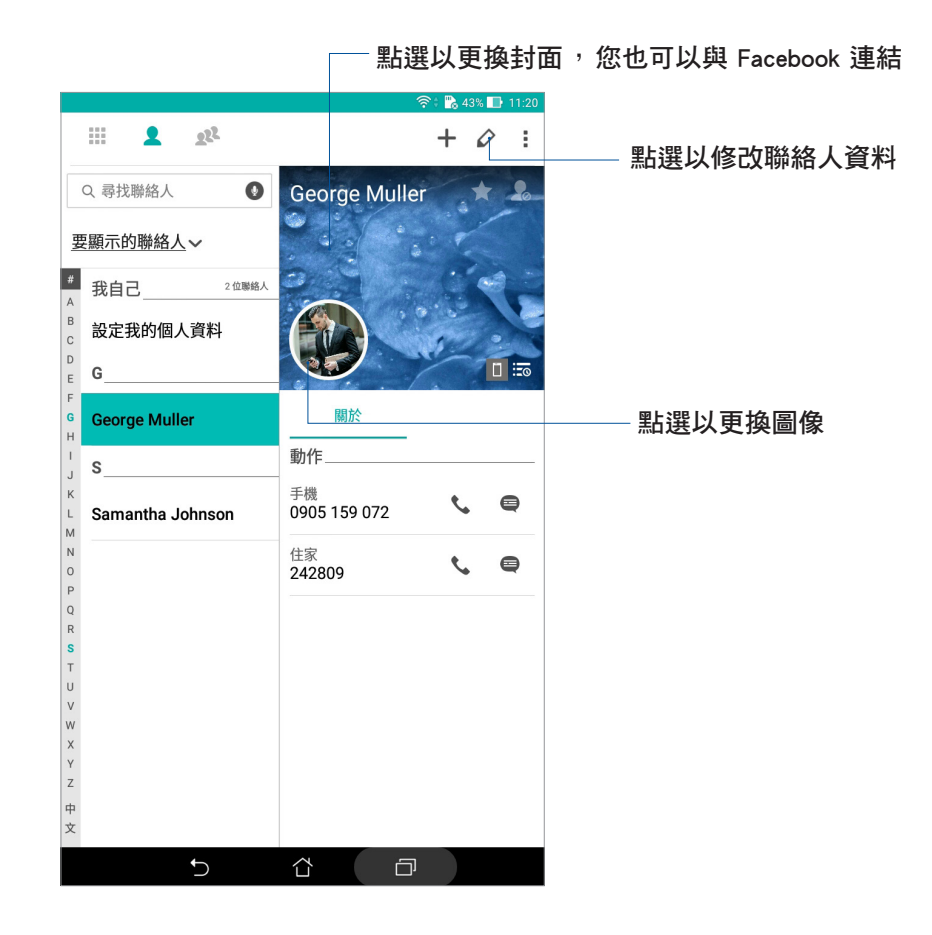

# 設定 VIP 聯絡人

將重要聯絡人設定為 VIP,以確保不會遺漏重要節日、生日、活動等。當有來自 VIP 聯絡人的未讀訊息、未讀電子郵件時,您也會獲得系統通知。相關訊息會經由 What's Next 或系統通知面板顯示。

說明:請參考 What's Next。

### 由聯絡人資訊畫面設為 VIP

請依照以下步驟將聯絡人設為 VIP:

- 1. 請點選 ■■■ 開啟應用程式選單,點選 聯絡人 並選擇要設為 VIP 的聯絡人。
- 2. 請點選 •> 加入 VIP 群組。成功新增後,資訊欄位會出現 VIP。

### 由 VIP 畫面新增聯絡人為 VIP

請依照以下步驟將聯絡人設為 VIP:

- 1. 請點選 | | 開啟應用程式選單,點選 聯絡人。
- 2. 請點選 2. VIP。
- 3. 請點選 24。
- 4. 選擇要新增的聯絡人後點選 新增。

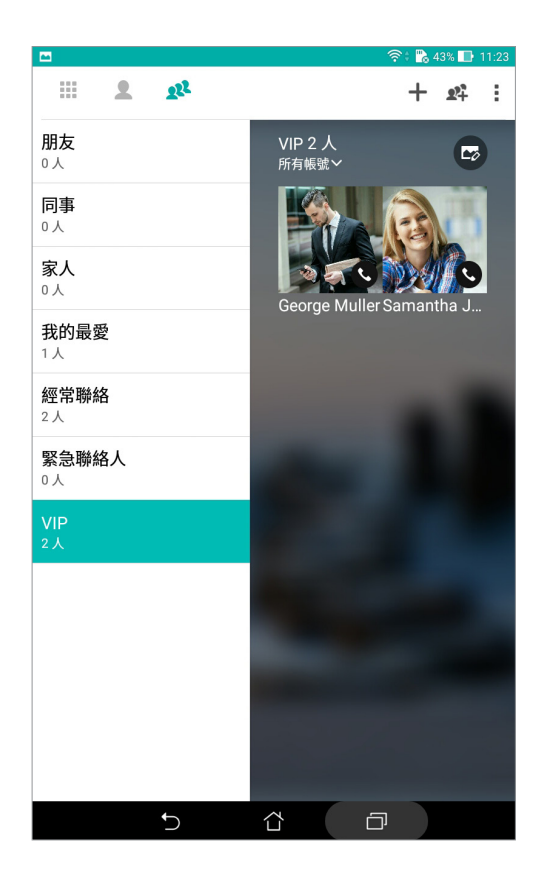

### 新增 VIP 聯絡人的活動

您可以為 VIP 聯絡人新增生日、紀念日、重要活動等,設定的日期會同步出現於 日 歷 中,您可以在日曆中設定倒數與提醒。

請依照以下步驟新增 VIP 聯絡人的活動:

- 1. 請點選 –– 開啟應用程式選單,點選 聯絡人 並選擇 23 > VIP。
- 2. 請點選聯絡人,並點選 $\overline{Q}$ 開啟編輯頁面。
- 3. 請點選 新增其他欄位 > 活動。
- 4. 設定日期後點選設定。
- 5. 確認群組為 VIP 後點選 完成。

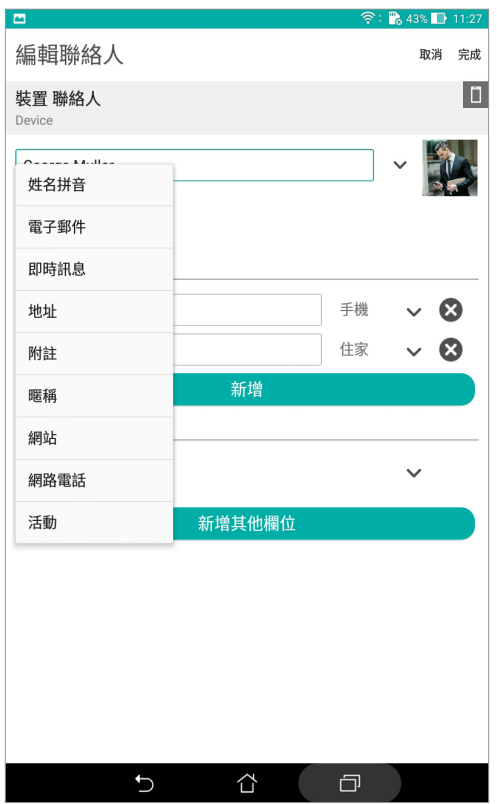

#### 說明:

- 請由日曆設定提醒時間, 以獲得 What's Next 的通知或提醒。
- 除了重要活動外, 常有來自 VIP 聯絡人的電子郵件、訊息時, 也可由 What's Next 獲得通知。請參考 What's Next。

# 設定我的最愛聯絡人

將時常聯繫的聯絡人設定為我的最愛,以方便您隨時快速檢視。 請依照以下步驟設定我的最愛聯絡人:

- 1. 請選擇以下任一方式開啟聯絡人:
- • 點選 ASUS > 聯絡人 。
- •點選 •• 點響 開啟應用程式選單,點選 聯絡人。
- 2. 請由右上角點選 全後點選 + 。
- 3. 請選擇要加入我的最愛的聯絡人。
- 4. 完成後點選 新增。

#### 說明:

- •點選 ノ > ◆ 可檢視我的最愛聯絡人清單(視機型而定 )。
- • 更多細節請參考 透過我的最愛聯絡人撥打電話。
- • 您也可以將我的最愛聯絡人設定為 VIP。請參考 設定 VIP 聯絡人。

匯入聯絡人

請依照以下步驟匯入聯絡人:

- 1. 請點選 ■■■ 開啟應用程式選單,點選 聯絡人。
- 2. 請選擇 > 管理聯絡人。
- 3. 請選擇 匯入/匯出,並由以下項目選擇匯入來源:
	- a. 從 SIM 卡匯入 (視機型而定)
	- b. 從儲存裝置匯入
- 4. 請選擇要建立聯絡人的帳戶:
	- a. 電子郵件
	- b. 裝置
	- c. SIM1 或 SIM2
- 5. 請點選 全選 匯入所有聯絡人,或是逐一點選要匯入的個別聯絡人,再點選 匯入。

# 匯出聯絡人

請依照以下步驟匯出聯絡人:

- 1. 請點選 –– 開啟應用程式選單,點選 聯絡人。
- 2. 請選擇 > 管理聯絡人。
- 3. 請選擇 匯入/匯出,並由以下項目選擇匯出位置:
	- a. 匯出至 SIM 卡 (視機型而定)
	- b. 匯出到儲存裝置
- 4. 請選擇聯絡人來源:
	- a. 所有聯絡人
	- b. 電子郵件
	- c. 裝置
	- d. SIM1 或 SIM2
- 5. 請點選 全選 匯出所有聯絡人,或是逐一點選要匯出的個別聯絡人,再點選 匯出。

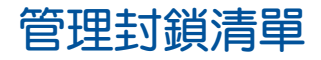

您可以將電話號碼加入封鎖清單,以避免接到該號碼的來電與訊息。

### 封鎖聯絡人或電話號碼

請依照以下步驟管理封鎖清單:

- 1. 請點選 ■■■ 開啟應用程式選單,點選 聯絡人。
- 2. 請點選 | > 管理聯絡人 > 黑名單與白名單。
- 3. 請點選 +,選擇 由聯絡人選擇、由通話記錄選擇、輸入號碼 或 新增網路電話。
- 4. 依螢幕指示完成設定。

### 解除封鎖聯絡人或電話號碼

請依照以下步驟解除封鎖聯絡人或電話號碼:

- 1. 請點選 ■■■ 開啟應用程式選單,點選 聯絡人。
- 2. 請點選 | > 管理聯絡人 > 黑名單與白名單。
- 3. 選擇要移除的聯絡人或電話號碼後,點選 從黑名單移除。
- 4. 點選 確定。

# 將聯絡人整合社群網站帳戶

您可以將社群網站帳戶整合至聯絡人,讓您可以更方便檢視聯絡人的個人資料、活 動、更新等,並且可以即時追蹤聯絡人的最新訊息。

說明:在將聯絡人整合社群網站帳戶前,請先登入您的社群網站帳戶並開啟同步設 定。

#### 請依照以下步驟將聯絡人整合社群網站帳戶:

- 1. 請使用以下任一方式開啟應用程式選單:
- 開啟快速設定後點選 @ 。
- • 請點選 開啟應用程式選單,點選 設定。
- 2. 請點選 新增帳戶,選擇社群網站帳戶後登入。
- 3. 同步處理中勾選 聯絡人。
- 4. 請點選 ■■■ 開啟應用程式選單,點選 聯絡人。
- 5. 由 要顯示的聯絡人 中選擇社群網站帳戶,即可檢視社群網站帳戶中的聯絡人。
- 6. 完成後點選 、或畫面任一處。

# 備份/還原通話記錄(視機型而定)

您可以將通話記錄儲存為備份檔案,當有需要時可隨時還原通話記錄。

# 備份通話記錄(視機型而定)

請依照以下步驟備份通話記錄:

- 1. 請中桌面點選 電話。
- $2.$  請由左下方點選  $\blacksquare$ ,點選  $\blacksquare$  > 備份通話記錄。
- 3. 請選擇 備份通話記録至本機 或 備份至本機並傳送備份檔。
- 4. 請輸入備份檔案名稱並選擇 確定。

還原通話記錄(視機型而定)

請依照以下步驟還原通話記錄:

- 1. 請由桌面點選 電話。
- $2.$  請由左下方點選  $\left( \mathbb{R}\right)$ ,點選  $\frac{1}{2}$  > 還原通話記錄。
- 3. 請選擇要還原的通話記錄。
- 4. 還原通話記錄時,部份資料將被刪除及取代,確定要還原請點選 確定。
- 5. 還原工作完成後請點選 確定。點選 以檢視畫面。

# 通話設定(視機型而定)

您可以進行來電、撥號及其他設定等。

#### 請依照以下步驟進行通話設定:

- 1. 請使用以下任一方式開啟應用程式選單:
- 開啟快速設定後點選 <mark>@</mark> 。
- 請點選 ••• 開啟應用程式選單,點選 設定。
- 2. 請點選 通話設定。各選項的詳細功能請參考以下說明。

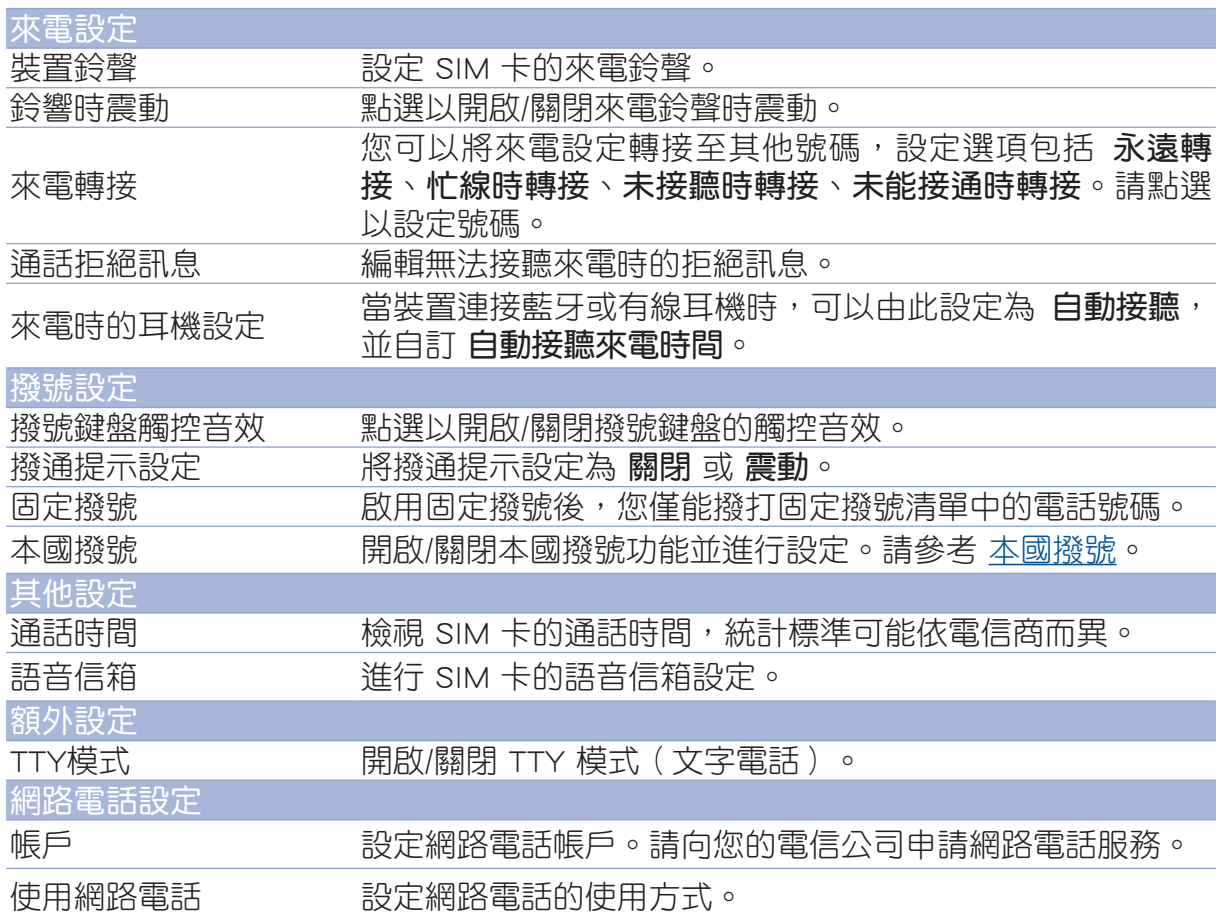

# 訊息(視機型而定)

您可以透過裝置發送文字訊息給通訊錄中的聯絡人,所有文字訊息將依聯絡人顯示 會話群組,方便您閱讀歷史記錄、管理訊息。

# 執行簡訊

請選擇以下任一方式執行簡訊:

- 點選 (=)。
- •請點選 !!! 開啟應用程式選單,點選簡訊。

# 發送訊息

請依照以下步驟發送訊息:

- 1. 請點選 ■■■ 開啟應用程式選單,點選 簡訊,點選 + 新增訊息。
- 2. 新增訊息時,請在傳送到欄位中輸入收件人的電話號碼,或是點選 + 由聯絡人名單 中選擇,並點選 確認。
- 3. 於輸入訊息欄位中輸入文字訊息。
- 4. 訊息輸入完成後,請由右側點選要傳送訊息的 SIM 卡帳戶。

# 回覆訊息

請依照以下步驟回覆訊息:

- 1. 請點選 ■■■ 開啟應用程式選單,點選 簡訊 並選擇要回覆的訊息。
- 2. 於 輸入訊息 欄位中輸入文字訊息。
- 3. 訊息輸入完成後,請由右側點選要傳送訊息的 SIM 卡帳戶。

# 封鎖訊息

#### 請依照以下步驟封鎖訊息:

- 1. 請選擇以下任一方式執行簡訊:
- 點選 (三) 。
- •請點選 !!! 開啟應用程式選單,點選簡訊。
- 2. 請開啟想要封鎖的訊息,點選 2> 新增至黑名單。
- 3. 完成後點選 確定。

## 傳送會話群組(視機型而定)

您可以將訊息透過電子郵件傳送給其他聯絡人。

#### 請依照以下步驟傳送會話群組:

- 1. 請選擇以下任一方式執行簡訊:
- 點選 (=)。
- •請點選 !!! 開啟應用程式選單,點選 簡訊。
- 2. 長按要傳送會話群組的訊息,選擇傳送會話群組。
- 3. 請選擇要使用的應用程式。
- 4. 請依照螢幕上的指示傳送會話群組。

#### 說明:

- • 請確認您的 SIM 卡已開啟 MMS 服務。
- • 請由 > 設定 > 更多內容… > 行動網路,點選 已啟用資料 以開啟行動數據服務 網路。
- • 傳送訊息會列入行動數據資料計算。

## 設定訊息為稍後回覆(視機型而定)

當您將訊息設定回覆提醒後,提醒會新增到 Do It Later。

#### 請依照以下步驟設定回覆提醒:

- 1. 請點選 【】 開啟應用程式選單,點選 簡訊。
- 2. 長按要設定回覆提醒的訊息,選擇稍後回覆。
- 3. 螢慕上會出現 已新增至 Do It Later。

說明:請參考 稍後回覆(視機型而定)。

### 其他訊息選項(視機型而定)

編輯訊息時,點選 ■ 可檢視其選項。

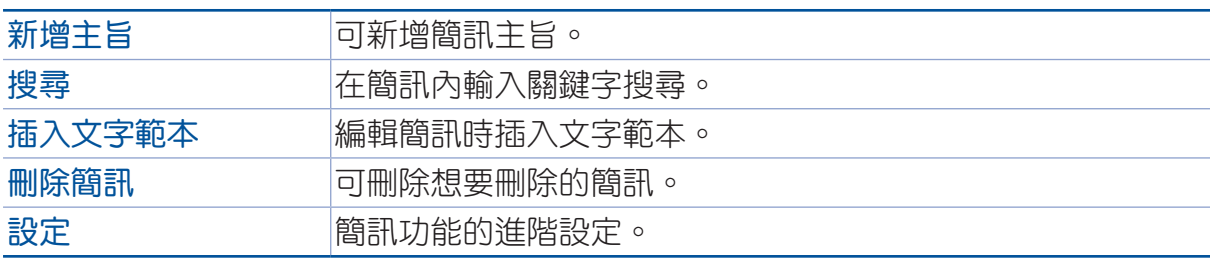

# 連結聯絡人

當您新增社群網站或電子郵件帳戶後,這些帳戶中的聯絡人資訊會自動同步至 聯絡 人 中。在聯絡人清單中,有些聯絡人可能會出現多次、顯示為不同名稱等。您可以自 行將重複的聯絡人手動進行連結,合併為一個聯絡人。

#### 請依照以下步驟連結聯絡人:

- 1. 請點選 ■■■ 開啟應用程式選單,點選 聯絡人。
- 2. 請點選聯絡人開啟聯絡人資訊,點選 <mark>-> 連結 > <mark>2.</mark>。</mark>
- 3. 請選擇要連結的聯絡人,點選連結。
- 4. 點選完成儲存變更。

# Omlet 聊天室

Omlet 聊天室可以讓您與朋友聊天、快速與朋友建立群組、製作個人化圖像或貼紙 等,同時您可以將 Omlet 聊天室的所有資料儲存在個人雲端儲存空間。

### 說明:

- • Omlet 聊天室僅可於特定區域使用。
- •首次使用時,請先登入 Google 帳戶並由 Play 商店更新 Omlet 聊天室應用程式。

# 註冊 Omlet 聊天室

您可以使用以下帳戶註冊 Omlet 聊天室:

- • 手機門號
- • 電子郵件帳戶
- • Gmail 帳戶
- • Facebook 帳戶

# 使用手機門號註冊

請依照以下步驟使用手機門號註冊:

- 1. 請點選 ■■■ 開啟應用程式選單,點選 Omlet 聊天室。
- 2. 請輸入電話號碼後點選 下一步。
- 3. 請輸入簡訊收到的 PIN 碼後點選 下一步。
- 4. 請設定名字或圖片後點選 下一步。
- 5. 點選好~開始嚕!以上傳涌訊錄尋找朋友,或是點選 不用,謝謝… 略渦此步驟。

說明:Omlet 聊天室的聯絡人會自動整合到聯絡人中。請參考 由聯絡人檢視 Omlet 聊 天室聯絡人。

# 使用 Google™ 帳號註冊

請依照以下步驟使用 Google™ 帳號註冊:

- 1. 請點選 !! 開啟應用程式選單,點選 Omlet 聊天室。
- 2. 請在電話號碼註冊書面點選 用其他帳號註冊。
- 3. 請點選 用 Google 註冊。
- 4. 點選 確定 以使用裝置上的 Google 帳號登入。
- 5. 請設定名字或圖片後點選 下一步。
- 6. 點選好~開始嚕!以上傳涌訊錄尋找朋友,或是點選 不用,謝謝… 略過此步驟。

說明:Omlet 聊天室的聯絡人會自動整合到聯絡人中。請參考 由聯絡人檢視 Omlet 聊 天室聯絡人。

7. 點選 三 以檢視 Omlet 聊天室的清單內容。

### 使用電子郵件帳號註冊

請依照以下步驟使用電子郵件帳號註冊:

- 1. 請點選 –– 開啟應用程式選單,點選 Omlet 聊天室。
- 2. 請在電話號碼註冊書面點選 用其他帳號註冊。
- 3. 請在輸入您的 Email 中輸入電子郵件帳號,點選 下一步。
- 4. 請開啟電子郵件信箱開啟 Omlet 聊天室寄來的確認信,並點選信中的確認網址。
- 5. 請設定名字或圖片後點選 下一步。
- 6. 點選 好~開始嚕! 以上傳通訊錄尋找朋友,或是點選 不用,謝謝… 略過此步驟。

說明:Omlet 聊天室的聯絡人會自動整合到聯絡人中。請參考 由聯絡人檢視 Omlet 聊 天室聯絡人。

7. 點選 = 以檢視 Omlet 聊天室的清單內容。

### 使用 Facebook 帳號註冊

請依照以下步驟使用 Facebook 帳號註冊:

- 1. 請點選 ■■■ 開啟應用程式選單,點選 Omlet 聊天室。
- 2. 請在電話號碼註冊畫面點選 用 Facebook 註冊。
- 3. 請輸入 Facebook 的帳號與密碼,點選 登入。
- 4. 請設定名字或圖片後點選 下一步。
- 5. 點選好~開始嚕!以上傳通訊錄尋找朋友,或是點選不用,謝謝… 略過此步驟。

說明:Omlet 聊天室的聯絡人會自動整合到聯絡人中。請參考 由聯絡人檢視 Omlet 聊 天室聯絡人。

6. 點選 = 以檢視 Omlet 聊天室的清單內容。

72 第 3 章:撥號與聯絡人
# 邀請朋友

您可以透過 Facebook 或電子郵件邀請朋友下載並註冊 Omlet 聊天室與您一同聊天。

## 透過 Facebook 邀請朋友

## 請依照以下步驟透過 Facebook 邀請朋友:

- 1. 於 Omlet 聊天室選擇 聯絡人,點選 新增更多。
- 2. 請選擇以下方式:
	- • 透過 Omlet ID、Email 或電話號碼邀請:請輸入朋友的 Omlet ID、Email 或電話號碼 後點選 完成。
	- 透過 QR code:可顯示自己的QR code,或掃描朋友的 QR code。
	- • 邀請通訊錄裡的朋友:請由通訊錄選擇朋友。
	- 激請臉書朋友:請登入臉書帳戶並選擇朋友。
- 3. 請依照畫面指示完成選擇並進行邀請。
- 4. 下方會顯示您可能認識的朋友,點選 新增 可新增為聯絡人。

## 透過電子郵件邀請朋友

## 請依照以下步驟透過電子郵件邀請朋友:

- 1. 於 Omlet 聊天室選擇 聯絡人,點選 新增更多。
- 2. 請選擇以下方式:
	- • 透過 Omlet ID、Email 或電話號碼邀請:請輸入朋友的 Omlet ID、Email 或電話號碼 後點選 完成。
	- 诱渦 QR code: 可顯示自己的QR code, 或掃描朋友的 QR code。
	- 邀請通訊錄裡的朋友:請由通訊錄選擇朋友。
	- 激請臉書朋友:請登入臉書帳戶並選擇朋友。
- 3. 請依照畫面指示完成選擇並進行邀請。

# 使用 Omlet 聊天室聊天

您可以透過 Omlet 聊天室與朋友一同聊天。

## 請依照以下步驟開始聊天:

- 1. 於 Omlet 聊天室點選 三 以列出 聯絡人 清單。
- 2. 選擇聯絡人後點選 … 開始聊天。

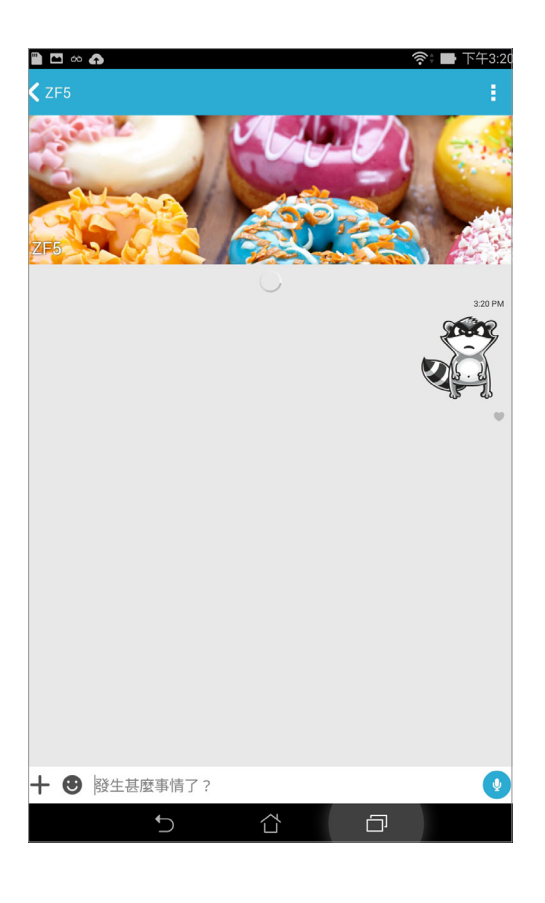

傳送文字訊息

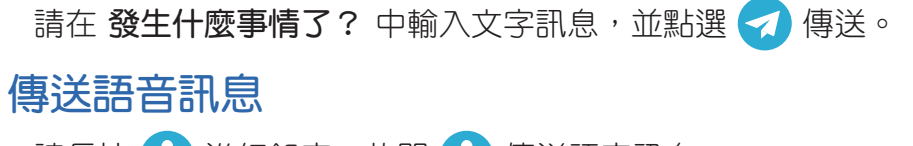

請長按 9 進行錄音,放開 9 傳送語音訊息。

## 傳送貼圖

請點選 以檢視可用的貼圖。

說明:點選 → + 可進入 貼圖商店,點選 → 可下載選擇的貼圖。

# 傳送多媒體訊息

請點選 ╋ 並由以下選擇要傳送的多媒體訊息。

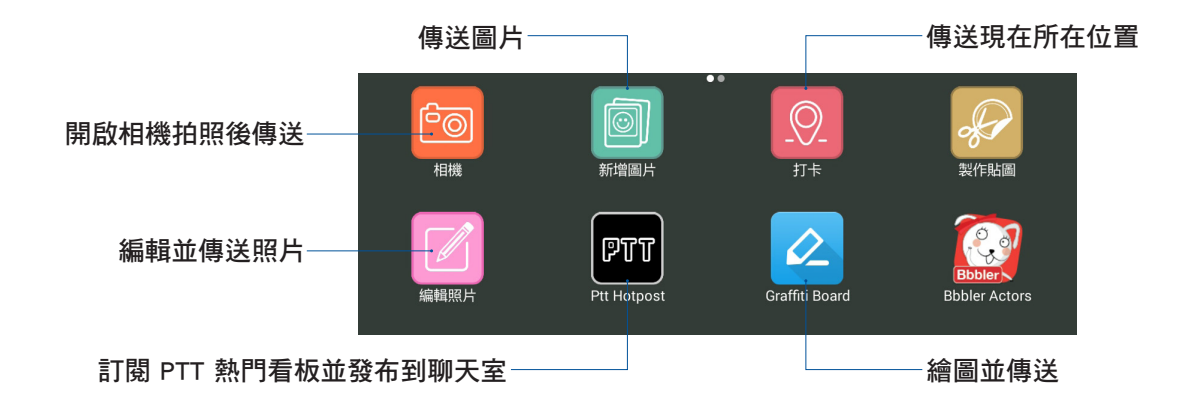

向右滑動以選擇以下選項。

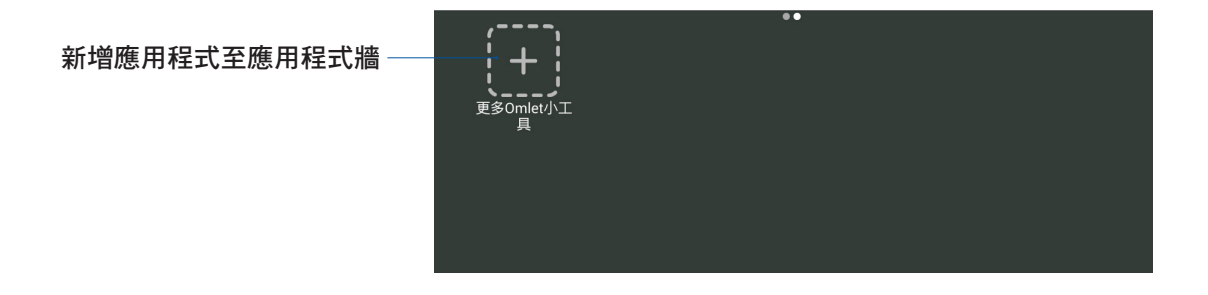

# 更多 Omlet 小工具

點選 ← 可使用預設的應用程式傳送訊息,點選 [←] 可自行新增更多 Omlet 小工 具,在想要新增的小工具旁點選(一),可將該小工具釘選為預設的應用程式。

說明:小工具清單會因您的地區不同而異。

# 在圖片庫中檢視分享照片

您可以將朋友經由 Omlet 聊天室分享的照片儲存到裝置中, 由圖片庫中開啟檢視。 請依照以下步驟檢視分享照片:

- 1. 請選擇以下任一方式開啟圖片庫:
- • 從桌面點選 ASUS > 圖片庫。
- 從桌面直接點選 圖片庫。
- 2. 點選 一並選擇以下選項:
	- a. 所有共享照片
	- b. 聊天室
	- c. 分享者

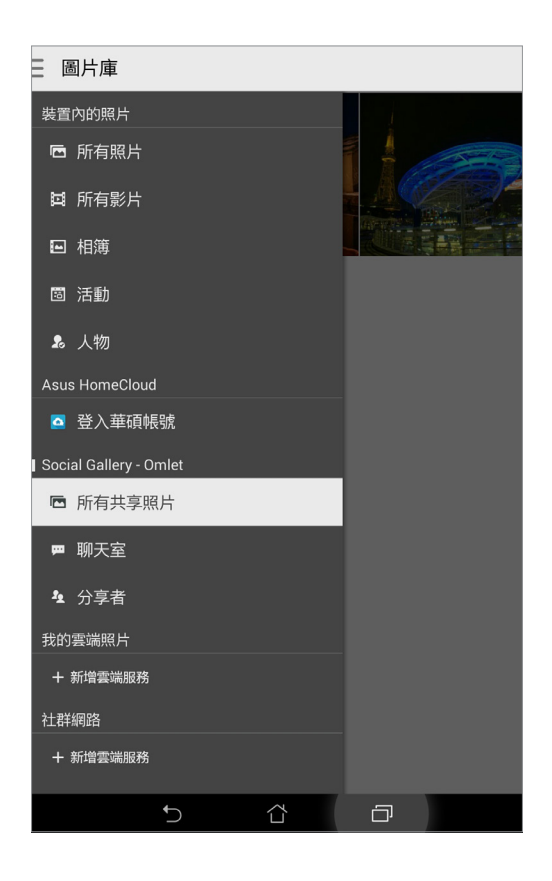

## 所有共享照片

點選 所有共享照片 檢視您或是朋友在 Omlet 聊天室中分享的所有照片。

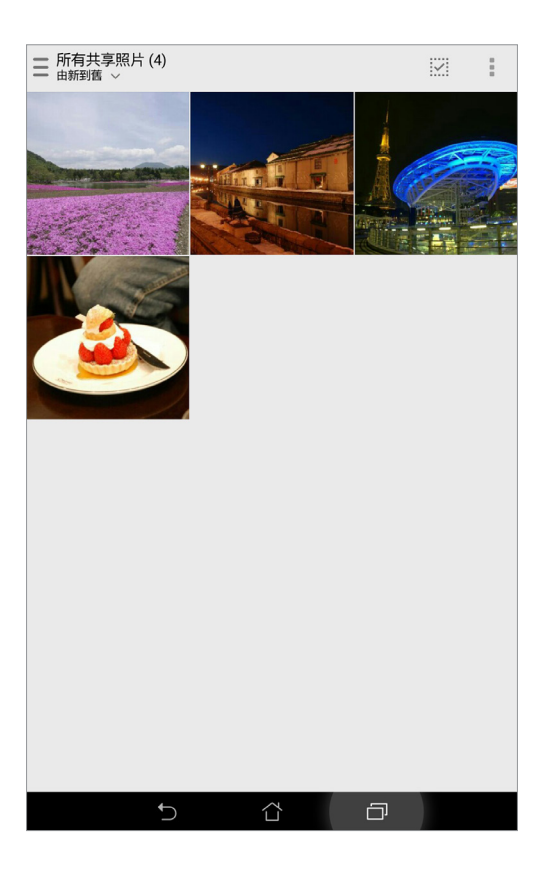

## 聊天室

點選 聊天室 以檢視個別聊天室裡的分享照片。

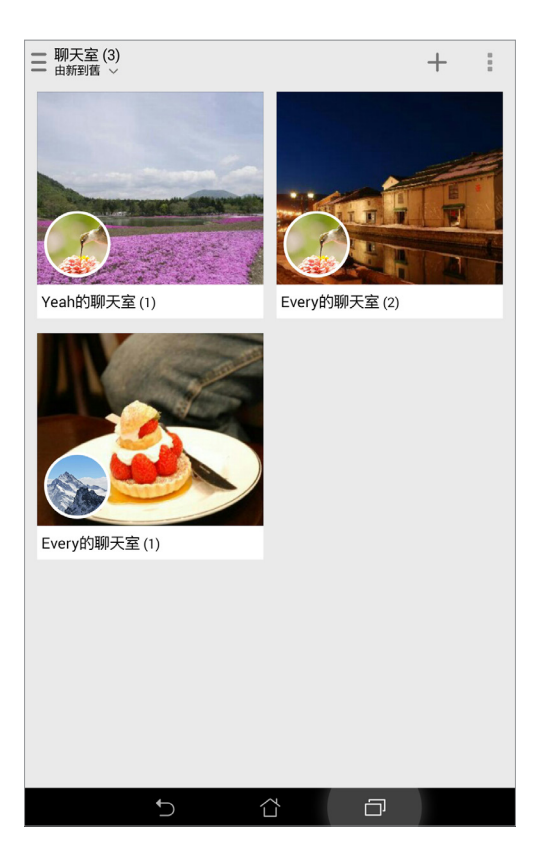

## 分享者

點選 分享者 以檢視個別 Omlet 聯絡人的分享照片。

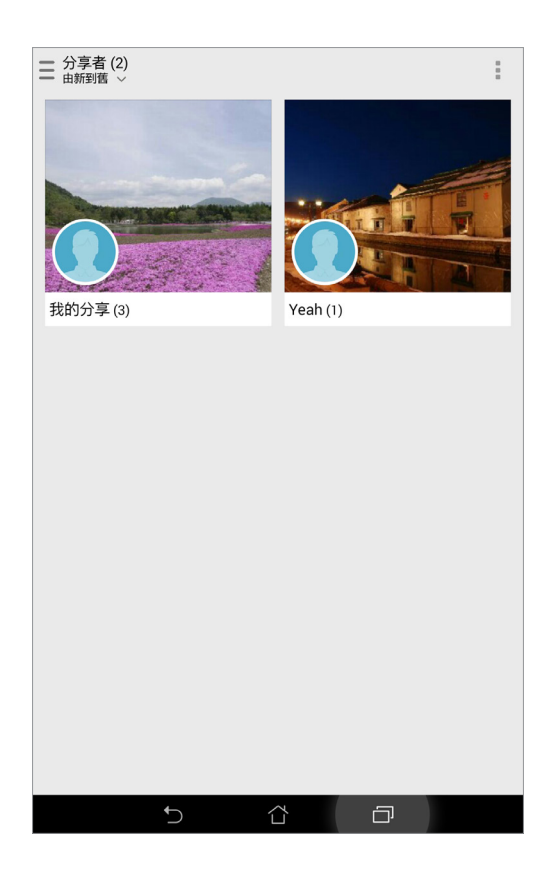

# 由聯絡人檢視 Omlet 聊天室聯絡人

您可以由 聯絡人 應用程式中檢視 Omlet 聊天室的聯絡人,並可以傳送訊息給 Omlet 聊天室的聯絡人。

請依照以下步驟檢視 Omlet 聊天室聯絡人:

- 1. 請點選 ■■■ 開啟應用程式選單,點選 聯絡人。
- 2. 請點選 要顯示的聯絡人。

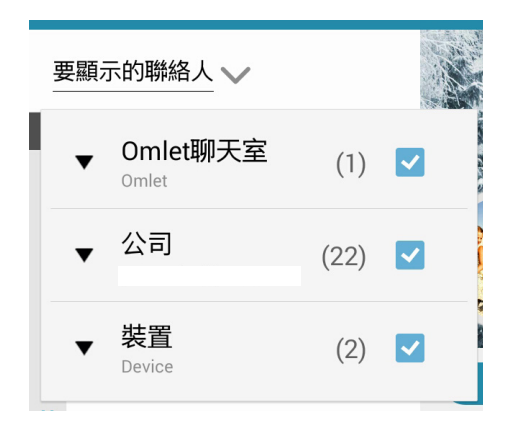

- 3. 請點選 Omlet 聊天室。
- 4. 請選擇聯絡人以檢視個人資料或是開始聊天。

## 同步資料到雲端儲存空間

您可以將 Omlet 聊天室的資料儲存至雲端儲存空間,以隨時安全地備份訊息記錄。 在使用本功能前,請先將 Omlet 聊天室連結雲端儲存空間。

## 請依照以下步驟檢連結雲端儲存空間:

- 1. 請點選 ■■■ 開啟應用程式選單,點選 Omlet 聊天室。
- 2. 請點選 三 選擇 設定 > 雲端儲存空間 並選擇以下選項:
	- a. Dropbox
	- b. Box
	- c. 百度
	- d. OneDrive
	- e. Google Drive
- 3. 請輸入帳號密碼進行登入,並依照螢幕指示將 Omlet 聊天室連結雲端儲存空間。

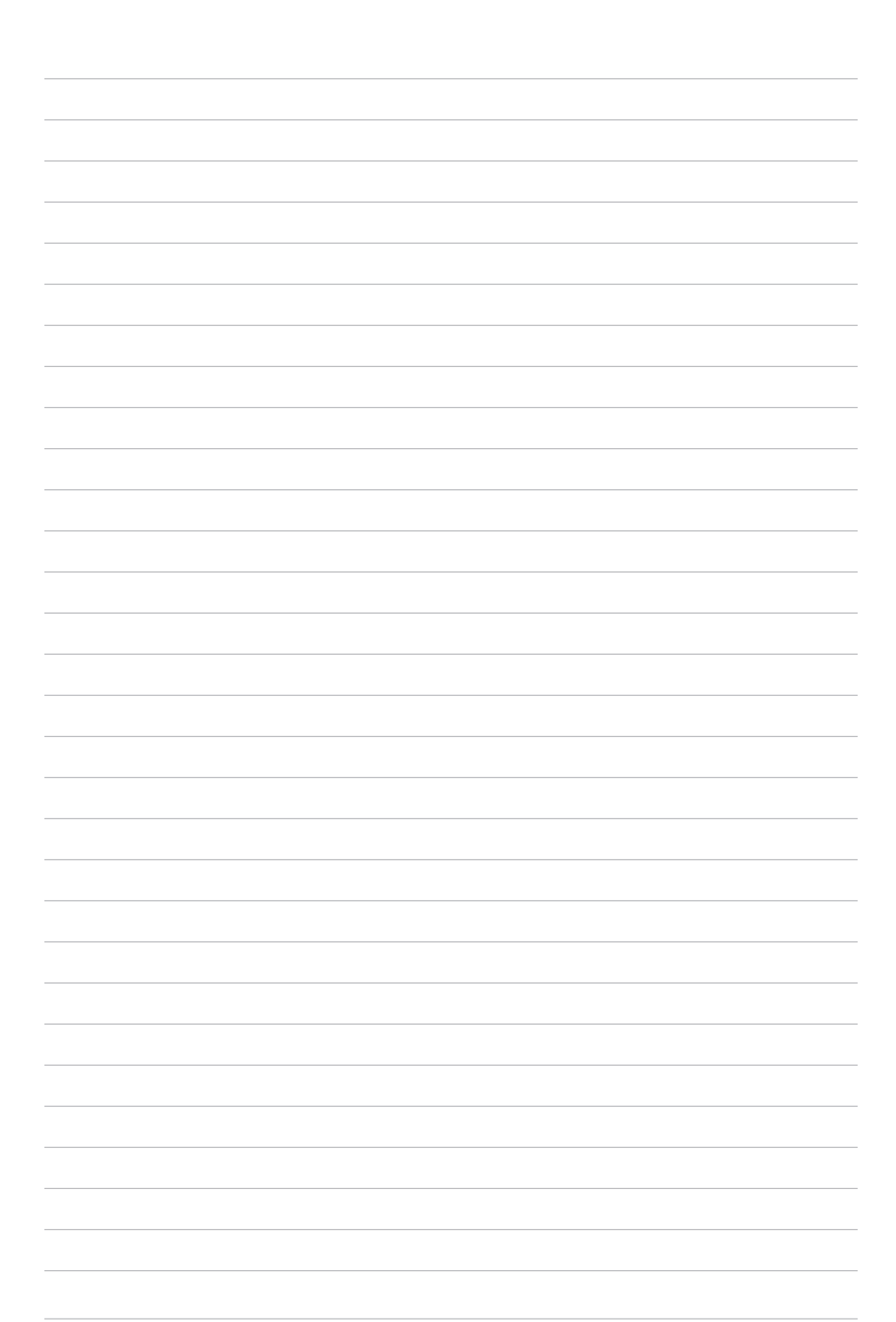

相機與圖片庫 **44** 

說明:本章節中的圖示僅供參考,實際畫面視機型而定。

# 使用相機

## 執行相機

透過相機功能,您可以輕鬆利用平板電腦拍攝照片或錄製影片。

您可以透過以下任一方式執行相機:

由鎖定螢幕執行相機

由鎖定畫面滑動 O 。

由桌面執行相機

由桌面點選 o

由音量鍵執行相機

當平板電腦休眠時,按兩下音量調整按鈕以喚醒平板電腦並執行相機。

說明:欲透過音量鍵執行相機前,請先至 設定 > 鎖定螢幕 中,將 快速啟動相機 設定 為 開啟。

# 首次使用相機

首次啟動相機時,您可以閱讀說明文件並設定是否要記錄拍攝地點。

## 說明文件

首次使用相機時,螢幕上會出現說明文件。請點選 開始 進行閱讀,或是點選 略過 結束說明文件。

## 記錄拍攝地點

您可以將相片和影片標記拍攝地點。點選 是 並將位置資訊存取設定為 開啟 接著點 選 同意,或是點選 不用了,謝謝 以略過此設定。

您可以透過以下步驟標記拍攝地點:

1. 點選 是 或是點選 不用了,謝謝 以略過此設定。

2. 若您點選是後,將位置資訊存取設定為開啟。

3. 接著點選同意 以記錄相片和影片標記拍攝地點。

# 相機

開啟相機畫面時,點選 0 進行拍照。

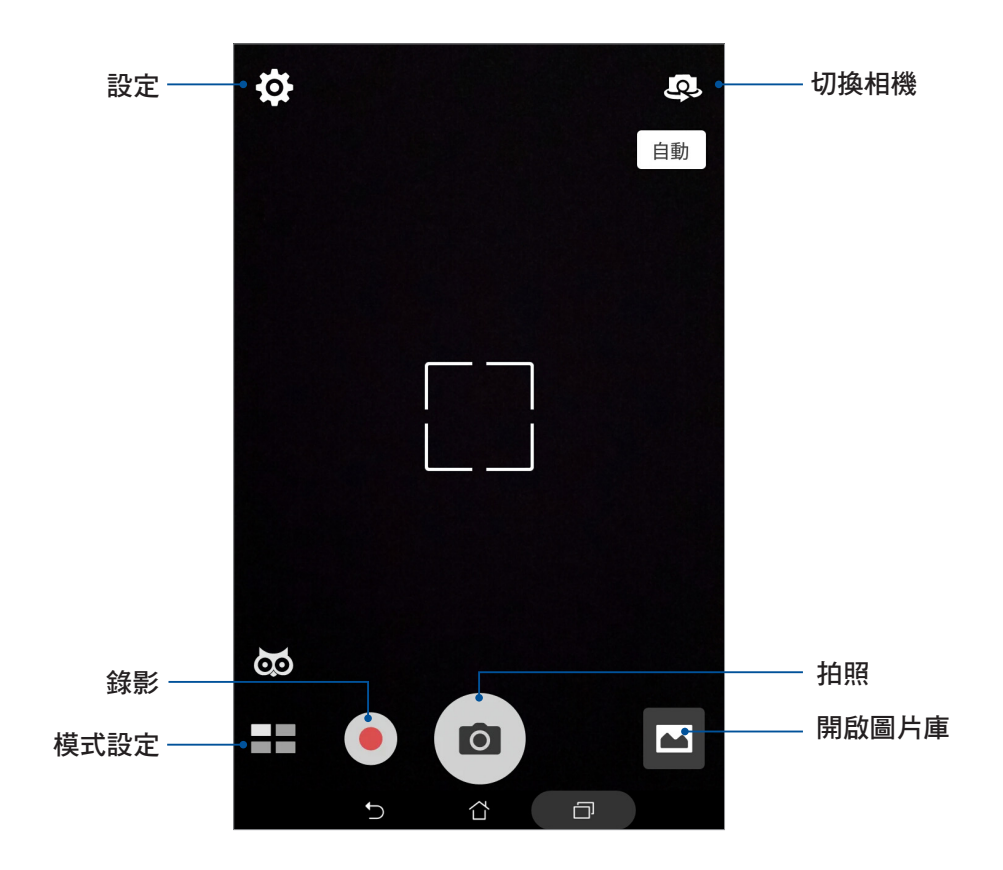

# 相機設定

#### 請依照以下步驟變更相機設定:

重要!要在照片或影片中設定特殊效果時,請在拍照或錄影前先選擇想要使用的特殊 效果。

1. 開啟相機,點選 <> 0

2. 向下滑動以檢視設定選單。

## 影像

可以設定白平衡、ISO、曝光值、最佳化、相機解析度、防手震增強、影像品質、時 間浮水印。

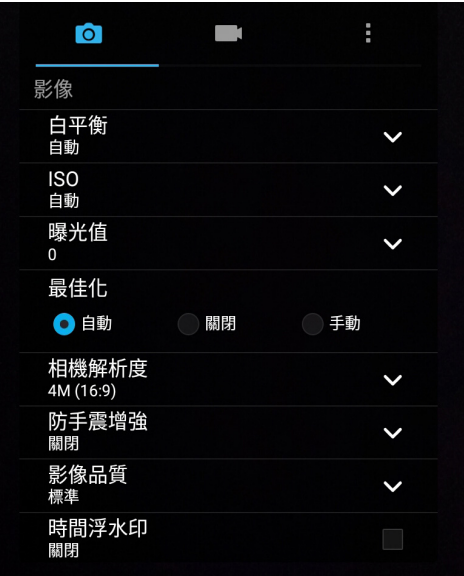

## 拍攝模式

可以設定觸控快門、自拍倒數、連拍。

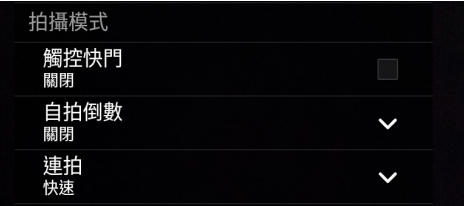

## 曝光

可以設定對焦模式、觸控自動曝光、臉部偵測。

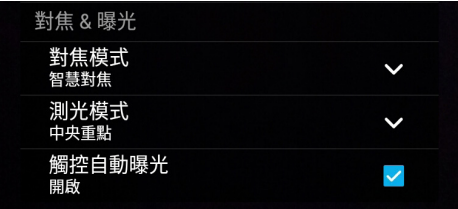

# 攝錄影機設定

請依照以下步驟變更攝錄影機設定:

重要!要在照片或影片中設定特殊效果時,請在拍照或錄影前先選擇想要使用的特殊 效果。

1. 開啟相機,點選 <> 0

2. 向下滑動以檢視設定選單。

## 影像

可以設定白平衡、曝光值、影片品質、影片防手震、錄影偏好。

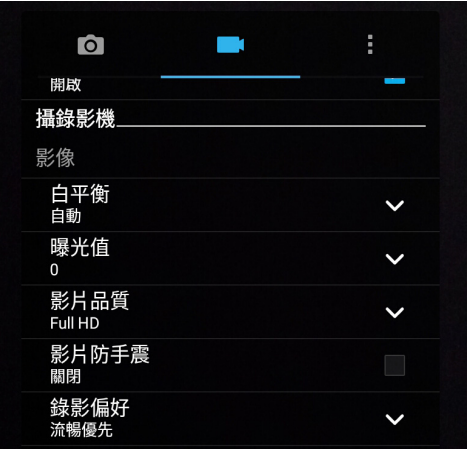

# 對焦&曝光

可以設定觸控自動曝光。

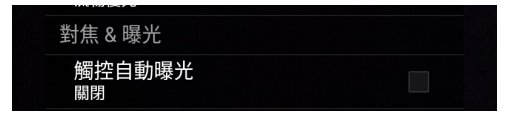

# 套用相機模式

開啟相機畫面時,點選 H 以檢視相機或錄影模式,請選擇要使用的模式即可套 用。

重要!要在照片或影片中設定模式時,請在拍照或錄影前先選擇想要使用的模式。

## **HDR**

在低亮度高反差時拍攝清晰照片。

#### 套用 HDR 模式攝影

請依照以下步驟設定 HDR 模式:

- 1. 點選 : 開啟應用程式選單,選擇 HDR。
- 2. 點選 o 即可以 HDR 模式攝影。

## 美顏

提供美白、柔膚、大眼、腮紅等美顏效果。

#### 套用美顏模式攝影

請依照以下步驟設定美顏模式:

- 1. 點選 開啟應用程式選單,選擇 美顏。
- 2. 點選 1. 以設定各美顏效果的數值。
- 3. 點選 即可以美顏模式攝影。

說明:向上滑動 後放開會自動倒數計時。

## 美顏模式操作方式

## 請依照以下步驟操作美顏模式:

- 1. 點選右下方的照片預視框。
- 2. 點選欲修改的照片後,點選 S 選擇您要的美顏模式,然後點選 ⊘ 以儲存照片。

## 低光源 (視機型而定)

透過畫面整合與影像最佳化處理,昏暗處拍照不需用閃光燈即可呈現細節。

## 套用低光源模式攝影

#### 請依照以下步驟設定低光源模式:

- 1. 點選 開啟應用程式選單,選擇 低光源。
- 2. 點選 o 即可以低光源模式攝影。

## 套用低光源模式錄影

請依照以下步驟設定低光源模式:

- 1. 點選 || || 開啟應用程式選單,選擇 低光源。
- 2. 點選 即可以低光源模式錄影。

## 夜景

拍攝夜景或在暗處拍照時請使用此模式。

## 套用夜景模式攝影

#### 請依照以下步驟設定夜景模式:

- 1. 點選 開啟應用程式選單,選擇 夜景。
- 2. 點選 0 即可以夜景模式攝影。

重要!為防止影像模糊,在使用夜景模式攝影時,請拿穩您的平板電腦。

## 景深效果

對一個近物拍照後產生有景深效果的照片。

#### 套用景深效果模式攝影

#### 請依照以下步驟設定景深效果模式:

- 1. 點選 開啟應用程式選單,選擇 景深效果。
- 2. 點選 o 即可以景深效果模式攝影。
- 3. 點選 4 或 4 以增加或減少背景模糊度。
- 4. 點選  $\bigcirc$  以儲存檔案。

## 特效

提供多種特效包含像素、雪景、復古褐色、LOMO、負片、邊緣探測、鉛筆、卡通、 灰階、色調、浪漫、復古等後製效果。

重要!請在拍照前先選擇想要使用的特效模式。

## 套用特效模式攝影

#### 請依照以下步驟設定特效模式:

- 1. 請點選 開啟應用程式選單,選擇 特效。
- 2. 點選 ? 以選擇您要套用的特效模式。
- 3. 點選 6 即可以特效模式攝影。

## 特效模式操作方式

#### 請依照以下步驟操作特效模式:

- 1. 點選右下方的照片預視框。
- 2. 點選欲修改的照片後,點選 選擇您要的特效模式,然後點選 以儲存照片。

## 自拍

可自行設定偵測人臉數量,鏡頭將自動偵測人臉並連續拍攝 3 張照片。

## 套用自拍模式攝影

#### 請依照以下步驟設定自拍模式:

- 1. 點選 開啟應用程式選單,選擇自拍。
- 2. 點選 2. 選擇偵測的人臉數量。
- 3. 人數設定好後,就會在後側攝影鏡頭偵測到此相對應的人臉時自動拍攝,並有提示聲 響,當聽到連續嗶聲表示即將拍照。
- 4. 點選  $\Theta$  以儲存檔案。

## GIF 動畫

連拍後製作為 GIF 動畫。

#### 套用 GIF 動畫模式攝影

#### 請依照以下步驟設定 GIF 動畫 模式:

- 1. 點選 開啟應用程式選單,選擇 GIF 動畫。
- 2. 長壓 o 以開始 GIF 動畫攝影。
- 3. 設定您要的速度、順序以及畫面方向。
- 4. 點選  $\Theta$  以儲存檔案。

## 全景拍攝

由各角度拍攝遠處風景之全景照片。

## 套用全景拍攝模式模式攝影

請依照以下步驟設定全景拍攝模式:

- 1. 點選 開啟應用程式選單,選擇 全景攝影。
- 2. 點選 6 後,將平板電腦向上、下、左、右任一方向緩慢移動以開始全景攝影。

說明:在使用全景拍攝模式攝影時,若您移動的速度過快,會出現緩慢一點的提示訊 息。

3. 點選  $\bigcirc$  以儲存檔案。

## 微縮模型

將實景轉為微縮模型。

#### 套用微縮模型模式攝影

請依照以下步驟設定微縮模型模式:

- 1. 點選 開啟應用程式選單,選擇 微縮模型。
- 2. 點選 第 或 | | | 後利用二隻手指縮放畫面以調整您要聚焦的範圍。
- 3. 點選 4 或 4 以增加或減少背景模糊度。點選 4 或 4 以增加或減少飽和度。
- 4. 點選 0 即可以微縮模型模式攝影。

## 時光回溯

取得拍照瞬間前 2 秒至後 1 秒的照片。

#### 套用時光回溯模式攝影

#### 請依照以下步驟設定時光回溯模式:

- 1. 點選 開啟應用程式選單,選擇 時光回溯。
- 2. 點選 o 即可以時光回溯模式攝影。
- 3. 設定您是要攝影前 2 秒或是後 1 秒的照片。
- 4. 點選  $\Theta$  以儲存檔案。

說明:時光回溯模式僅提供後側相機鏡頭使用。

## 時光回溯模式攝影預覽

#### 請依照以下步驟進行時光回溯模式預覽:

1. 使用時光回溯模式拍攝後,您可以將螢幕向左或向右滑動以預覽拍攝瞬間的前 2 秒至 後 1 秒的成果。

說明:您可以點選畫面上方的 最佳 作為參考。

2. 點選 完成 以儲存檔案。

## 智慧移除

拍完 5 張照片後自動移除移動中物件。

#### 套用智慧移除模式攝影

#### 請依照以下步驟設定智慧移除模式:

- 1. 點選 開啟應用程式選單,選擇 智慧移除。
- 2. 點選 o 即可以智慧移除模式攝影。
- 3. 觸碰選取區塊來顯示或移除物件。
- 4. 點選  $\Theta$  以儲存檔案。

## 團體微笑

拍完 5 張照片後選擇最佳臉部表情。

## 套用團體微笑模式攝影

## 請依照以下步驟設定團體微笑模式:

- 1. 點選 開啟應用程式選單,選擇 團體微笑。
- 2. 點選 o 即可以團體微笑模式攝影。
- 3. 輕觸臉部後,選擇最佳的微笑表情。
- 4. 點選  $\bigcirc$  以儲存檔案。

## 延時攝影

利用一定的時間間隔將拍攝的多張照片合成影片。

## 套用延時攝影模式錄影

請依照以下步驟設定延時攝影模式:

- 1. 點選 | 開啟應用程式選單,選擇 延時攝影。
- 2. 點選 以設定間格時間。
- 3. 點選 的可以延時攝影模式錄影。

# 圖片庫

圖片庫方便您檢視圖片或影音檔案。平板電腦將自動顯示儲存於儲存空間中的圖片 與影音檔案。

您可以直接點選要檢視的圖片或影音檔案進行編輯、分享或刪除,或是以幻燈片的 方式播放檔案。

請由桌面直接點選 圖片庫,或點選 !!! > 圖片庫。

# 檢視圖片

所有保存在平板電腦的圖片或影音檔案都會顯示在圖片庫中,您可以依分類檢視。

請依照以下步驟分類檢視圖片或影音檔案:

- 1. 請由桌面點選 圖片庫 或點選 > 圖片庫 後,由圖片庫主畫面點選 。
- 2. 選擇您想要檢視的分類。

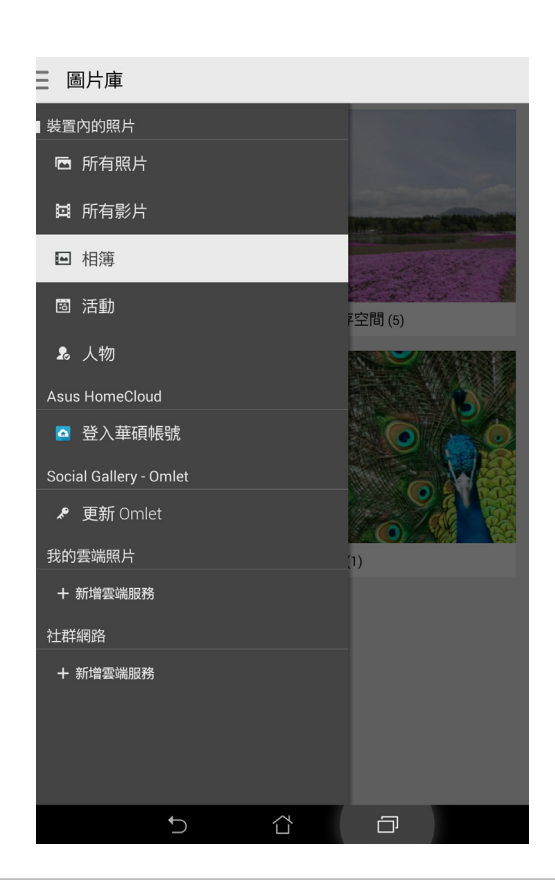

#### 說明:

- 您可以將雲端照片下載到平板電腦中,並設定為桌布或聯絡人照片。
- • 將照片設定為聯絡人照片請參考 編輯聯絡人資料。
- • 將照片設定為桌布請參考 [桌布與資訊清晰圖層](#page-30-0)。

重要!在檢視雲端照片或朋友照片前請先建立網路連線。

# 檢視照片位置

當相機開啟記錄拍攝地點功能後,在圖片庫檢視圖片時,可以經由 Google Map 或百 度 (僅限大陸地區) 的地圖功能,以檢視圖片詳細資訊中的拍照位置地圖。

## 請依照以下步驟檢視照片位置:

- 1. 請由桌面直接點選 圖片庫,或點選 :: > 圖片庫。。
- 2. 由圖片庫中開啟想經由 Google Map 或百度 (僅限大陸地區) 的地圖功能來檢視拍 照位置的照片。
- 3. 再次點選圖片以顯示工具列。
- 4. 請點選 即可檢視地點的 Google 地圖。

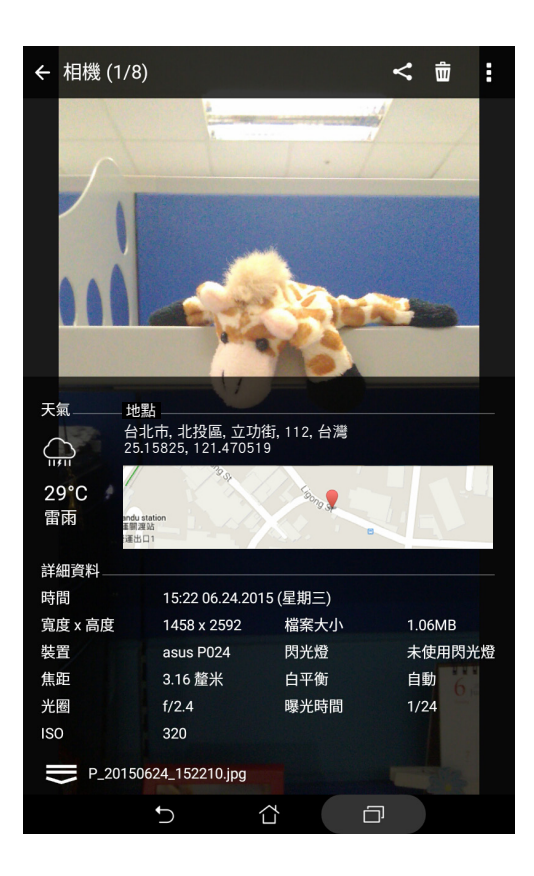

# 分享圖片

## 請依照以下步驟分享圖片:

- 1. 由圖片庫中開啟包含想要分享圖片在內的相簿。
- 2. 由右上方點選 : 3
- 3. 請點選要分享的圖片。
- 4. 由右上方點選< 並選擇您想要使用的分享方式。

## 刪除圖片

## 請依照以下步驟刪除圖片:

- 1. 由圖片庫中開啟包含想要刪除圖片在內的相簿。
- 2. 由右上方點選 ※
- 3. 請點選要刪除的圖片。
- 4. 請點選 而,選擇 確定。

# 編輯圖片

#### 請依照以下步驟編輯圖片:

- 1. 由圖片庫中點選想要編輯的圖片。
- 2. 請再次點選圖片以顯示工具列。
- 3. 請由下方點選 8
- 4. 請使用右方的編輯工具編輯圖片。

# 變更相片排列

檢視相簿時,您可以利用二隻手指以斜角移動的方式拉近或拉遠以變更相片排列方 式。

# 將活動照片與日曆活動連結

活動會自動依照片的拍攝時間與拍攝地點整理照片,方便您將照片與日曆中的活動 整合。

請依照以下步驟將活動照片與日曆活動連結:

- 1. 使用平板電腦拍照後,請點選 || 胃 開啟應用程式選單,點選 圖片庫。
- 2. 點選 –> 活動。
- 3. 點選活動期間拍攝相片右上角的 | 三
- 4. 選擇要與行事曆連結的活動。
- 5. 當相簿右上角出現 <mark>自,</mark> 時, 表示已經與行事曆活動成功連結。
- 6. 由 日曆 中點選活動時,點選 | 1 也可以檢視連結的相簿。

#### 說明:

- 您必須先在[日曆](#page-103-0)中新建活動才能使用本功能,請參考 日曆。
- 僅在活動時間內以平板電腦拍攝的照片支援此功能。

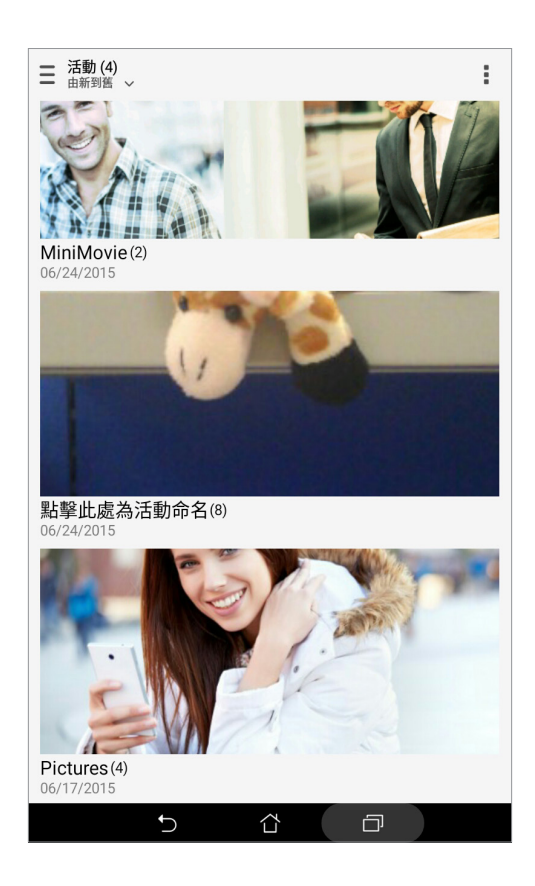

# 微電影

該功能讓您將圖片集裡的多張照片,搭配背景音效與主題模式來製作微電影。 請依照以下步驟使用微電影功能:

- 1. 請點選 ■■■ 開啟應用程式選單,點選 圖片庫。
- 2. 點選  $\equiv$  > 照片 >  $\equiv$  > 自動微電影。
- 3. 點選右側的微電影主題模式即可套用,包含生活、運動、回憶、嘉年華、鄉村。

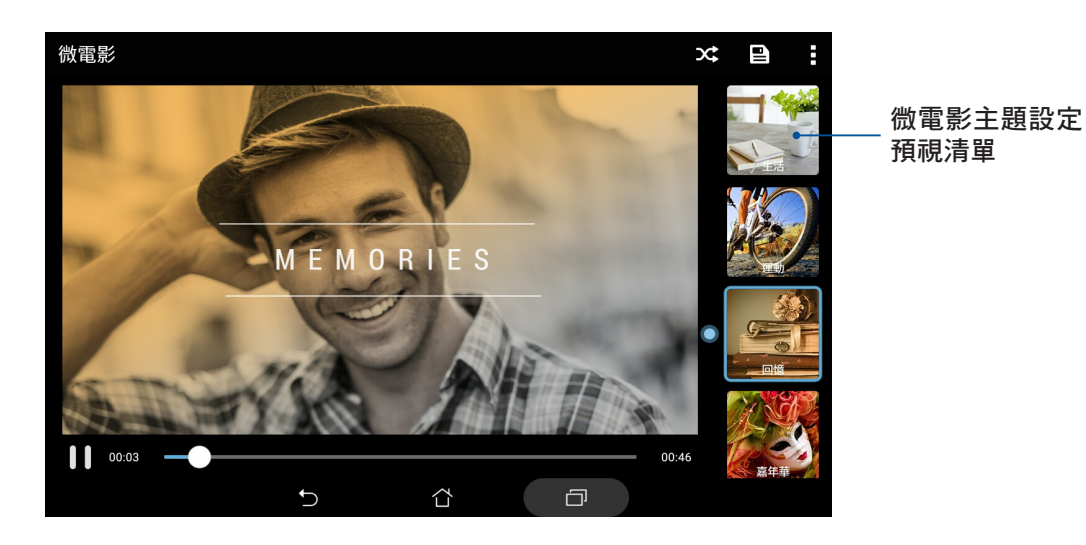

- 4. 主題模式選定後,點選 儲存影片。
- 5. 由右上方點選< 並選擇您想要使用的分享方式,像是 Facebook、Google Plus 或是 Omlet 聊天室。

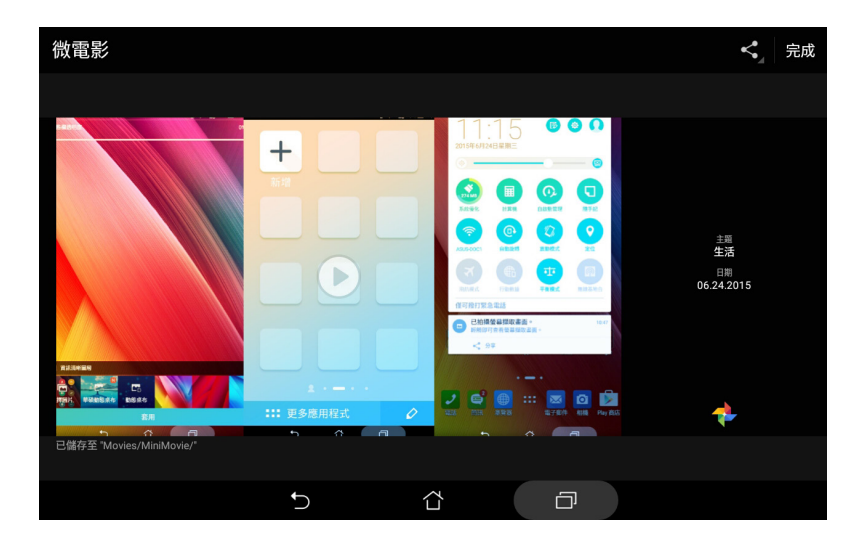

#### 請依照以下步驟使用自行選擇照片的微電影功能:

- 1. 請點選 ■■■ 開啟應用程式選單,點選 圖片庫。
- $2.$  點選 > 照片 >  $\frac{1}{2}$  > 欲製作成為電影的照片 > 微電影。
- 3. 點選右側的微電影主題模式即可套用,包含生活、運動、回憶、嘉年華、鄉村。

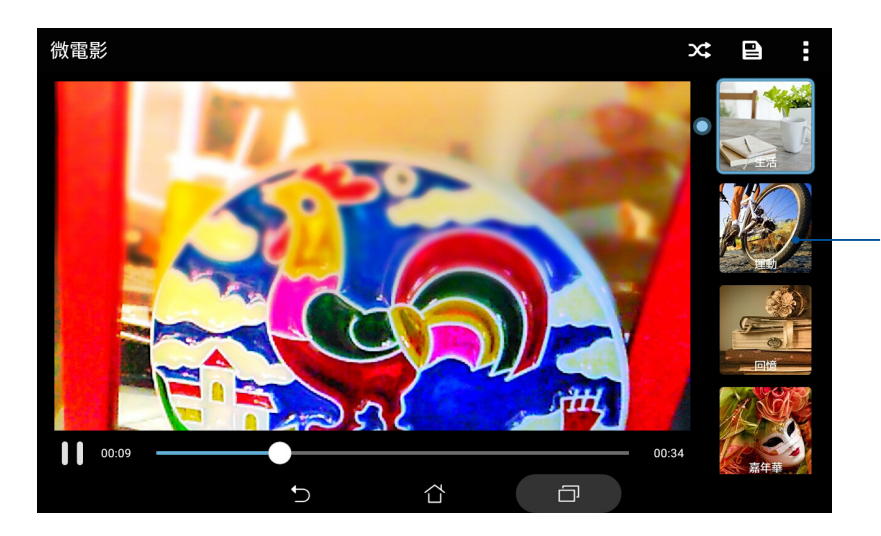

微電影主題設定 預視清單

- 4. 主題模式選定後,點選 2 儲存影片。您也可以透過 桌面點選 !!! > 檔案管理員 > Movies > MiniMovie 以檢視您存取的影片。
- 5. 由右上方點選 < 並選擇您想要使用的分享方式,像是 Facebook、Google Plus 或是 Omlet 聊天室。

## PlayTo

PlayTo 可以將平板電腦的畫面投影至無線播放裝置。

## 開啟 PlayTo

請依照以下步驟開啟 PlayTo:

- 請由桌面點選 –– 開啟應用程式選單後點選 設定,由 無線與網路 中選擇 更多內 容…,點選 PlayTo。
- 於桌面由上而下拖曳,開啟快涑設定面板後點選 PlayTo。

## 執行 PlayTo

請依照以下步驟執行 PlayTo:

- 1. 開啟 PlayTo,平板電腦會自動搜尋可用裝置。
- 2. 請參考無線播放裝置上的 SSID,並在平板電腦上選擇相同 SSID 建立連線。
- 3. 成功建立連線後,無線播放裝置會與平板電腦出現相同畫面。

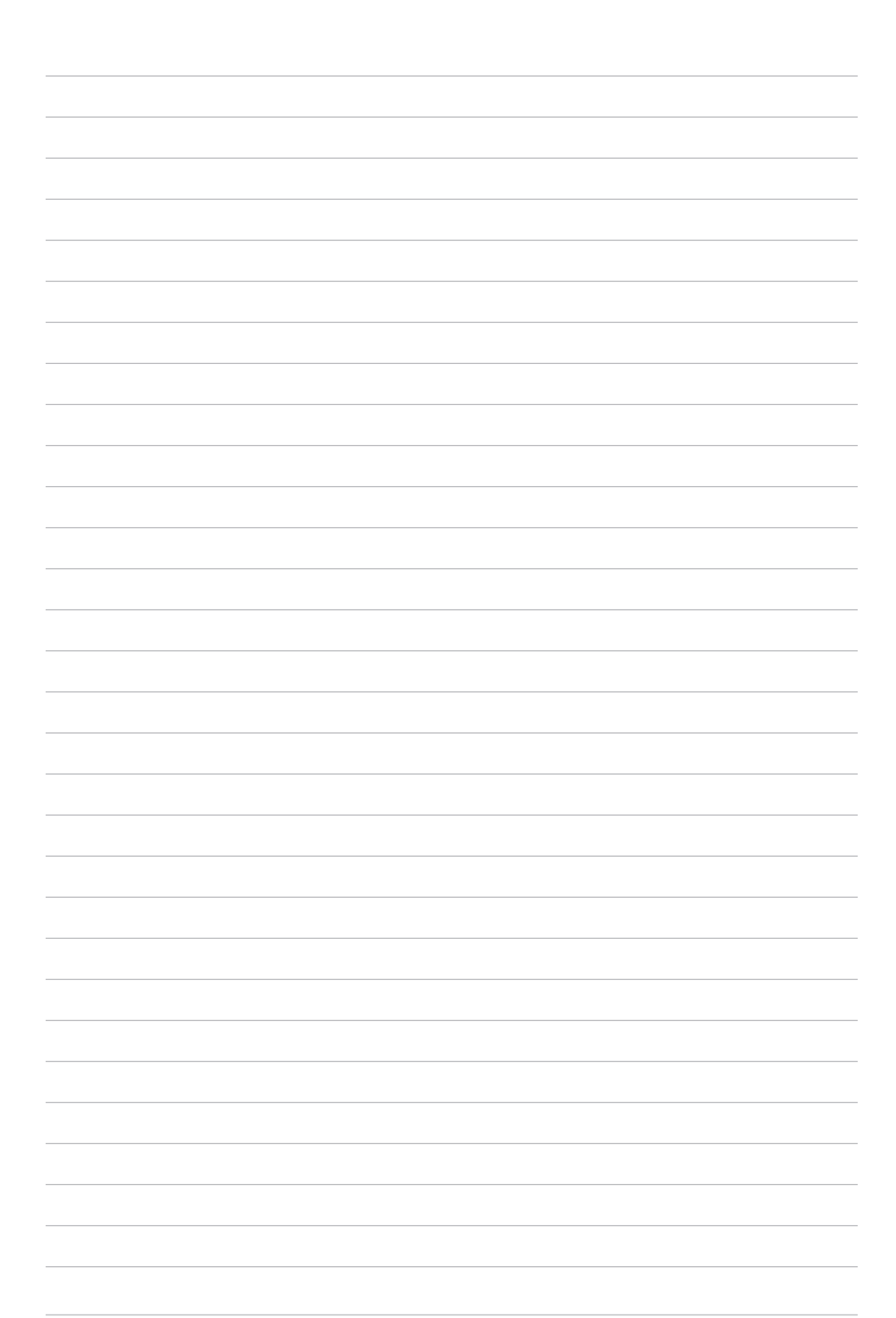

# 應用 **5**

# 瀏覽器

採用整潔及直覺設計的瀏覽器,方便您以高速瀏覽網頁。瀏覽器具備智慧閱讀功 能,讓您可以輕鬆閱讀感興趣的線上或離線網頁內容不受廣告干擾,並可進行筆記或 標註。瀏覽器與 Do It Later 完美結合,您可以將網頁作為新工作新增到 Do It Later。

重要!使用瀏覽器前請先建立網路連線。更多細節請參考 連線設定與網路應用。

# 執行瀏覽器

您可以透過以下任一方式來執行瀏覽器:

- 點選 →
- 請點選 ■■■ 開啟應用程式選單,點選 瀏覽器。

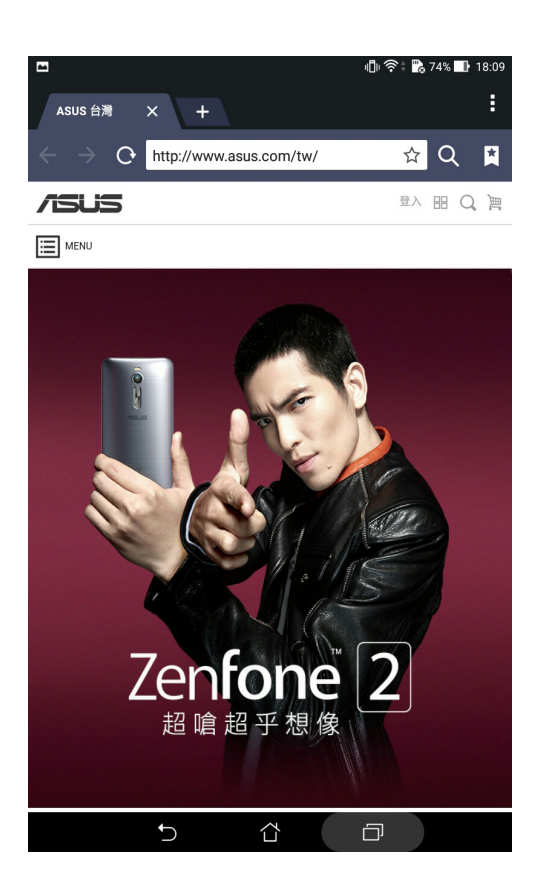

## 分享連結

您可以經由電子郵件、雲端空間、藍牙等方式分享連結。 請依照以下步驟分享連結:

- 1. 執行瀏覽器,開啟想要分享的連結。
- 2. 由右上角點選 | > 分享連結。
- 3. 選擇想要使用的分享方式。

# 設定網頁為稍後閱讀

您可以將感興趣的網頁作為新工作新增到 Do It Later, 待之後有時間時再進行閱讀。 請依照以下步驟設定稍後閱讀:

- 1. 執行瀏覽器,開啟想要設定的網頁。
- 2. 由右上角點選 | > 稍後閱讀。
- 3. 網頁會自動新增到 Do It Later, 請由 ASUS > Do It Later 中開啟。

## 新增新分頁

您可以保留目前的網頁,另開新分頁以繼續瀏覽網頁。

#### 請依照以下步驟新增新分頁:

- 1. 執行瀏覽器,由右上角點選 => 新分頁 或是點選原分頁旁的 = + 。
- 2. 輸入搜尋或輸入網址以開啟新網頁。
- 3. 您可以依照上述步驟再次新增新分頁。

#### 說明:

- 開啟渦多分頁時可能會影響瀏覽器的執行速度。
- •當瀏覽器執行速度緩慢時,您可以嘗試清除快取。

## 新增書籤

您可以將喜愛的網頁或網站新增為書籤,以方便日後快速開啟。 請依照以下步驟新增書籤:

開啟想要新增為書籤的頁面或網站,由右上角點選 ☆ 新增為書籤。

# 智慧閱讀模式

讓平板電腦變身電子閱讀器,使網頁閱覽更輕鬆。在智慧模式下,網頁只會顯示主 要圖文內容,並自動阻擋彈出式廣告訊息,同時提供標記工具方便筆記或重點標示。 您也可以將喜歡的網頁存入閱讀模式清單中,便於日後直接以閱讀模式觀看。

說明:智慧閱讀模式支援 Wikipedia、CNN、ESPN、BBC、和 NY Times 網站。

#### 請依照以下方式使用智慧閱讀模式:

- 由網址欄右邊點選 以開啟智慧閱讀模式。瀏覽器會自動移除不必要的項目、保留 網頁內容。
- 在智慧閱讀模式下,可使用以下功能:
	- 點選 在 以顯示已儲存的閱讀模式網頁。
	- 點選 2 以設定註解工具的顏色。
	- 以兩指拉近/拉遠以放大/縮小頁面。

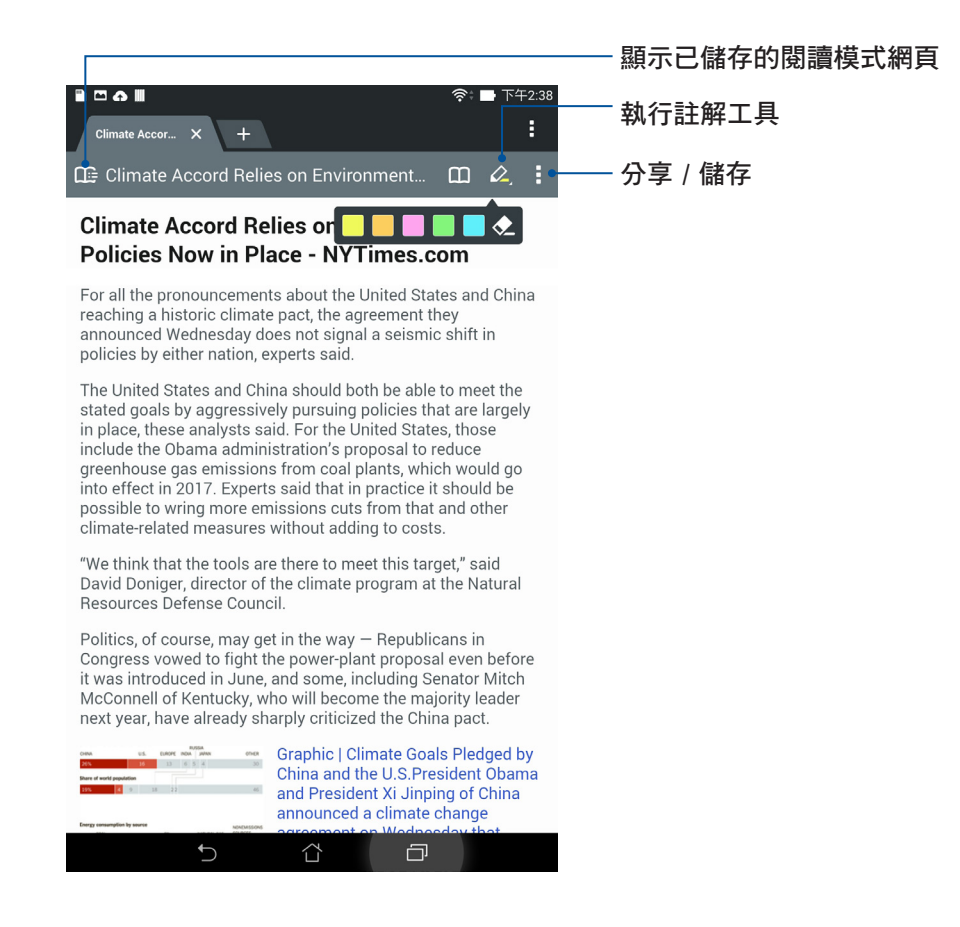

## 清除瀏覽器快取

清除暫存於本機的快取內容與資料庫,可以提升瀏覽器的執行效能。 請依照以下步驟清除瀏覽器快取:

- 1. 執行瀏覽器,由右上角點選 => 設定 > 隱私權與安全性 > 清除快取。
- 2. 點選 確定。

# 電子郵件

電子郵件功能方便您同時管理數個電子郵件帳號、輕鬆閱讀郵件。

重要!使用電子郵件功能前請先建立網路連線。更多細節請參考 連線設定與網路應 用。

# 設定電子郵件帳號

請依照以下步驟設定電子郵件帳號:

- 1. 請由桌面點選 電子郵件。
- 2. 請選擇郵件提供者。
- 3. 請輸入電子郵件地址 和 密碼 後請點選 下一步。

說明:裝置將自動進行相關的伺服器設定,請耐心等候。

- 4. 請淮行 帳戶設定 後點選 下一步。
- 5. 請輸入要作為此帳號傳送外部訊息時的顯示名稱,輸入完成後請點選 下一步 淮入收件 匣。

# 新增電子郵件帳號

請依照以下步驟新增電子郵件帳號:

- 1. 請由桌面點選 電子郵件。
- 2. 請由右上角點選 設定, 點選 + 以新增電子郵件帳號。
- 3. 依照設定電子郵件帳號 的步驟 2 至 5 新增電子郵件帳號。

# Gmail

Gmail 功能方便您快速地登入 Gmail 帳號收發電子郵件。 請依照以下步驟設定 Gmail 帳號:

1. 請由桌面點選 ■■■ 開啟應用程式選單,點選 Gmail。

2. 請點選 現有帳戶,並輸入電子郵件和密碼後點選 ▶。

#### 說明:

- 若您沒有 Gmail 帳號,請點選 新增帳戶 註冊新帳號。
- • 平板電腦將自動與 Google 伺服器連線進行相關設定。

3. 您可以使用 Google 帳號備份或回復您的設定與資料。請點選 ▶ 進入 Gmail 收件匣。

重要!其他 Gmail 以外的電子郵件帳號,請使用電子郵件 功能管理。

# <span id="page-103-0"></span>日曆

您可以將重要活動儲存在日曆中,並可以新增說明、邀請對象等,也可以設定提醒 與倒數,確保您不會遺忘重要活動。

# <span id="page-103-1"></span>新增新活動

請依照以下步驟新增新活動:

- 1. 請點選 –– 開啟應用程式選單,點選 日曆。
- 2. 點選 + 以新增新活動。
- 3. 輸入您的新活動詳細訊息。
- 4. 請將 倒數 滑動為 開啟。接近活動日期時便會接到系統通知。

說明:系統通知請參考 [通知面板。](#page-35-0)

- 5. 由提醒可設定活動前多久的時間會接到系統通知。
- 6. 完成後點選 完成 儲存並離開。

# 新增日曆帳戶

您可以將其他帳戶新增至裝置中,方便您在日曆中檢視所有帳戶的活動。 請依照以下步驟新增日曆帳戶:

- 1. 請點選 ■■■ 開啟應用程式選單,點選 日曆。
- 2. 請由右上方點選‼ > 帳號。
- 3. 請點選 ← 新增帳戶。
- 4. 請選擇要新增的帳戶,並依螢幕上的指示完成新增帳戶。

# 開啟活動提醒

開啟活動提醒的功能,以在生日、紀念日等特別日子、會議或其他重要活動前獲得 系統通知。

## 請依照以下步驟開啟活動提醒:

- 1. 請點選 || 日 開啟應用程式選單,點選 日曆。
- 2. 請由右上方點選 | > 帳號。
- 3. 請點選想要開啟活動提醒的帳戶。

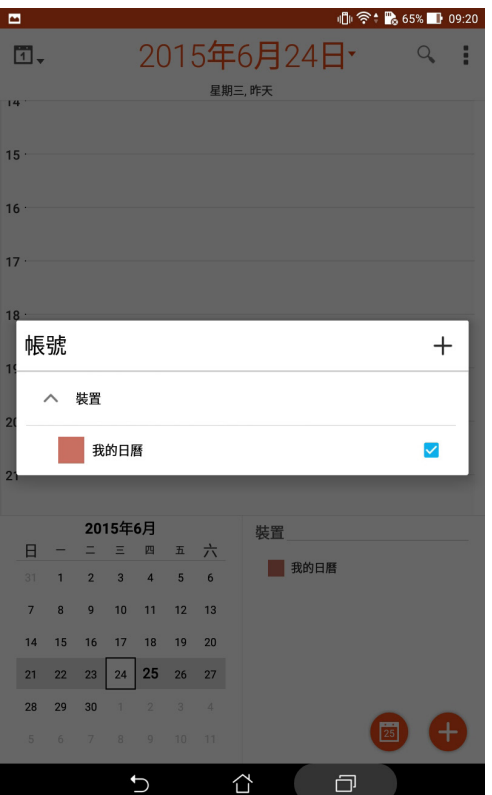

#### 說明:

- · 新增 VIP 的特別日子請參考 新增 VIP 聯絡人的活動。
- • What's Next 也會出現活動通知,請參考 [What's Next](#page-105-0)。

# <span id="page-105-0"></span>What's Next

What's Next 可以讓您快速檢視即將發生的事件通知,包含天氣變化、日曆異動、未 讀 VIP 郵件,甚至是 VIP 的生日與紀念日,讓您可以輕鬆隨時掌握生活大小事。

# 獲得活動提醒

使用 What's Next 前,請先完成以下任一項設定:

- 已設定最愛的聯絡人與 VIP 群組,並設定生日與紀念日,請參考 新增 VIP 聯絡人的活 動。
- 日曆中已設定事件或會議並設定提醒時間,請參考 [新增新活動](#page-103-1)。
- 已設定一個以上的電子郵件帳號,並設定會議邀請。
- • 在 天氣 中設定目前位置。

# 設定 What's Next

請按照以下步驟設定 What's Next:

- 1. 首次使用時,請點選 ■■■ 開啟應用程式選單,點選 What's Next。
- 2. 閱讀注意事項後,勾選我同意,點選確定。
- 3. 請點選 < 或 > 閱讀使用說明, 或是也可以點選 跳過此教程 略過。
- 4. 帳戶設定完成後, What's Next 即會自動顯示同步資訊。

# 接受或拒絕活動邀請

設定電子郵件帳號後,您可以發出或接受活動邀請。當您接受來自電子郵件的活動 邀請後,活動將會自動同步到日曆中。

說明:更多細節請參考 電子郵件 與 日曆。

重要!使用電子郵件功能前請先建立網路連線。請參考 無線設定與網路應用 。

#### 請依照以下步驟接受或拒絕活動邀請:

- 1. 請點選活動邀請的電子郵件。
- 2. 請點選 是、不確定 或 否,您的回覆會自動傳送給主辦人。

執行天氣

#### 請依照以下步驟執行天氣:

- 1. 請確認已完成以下設定:
	- 在室內時 Wi-Fi 開啟,在室外時 GPS 功能開啟。
	- 由  $\blacksquare\blacksquare$  > 設定, 開啟 定位。
- 2. 您可以依照以下任一方式執行天氣:
- 請由桌面點選 | | | 開啟應用程式選單,點選 天氣。
- • 請由桌面點選天氣圖示。

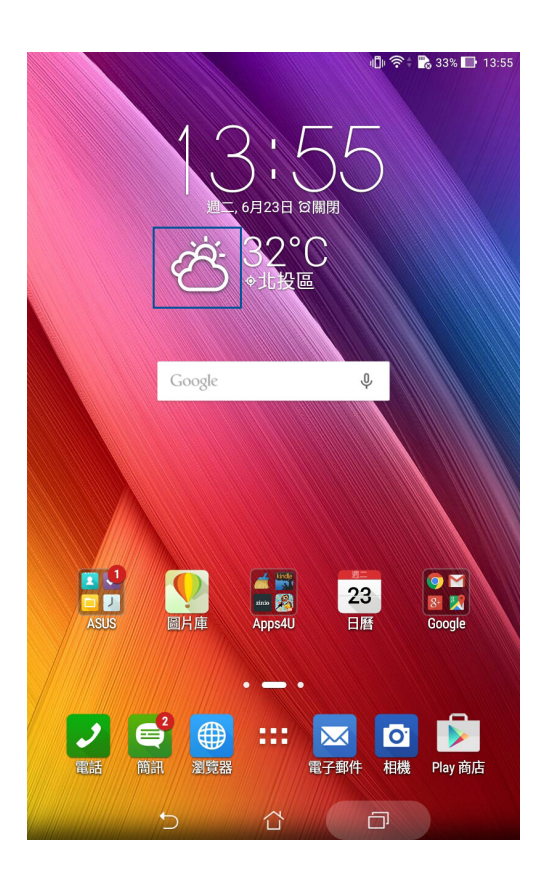

- 3. 點選 | > 編輯 > +。
- 4. 在搜尋欄位中輸入城市或地區進行搜尋。
- 5. 搜尋的城市或地區會自動加入位置列表,開啟天氣功能後,在螢幕上左右滑動即可檢視 天氣資訊。
### Do It Later

Do It Later 可以讓您快速記下待辦事項, 使時間管理更有效率。

訊息、電子郵件、瀏覽器等應用程式的工作都可以新增至 Do It Later,方便您隨時檢 視待辦事項。

說明:部分第三方應用程式可支援使用 Do It Later。

### 新增待辦工作

請依照以下步驟新增待辦工作:

- 1. 請點選 ■■■ 開啟應用程式選單,點選 Do It Later。
- 2. 請由右上角點選 +,輸入完成後請點選 確定。

### 設定工作重要性

您可以自行設定工作的重要性以方便管理。 請依照以下步驟設定工作重要性:

- 1. 請點選 ■■■ 開啟應用程式選單,點選 Do It Later。
- 2. 請點選想要設定重要性的工作。
- 3. 將重要性設定為 一般 或 高。
- 4. 點選 確定 儲存變更。

說明:設定為高重要性的工作會出現 ●, 可以讓您快速辨別工作。

### 稍後撥打(視機型而定)

您設定為稍後再回撥的電話會作為新工作新增到 Do It Later, 方便您隨時檢視並回撥 電話。

請依照以下步驟檢視稍後撥打工作:

- 1. 請點選 || 胃胃 開啟應用程式選單,點選 Do It Later。
- 2. 請由待辦工作列表選擇 稍後撥打。
- 3. 點選 立刻撥打 即可進行撥號,此工作也會自動變更為完成的工作。
- 4. 您也可以自行點選 / 將工作變更為完成的工作。

說明:關於設定稍後撥打,請參考 將來電設定為稍後撥打 或 將未接來電設定為稍後 撥打。

### 稍後閱讀 (視機型而定)

您設定為稍後閱讀的電子郵件、網頁等會作為新工作新增到 Do It Later,方便您隨時 開啟閱讀。

#### 請依照以下步驟檢視稍後閱讀工作:

- 1. 請點選 ■■■ 開啟應用程式選單,點選 Do It Later。
- 2. 請由待辦工作列表選擇 稍後閱讀。
- 3. 點選立刻閱讀 繼續開啟閱讀,此工作也會自動變更為完成的工作。
- 4. 您也可以自行點選 / 將工作變更為完成的工作。

說明:請參考 [設定網頁為稍後閱讀。](#page-99-0)

### 稍後回覆(視機型而定)

您設定為稍後回覆的訊息會作為新工作新增到 Do It Later,方便您隨時回覆。

#### 請依照以下步驟檢視稍後回覆工作:

- 1. 請點選 ■■■ 開啟應用程式選單,點選 Do It Later。
- 2. 請由待辦工作列表選擇 稍後回覆。
- 3. 點選立刻回覆 編輯回覆內容,此工作也會自動變更為完成的工作。
- 4. 您也可以自行點選 / 將工作變更為完成的工作。

說明:請參考 設定訊息為稍後回覆(視機型而定)。。

### 刪除工作

您可以自行將已完成或不必要的工作刪除。 請依照以下步驟檢刪除工作:

- 1. 請點選 ■■■ 開啟應用程式選單,點選 Do It Later。
- 2. 請點選要刪除的工作,點選 删除。
- 3. 點選 確定 以刪除工作。

### **SuperNote**

SuperNote 可以方便您使用平板電腦書寫。您可以利用 SuperNote 書寫筆記、發送文 字訊息、素描、繪製附帶影音檔案的電子賀卡或是日記等。

請點選 ■■■ 開啟應用程式選單,點選 SuperNote。

首次開啟 SuperNote 時請點選 < 或 > 閱讀使用說明, 或是也可以點選 略過教學 。

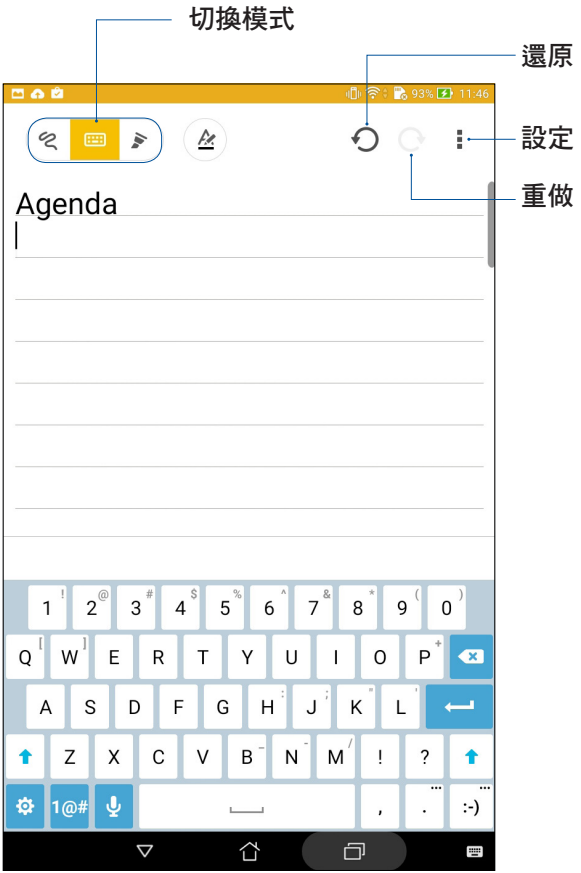

### 圖示說明

出現的圖示會依選擇的模式而異。

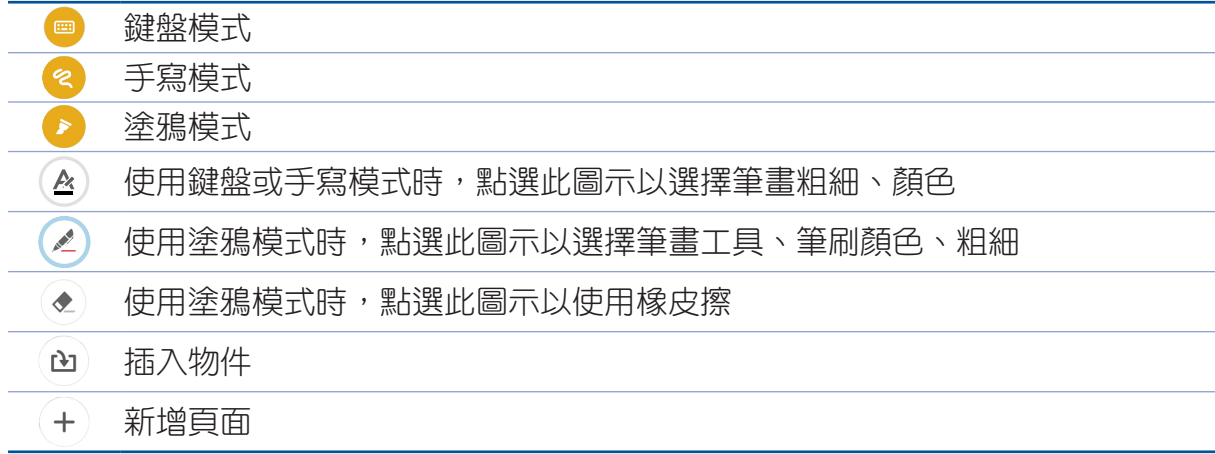

### 新增筆記本

請依照以下步驟新增筆記本:

- 1. 請點選 ■■■ 開啟應用程式選單,點選 SuperNote。
- 2. 請點選 → 。
- 3. 請選擇版面樣式,然後會出現套用樣式的空白筆記。

### 開啟雲端同步功能

#### 請依照以下步驟開啟雲端同步功能:

- 1. 請點選 ■■■ 開啟應用程式選單,點選 SuperNote。
- 2. 請長按筆記本,點選 開啟雲端同步功能。
- 3. 請輸入 ASUS WebStroage 的帳號登入,或是註冊新帳號。
- 4. 開啟雲端同步功能後,筆記本上會出現雲端同步圖示。

### 分享頁面

請依照以下步驟分享頁面:

- 1. 請點選 ■■■ 開啟應用程式選單,點選 SuperNote。
- 2. 請長按想要分享的筆記頁面,點選 分享。
- 3. 請選擇分享的格式。
- 4. 請選擇要使用的應用程式。
- 5. 請依照螢幕指示完成分享。

### 檔案管理員

檔案管理員可以幫助您快速且方便地管理內建儲存空間及外接儲存裝置內的檔案資 料。

### 檢視內建儲存空間

請依照以下步驟檢視內建儲存空間的檔案資料:

- 1. 請由桌面點選 || 胃 開啟應用程式選單,點選 檔案管理員。
- 2. 請點選 = > 內建儲存空間。
- 3. 請點選要檢視的資料夾或檔案。

### 檢視外接儲存裝置

請依照以下步驟檢視外接儲存裝置的檔案資料:

- 1. 請由桌面點選 || 胃 開啟應用程式選單,點選 檔案管理員。
- 2. 請點選 = > SD 卡。
- 3. 請點選要檢視的資料夾或檔案。

### 檢視雲端儲存空間

重要!檢視雲端儲存空間前請先建立網路連線。

#### 請依照以下步驟檢視雲端儲存空間的檔案資料:

- 1. 請中桌面點選 ■■■ 開啟應用程式選單,點選 檔案管理員。
- 2. 請點選 三,點選想要檢視的雲端儲存空間,並登入雲端儲存空間帳戶。

### ASUS WebStorage

ASUS WebStorage 提供雲端網路硬碟空間,方便您隨時存取、同步或分享個人檔案 與資料。此應用程式亦提供新增筆記、拍照、使用錄音或錄影功能,並可直接儲存於 您的 ASUS WebStorage 帳戶。

#### 說明:

- 您必須登入 ASUS WebStorage 的帳戶才能使用此應用程式,若您無帳戶,請先註冊 帳戶。
- 在使用 ASUS WebStorage 前,請確認平板電腦已建立網路連線。

### 登入 ASUS WebStorage

請依照以下步驟登入 ASUS WebStorage:

- 1. 請由桌面點選 ■■■ 開啟應用程式選單,點選 WebStorage。
- 2. 點選開始 > 登入,輸入 WebStorage ID 和密碼後,點選 登入。

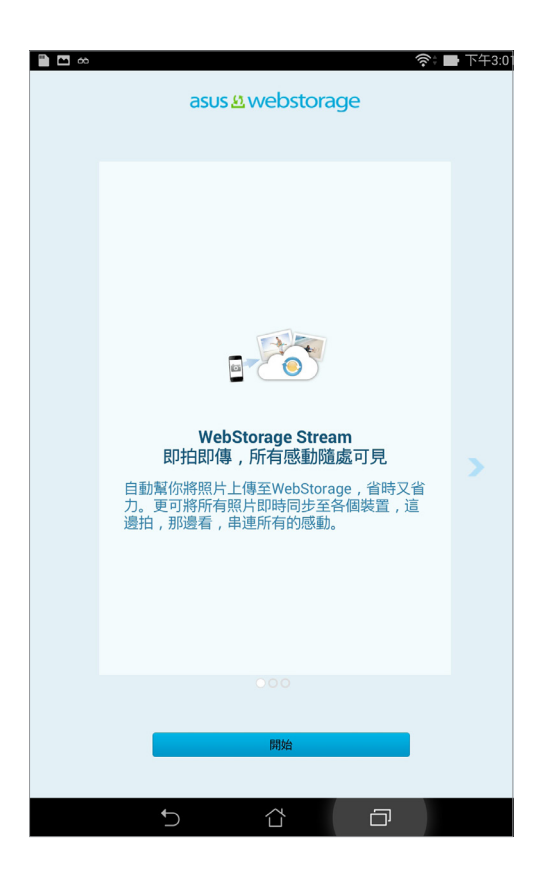

3. 請觀賞說明書面並點選 下一步,說明書面結束後即會進入 ASUS WebStorage 主書面。

### 資料轉移

使用資料轉移可以將其他平板電腦的資料,透過藍牙傳輸到本機。

#### 請依照以下步驟執行資料轉移:

- 1. 請由桌面點選 || 胃啟應用程式選單,點選 資料轉移。
- 2. 點選 藍牙嚮導,選擇廠商後點選下一步。

說明:請參考 [將平板電腦與其他藍牙裝置配對。](#page-126-0)

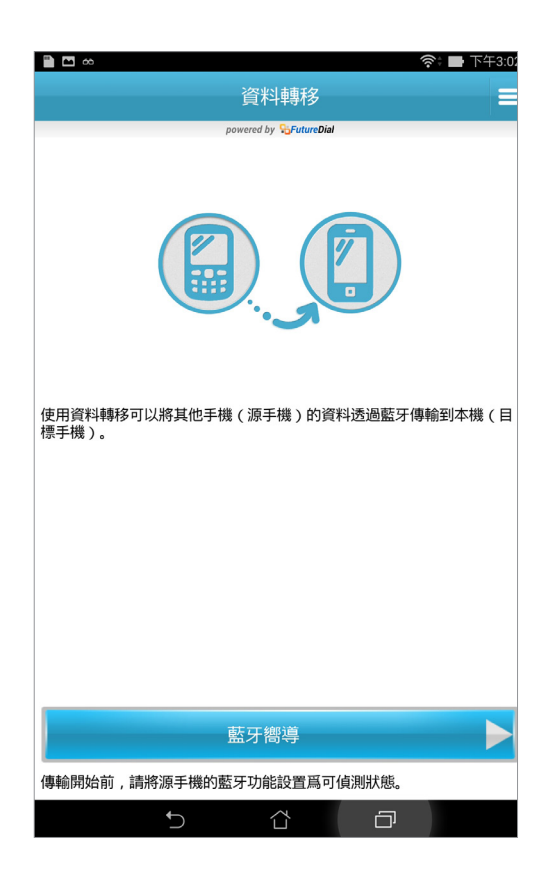

- 3. 選擇裝置後點選 下一步。
- 4. 請在兩台裝置上點選 配對。
- 5. 請點選要轉移的資料類型,點選下一步。
- 6. 依照螢幕指示完成資料轉移後,點選完成。

### 華碩小幫手

華碩小幫手是 Zen UI 2.0 專屬介面提供的獨家應用程式,讓您直接與華碩聯繫,享 受專屬的個人化服務。

您可以透過以下任一方式執行華碩小幫手:

- 1. 請由桌面點選 –––––––– 開啟應用程式選單,點選 華碩小幫手。
- 2. 點選 ZenUI Apps,選擇您在使用上有問題待解決的應用程式。

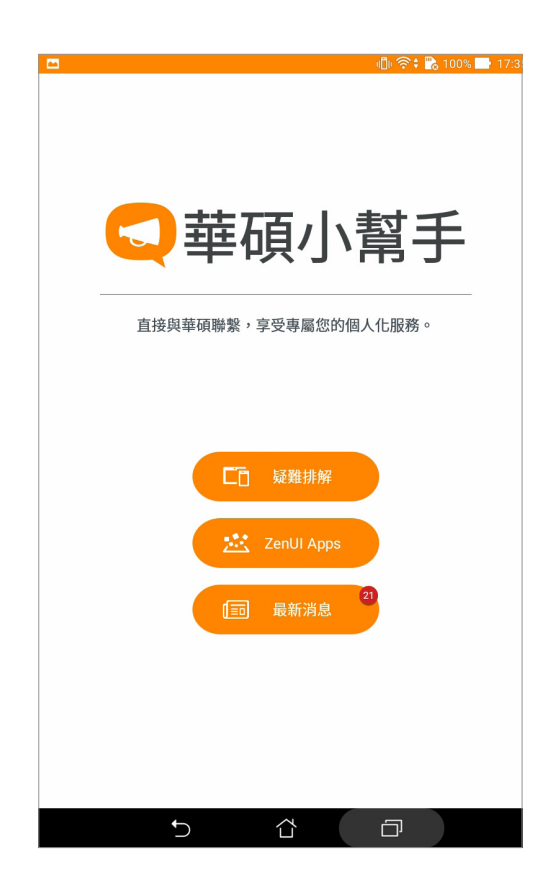

# 娛樂 **6**

### 使用耳機

您可以將平板電腦連接耳機用以聽音樂等。

### 連接耳機

請將 3.5mm 的耳機插頭連接至平板電腦。

#### 說明:

- 播放音樂時拔出耳機時,音樂會自動暫停播放。
- •觀賞影片時拔出耳機時,影片會自動暫停播放。

#### 警告!

- •請勿將耳機以外的物品安裝至耳機插孔。
- • 請勿將有電流輸出的訊號線連接耳機插孔。
- • 使用耳機時開啟高音量可能會損害您的聽力。

### Play 遊戲

透過 Google 的 Play 遊戲網路服務以發掘新遊戲,瞭解其他用戶在玩些什麼,並取 得 Google 推薦的最佳新遊戲。

說明:登入 Google 帳戶以獲得更多 Play 遊戲裡的特色功能。

### 使用 Play 遊戲

#### 請依照以下步驟使用 Play 遊戲:

- 1. 請由桌面點選 Google > Play 遊戲。
- 2. 點選您要執行的項目。

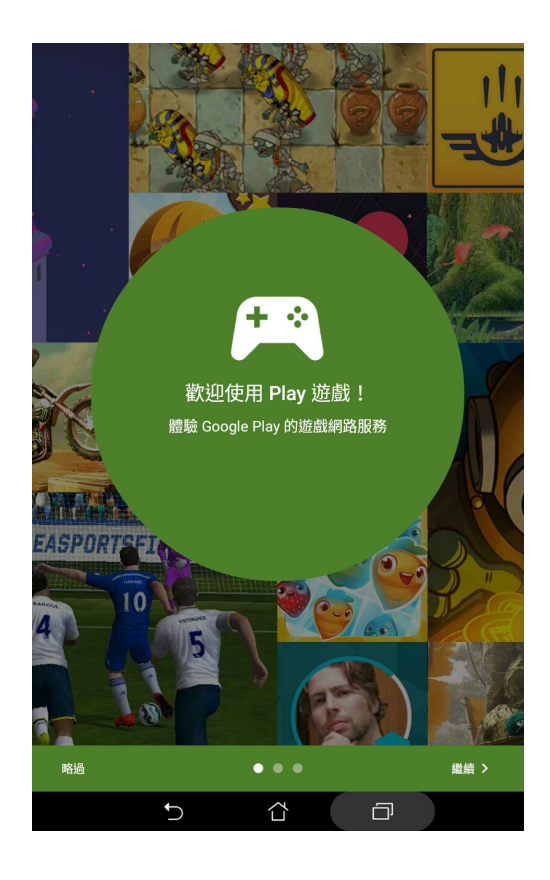

### Play 商店

透過 Google 帳戶您可以在 Play 商店下載各式各樣的應用程式、遊戲及圖書。當您 第一次使用時請先設定您的帳戶,設定完成後您就可以隨時使用 Play 商店。

### 請依照以下步驟設定 Google 帳戶:

- 1. 請由桌面點選 Play 商店。
- 2. 您必須新增帳戶至裝置,若您已經有 Google 帳戶,請點選 **現有帳戶**,或是點選 新**增** 帳戶 建立新帳戶。
- 3. 請輸入 電子郵件 和 密碼 後點選 登入。平板電腦將自動與 Google 伺服器連線進行相 關設定。
- 4. 登入後您就可以由 Play 商店下載並安裝您喜歡的應用程式、遊戲及圖書。

#### 注意!

- 應用程式經解除安裝後無法復原,不過您可以透過購買時的帳戶再次下載。
- 有些 Play 商店裡的應用程式、遊戲及圖書需要付費下載,您可以透過信用卡付款。

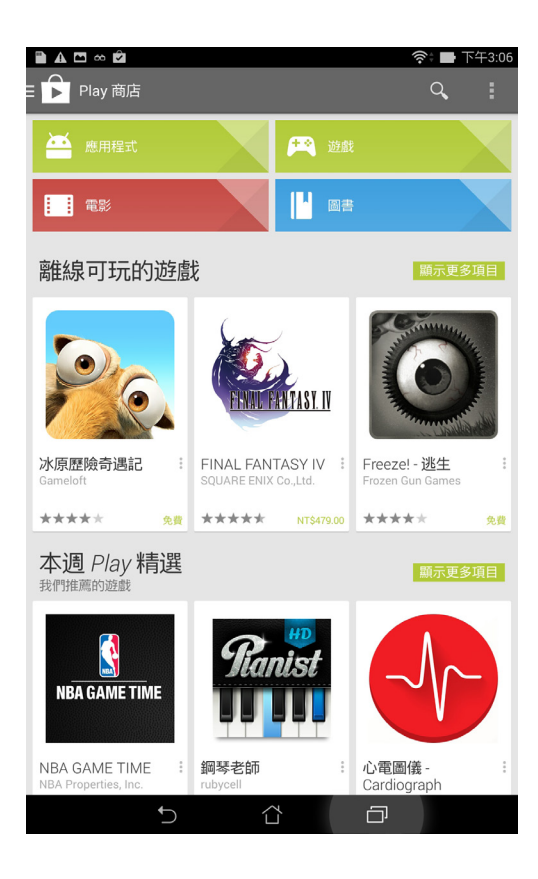

### 將下載的應用程式移到 microSD 記憶卡

當平板電腦安裝 microSD 記憶卡後,您可以將下載的應用程式移到 microSD 記憶卡 以節省內建儲存空間的容量。

請依照以下步驟將下載的應用程式移到 microSD 記憶卡:

- 1. 請點選 || 胃閉啟應用程式選單,點選 設定。
- 2. 選擇 應用程式,由可移動 中選擇要移到 microSD 記憶卡的應用程式。
- 3. 由應用程式資訊中,點選 移至 SD 卡。

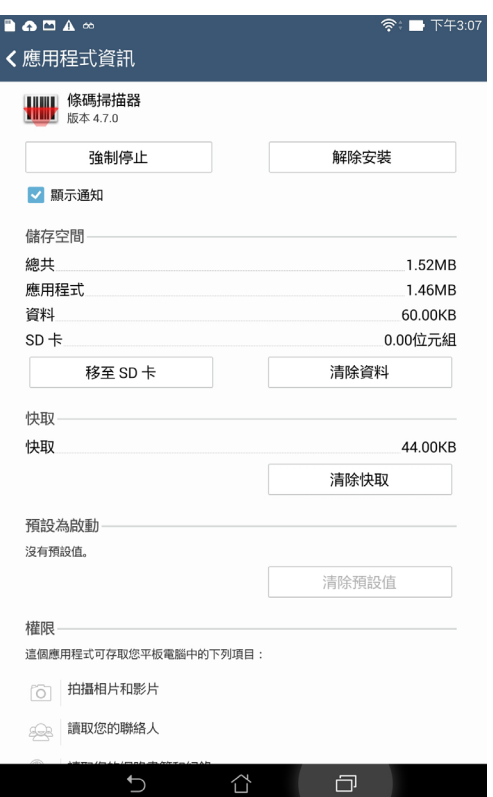

4. 畫面上會出現詢問訊息,請點選 確定 繼續。

說明:點選 移至裝置儲存空間 可以將移到 microSD 記憶卡的應用程式移到裝置內建 儲存空間。

音樂

音樂可用以播放音樂檔案。平板電腦將自動顯示儲存空間中的音樂檔案清單。

重要!開啟雲端音樂前請先建立網路連線。

### 執行音樂

請由桌面點選 !!! 開啟應用程式選單,點選 音樂。

### 播放音樂

請依照以下步驟播放音樂:

- 1. 請點選 開啟應用程式選單,點選 音樂。您可以由左上角變更檢視類別,包括 專 輯、演出者、歌曲、類型、作者、資料夾。
- 2. 請點選歌曲名稱即可開始播放音樂。點選 全部播放 可播放所有歌曲。
- 3. 由下向上滑動播放工具列,可開啟目前播放選單。

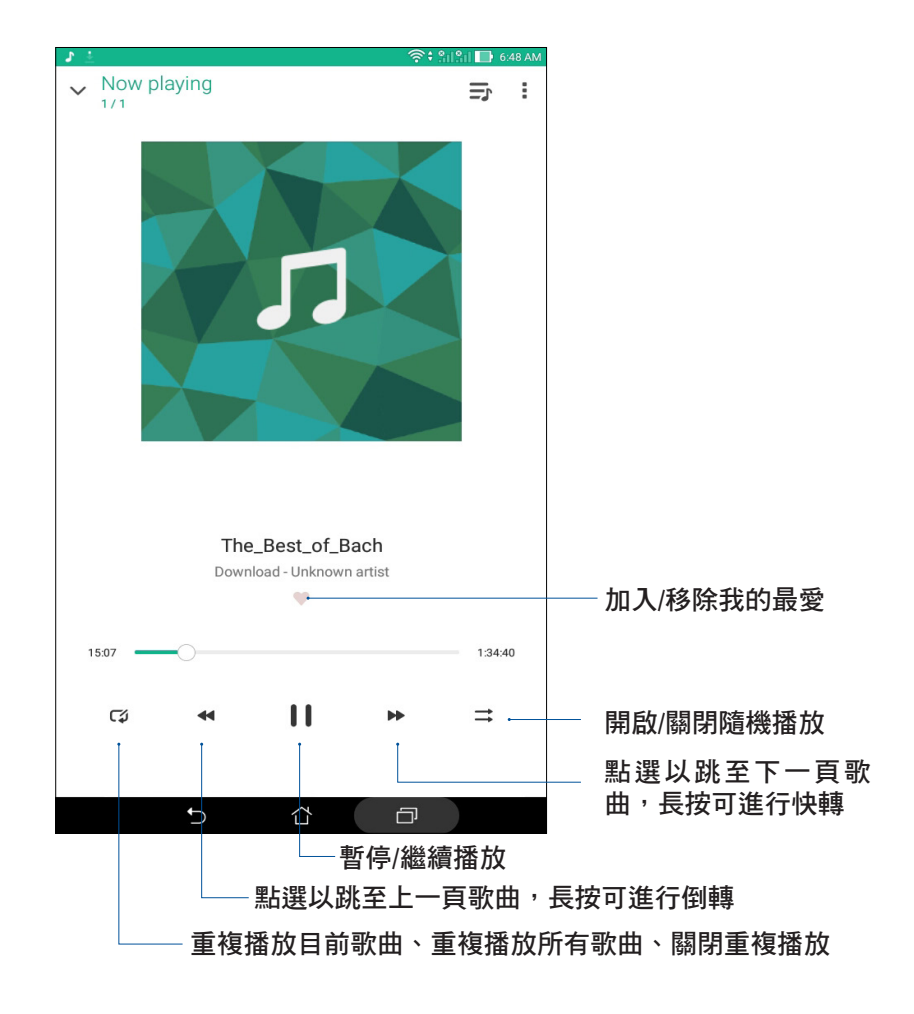

說明:請參考 [將歌曲新增至播放清單。](#page-122-0)

### <span id="page-121-0"></span>其他播放設定

音樂播放時,點選 司檢視其他設定選項。

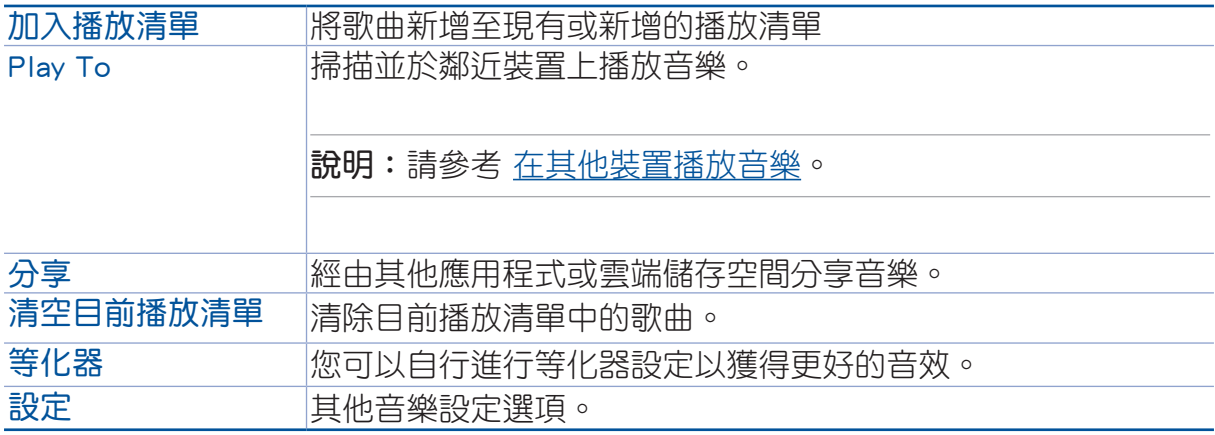

### 播放雲端音樂

登入雲端服務後,您可以利用裝置播放雲端儲存空間裡的音樂。

重要!開啟雲端音樂前請先建立網路連線。

平板電腦支援以下的雲端服務:

- • ASUS Webstorage
- • Dropbox
- • OneDrive
- • Google Drive

新增雲端帳戶

#### 請依照以下步驟新增雲端帳戶:

- 1. 請由桌面點選 –– 開啟應用程式選單,點選 音樂,點選 –– 。
- 2. 中雲端音樂中點選 新增雲端服務。
- 3. 請選擇要新增的雲端服務。
- 4. 依照畫面上的指示登入帳戶。

### 播放雲端音樂

#### 請依照以下步驟播放雲端音樂:

- 1. 請由桌面點選 開啟應用程式選單,點選 音樂,點選 。
- 2. 由雲端音樂中點選要播放音樂的雲端服務。

### 新增播放清單

您可以將儲存於不同位置及雲端空間裡的喜愛音樂,依自訂的播放清單管理。 請依照以下步驟新增播放清單:

- 1. 請由桌面點選 –– 開啟應用程式選單,點選 音樂,點選 –– 。
- 2. 由播放清單中點選 我的播放清單,選擇 +。
- 3. 命名播放清單名稱後,點選 儲存。

### <span id="page-122-0"></span>將歌曲新增至播放清單

請依照以下步驟將歌曲新增至播放清單:

- 1. 請由桌面點選 –– 開啟應用程式選單,點選 音樂,點選 ––。
- 2. 由播放清單中點選我的播放清單,選擇要新增歌曲的播放清單。
- 3. 點選 > 新增歌曲。
- 4. 請選擇歌曲來源。
- 5. 您可以變更檢視類別,包括專輯、演出者、歌曲、類型、作者、資料夾,以快速找到 要新增的歌曲。
- 6. 勾選要新增的歌曲,或是點選 全選 新增所有歌曲後,點選 完成。

說明:您也可以將正在播放的歌曲新增至播放清單,請參考 [其他播放設定。](#page-121-0)

### 在其他裝置播放音樂

您可以在其他具備 Miracast™ 或 DLNA™ 的裝置上經由 PlayTo 播放音樂。

#### 請依照以下步驟使用 PlayTo:

- 1. 在正在播放歌曲的畫面右上角點選 PlayTo。
- 2. 請選擇搜尋到的裝置進行播放。
- 3. 欲停止播放,點選 | > Disconnect。

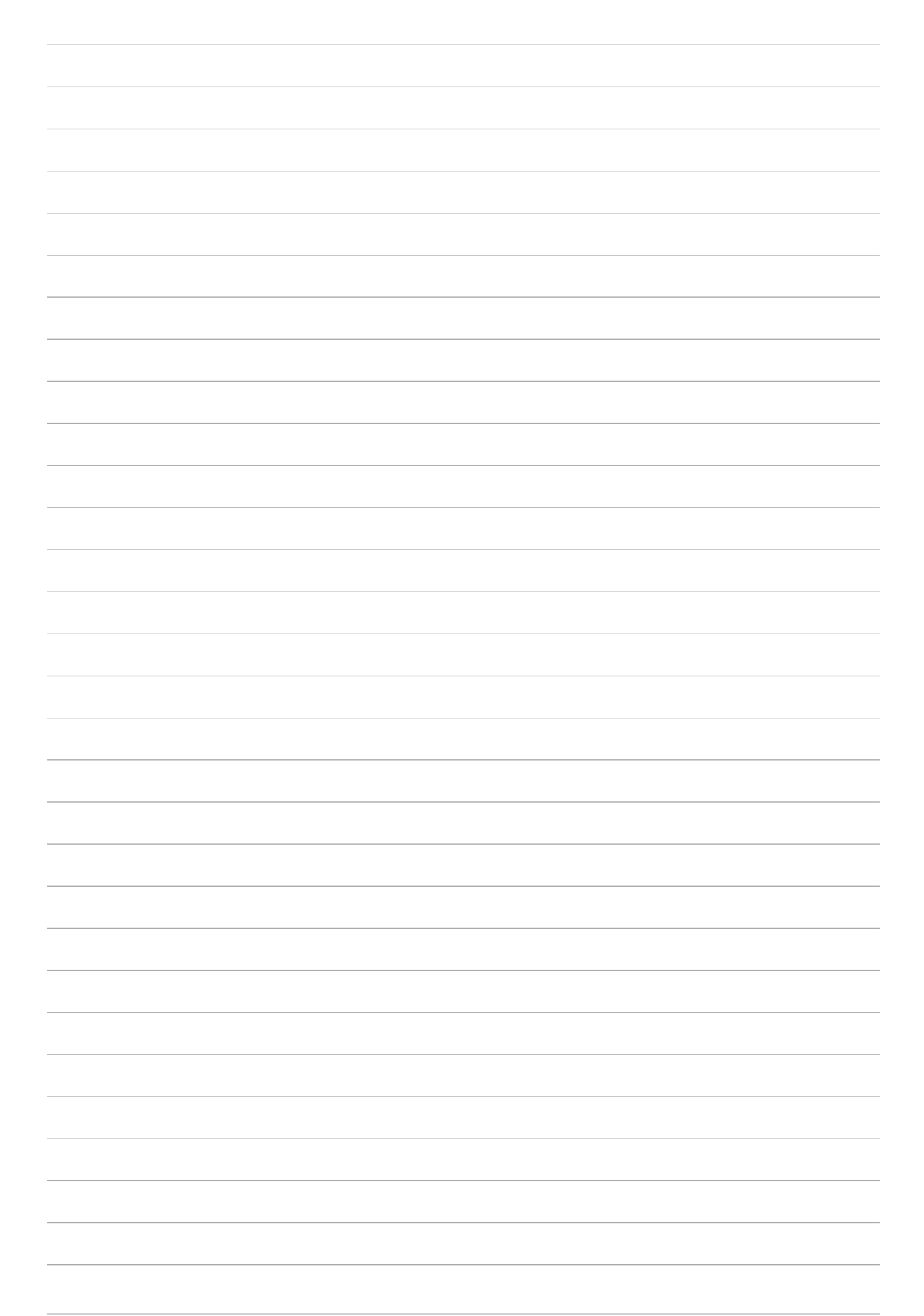

## 連線設定與網路應用 **7**

### 無線網路連線

無線網路連線方便您以無線的方式輕鬆連接網路、進行資料傳輸。要使用無線網路 功能前,請先開啟裝置的無線網路設定並建線至無線網路基地台。有些無線網路基地 台可能需要輸入密碼才能進行連線,開放性的無線網路基地台則不需輸入密碼即可進 行連線。

### 開啟無線網路連線

#### 請依照以下步驟開啟無線網路連線:

- 1. 請使用以下任一方式開啟設定選單。
	- 請由桌面點選 ••• 自動度開放應用程式選單後點選 設定。
	- 於桌面由上而下拖曳,開啟快速設定面板後點選 ※ 。
- 2. 請將 Wi-Fi 選項點選為開啟,平板電腦將會自動掃描可使用的無線網路。

説明:您也可以利用快速設定面板開啟無線網路功能,請參考 [快速設定。](#page-34-0)

### 建立無線網路連線

#### 請依照以下步驟建立無線網路連線:

- 1. 請點選 Wi-Fi 以檢視搜尋到的無線網路。
- 2. 請選擇想要連線的網路,點選 連線 來建立連線。若您選擇啟用安全性的無線網路項 目,則需要輸入密碼。

#### 說明:

- •當您未使用時請關閉無線網路功能以節省電池電力。
- •當平板電腦搜尋到先前連線過的無線網路時,便會自動進行連線。

### 關閉無線網路連線

#### 請依照以下步驟關閉無線網路連線:

- 1. 請使用以下任一方式開啟設定選單。
	- 請由桌面點選 •• 請由桌面點選 •• 請由桌面點選 •• 事
	- 於桌面由上而下拖曳,開啟快速設定面板後點選 (※)。
- 2. 請將 Wi-Fi 選項點選為 關閉,平板雷腦將會關閉無線網路連線。

說明:您也可以利用快速設定面板關閉無線網路功能,請參考 [快速設定。](#page-34-0)

### 藍牙功能

藍牙(Bluetooth™)功能是一種短距離的無線連線技術,可讓相容於藍牙技術的裝置 (如智慧型手機、筆記型電腦、平板電腦、耳機等),在短距離內進行實體的連線與 資料的交換。當您透過藍牙技術首次連接其他裝置時,您必須先為裝置進行配對。

### 開啟藍牙功能

#### 請依照以下步驟開啟藍牙功能:

- 1. 請使用以下任一方式開啟設定選單。
	- 請由桌面點選 ••• 請由桌面點選 ••• 請由桌面點選 •••
	- 於桌面由上而下拖曳,開啟快速設定面板後點選 (※)。
- 2. 請將藍牙選項點選為開啟。

說明:您也可以利用快速設定面板開啟藍牙功能,請參考 [快速設定。](#page-34-0)

### <span id="page-126-0"></span>將平板電腦與其他藍牙裝置配對

常平板電腦透過藍牙技術首次連接其他裝置時,您必須先為裝置進行配對。在平板 電腦與其他裝置建立連線後,就會保持配對狀態直到中斷連線。

### 請依照以下步驟將平板電腦與其他裝置配對:

- 1. 請由桌面點選 | | | 開啟應用程式選單後點選 設定,將藍牙選項點選為 開啟。
- 2. 請點選 藍牙 以檢視可連線的藍牙裝置。

重要!若是想要連線的藍牙裝置未出現於清單中時,請確認該裝置的藍牙功能已開 啟,並設定為可偵測,詳細說明請參考該裝置的使用手冊或說明文件。

- 3. 若是您的藍牙裝置尚未準備妥當而平板電腦已完成掃描時,請點選 搜尋裝置 再次進行 搜尋。
- 4. 請由搜尋到的清單中選擇想要配對的裝置,並依照畫面的指示完成配對工作。若有需要 時請參考該裝置的使用手冊或說明文件。

說明:當您未使用裝置的藍牙功能時請關閉藍牙功能以節省電池電力。

### 解除配對或設定藍牙裝置

請依照以下步驟解除配對或設定藍牙裝置:

- 1. 請由桌面點選 –– 開啟應用程式選單後點選 設定,將藍牙選項點選為 開啟。
- 2. 請點選 藍牙 以顯示藍牙設定選單。
- 3. 請於想要解除配對或設定藍牙裝置旁,點選 < 3. 高示。
- 4. 由設定選單中您可以進行以下設定:
	- 點選 解除配對 以解除配對裝置。
	- 點選 重新命名 以重新命名藍牙裝置。
- 5. 設定完成後請點選→)返回。

## 網路共用

當沒有無線網路可供使用時,您可以將平板電腦的行動網路作為 Wi-Fi 熱點分享,以 供筆筆記型電腦或其他智慧型裝置使用。

重要!您必須申請行動網路方案以使用網路共用功能,請向您的電信業者詢問。

#### 說明:

- • 網路共用的連線速度可能較正常無線網路及行動網路慢。
- •當您開啟智慧省電時,請關閉網路連線。
- •當手機搜尋到先前連線過的無線網路時,便會自動進行連線。

### Wi-Fi 無線基地台

請依照以下步驟設定 Wi-Fi 無線基地台:

- 1. 請使用以下任一方式開啟設定選單。
	- 請由桌面點選 ■■■ 開啟應用程式選單後點選 設定。
	- 於桌面由上而下拖曳,開啟快速設定面板後點選 。
- 2. 點選更多內容… > 網路共用與 Wi-Fi 無線基地台 > 設定 Wi-Fi 無線基地台。
- 3. 請設定 網路 SSID 及 密碼 後,點選 儲存。

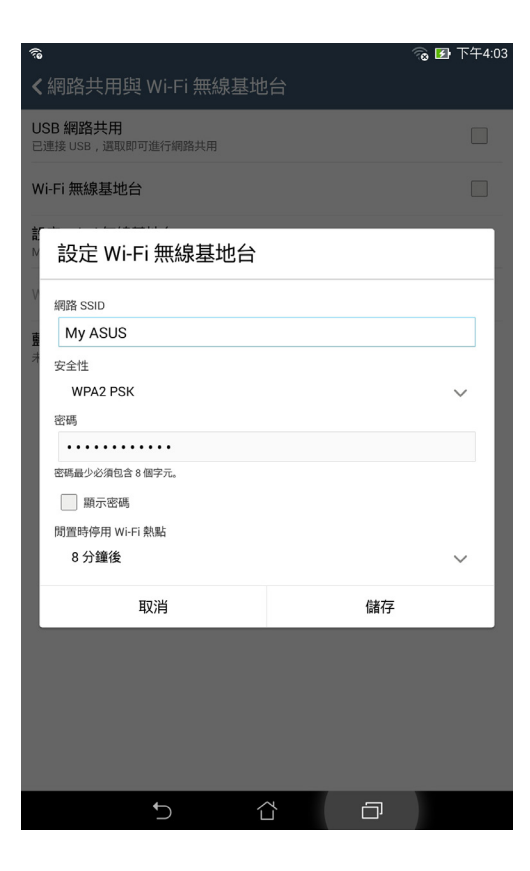

4. 勾選 Wi-Fi 無線基地台 以使用手機分享網路。

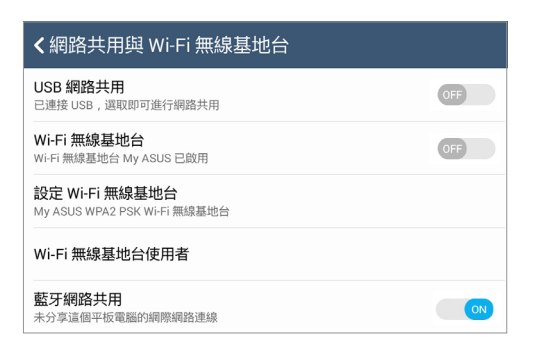

5. 其他裝置連線至手機的熱點後即可使用網路連線。

### 藍牙網路共用

透過藍牙功能,手機的行動網路可以與其他配對的藍牙裝置共用。 請依照以下步驟設定藍牙網路共用:

- 1. 請開啟兩台裝置的藍牙功能。
- 2. 將兩台裝置進行配對。

說明:更多細節請參考 [將平板電腦與其他藍牙裝置配對。](#page-126-0)

3. 點選 更多內容… > 網路共用與 Wi-Fi 無線基地台 > 藍牙網路共用。

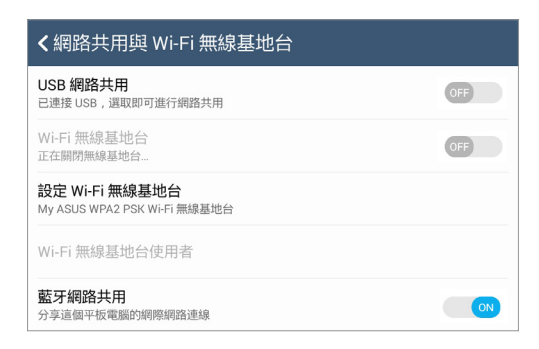

### PlayTo

PlayTo 可以將平板電腦的畫面投影至無線播放裝置。

重要!無線播放裝置需具備 Miracast™ 或 DLNA™ 以使用 PlayTo。

### 開啟 PlayTo

請依照以下步驟開啟 PlayTo:

- 請由桌面點選 –– 開啟應用程式選單後點選 設定,由 無線與網路 中選擇 更多內 容…,點選 PlayTo。
- 於桌面由上而下拖曳,開啟快速設定面板後點選 PlayTo。

### 執行 PlayTo

請依照以下步驟執行 PlayTo:

- 1. 開啟 PlayTo,平板電腦會自動搜尋可用裝置。
- 2. 請參考無線播放裝置上的 SSID,並在平板電腦上選擇相同 SSID 建立連線。
- 3. 成功建立連線後,無線播放裝置會與平板電腦出現相同畫面。

# 天氣與時間 **8**8

### 天氣

天氣功能可以讓您依 1 小時到 12 小時的更新頻率,隨時檢視所在地或其他位置的 天氣資訊。透過天氣小工具,也能輕鬆檢視一週天氣預報。此外,紫外線等級、溼 度、降雨機率等詳細天氣資訊,也都能利用天氣功能檢視。

### 執行天氣

#### 請依照以下步驟執行天氣:

- 1. 請確認已完成以下設定:
	- 在室內時 Wi-Fi 開啟,在室外時 GPS 功能開啟。
	- 由  $\blacksquare\blacksquare$  > 設定, 開啟 定位。
- 2. 您可以依照以下任一方式執行天氣:
- 請由桌面點選 | | | 開啟應用程式選單,點選 天氣。
- • 請由桌面點選天氣圖示。

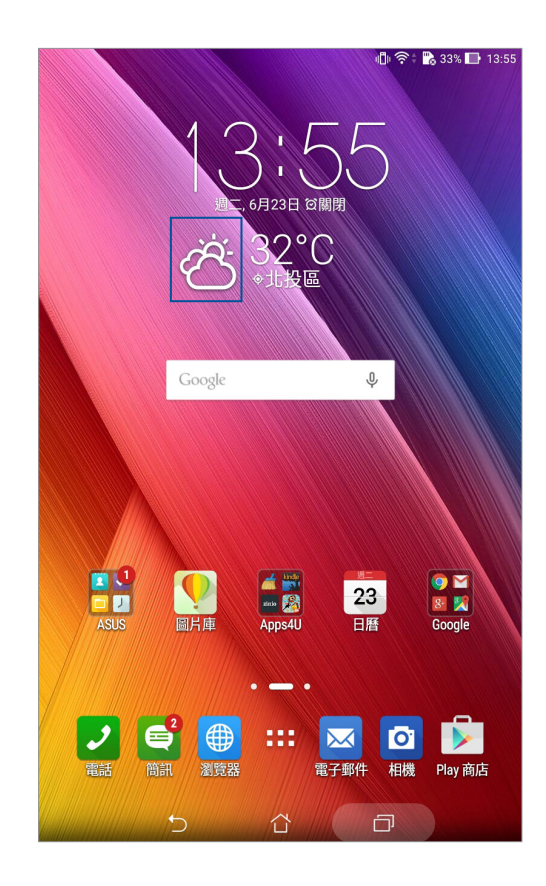

### 天氣主畫面

您可以檢視位置列表中地區的即時天氣,並經由 What's Next 或日曆檢視天氣預報。

### 說明:更多細節請參考 執行天氣。

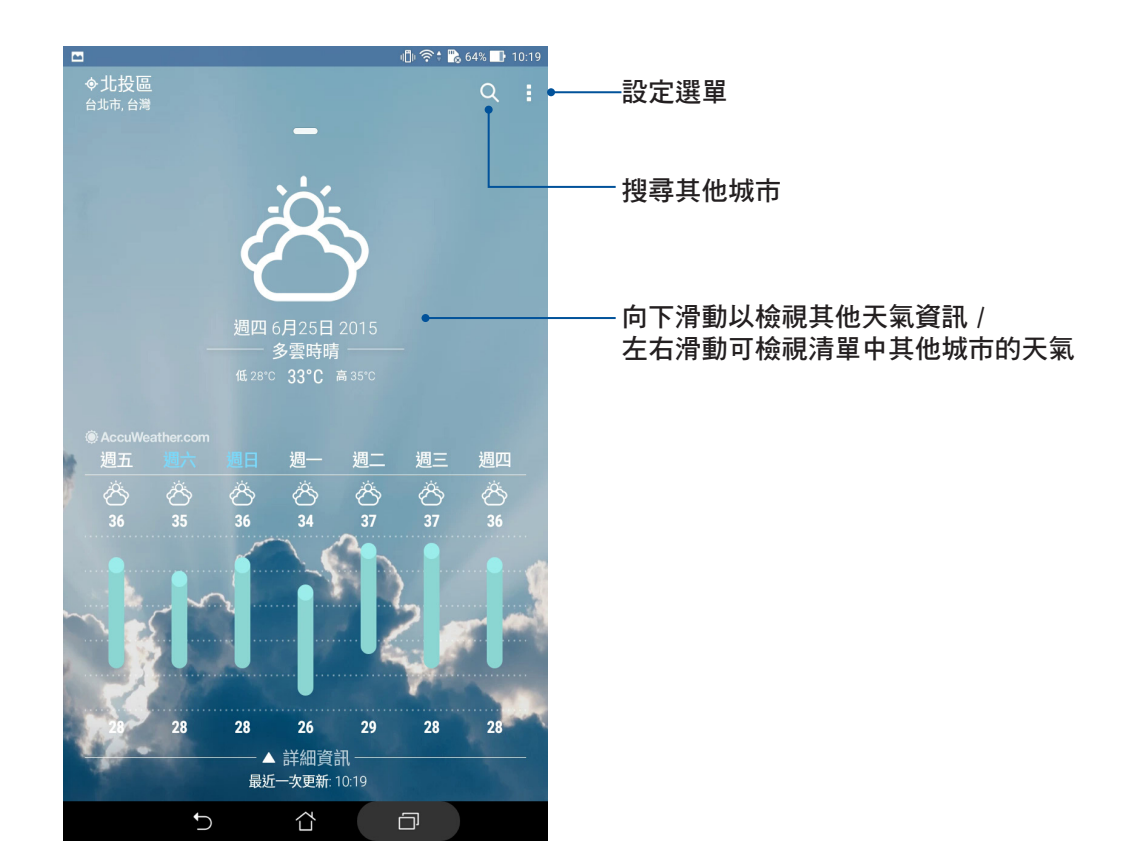

### 時鐘

時鐘功能可以讓您設定時區、鬧鐘,並可以將裝置作為計時器使用。

### 執行時鐘

您可以透過以下任一方式執行時鐘:

- 請點選 ■■■ 開啟應用程式選單,點選 時鐘。
- • 請由桌面點選時間。

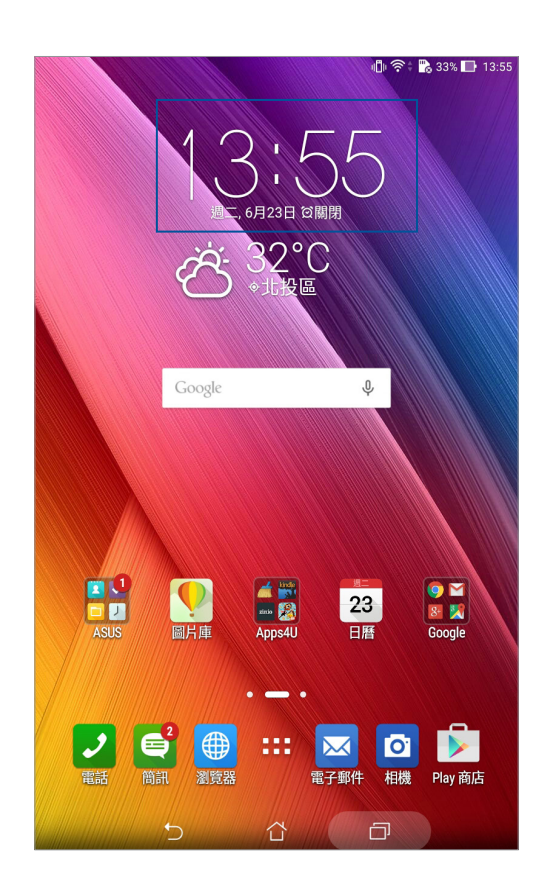

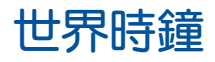

請點選 + 以設定時間。

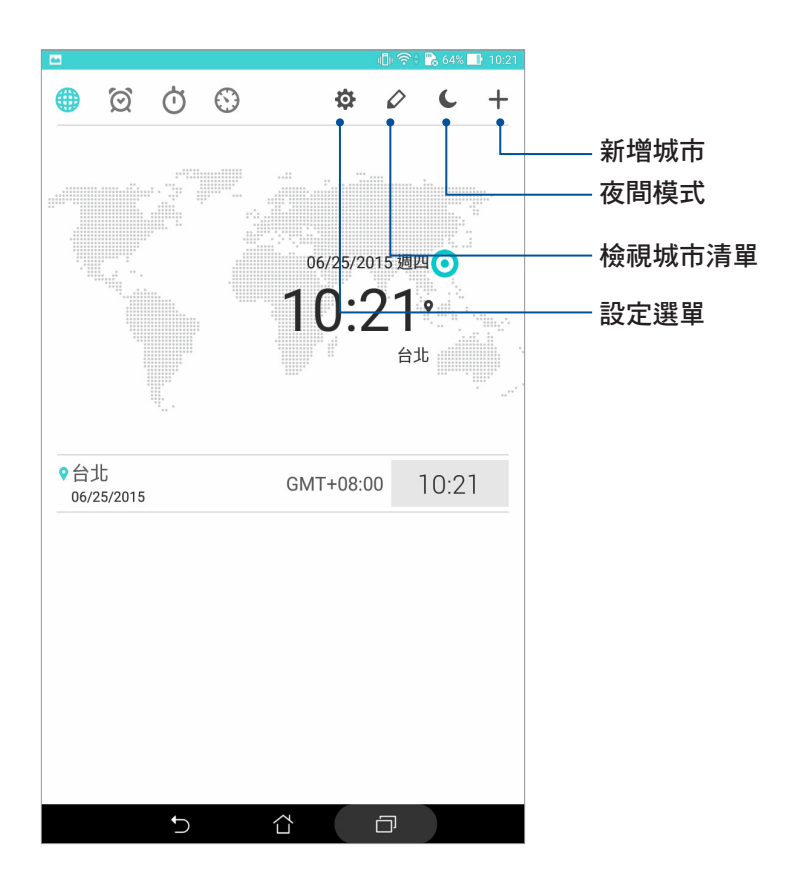

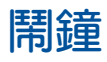

請點選 & 以設定鬧鐘。

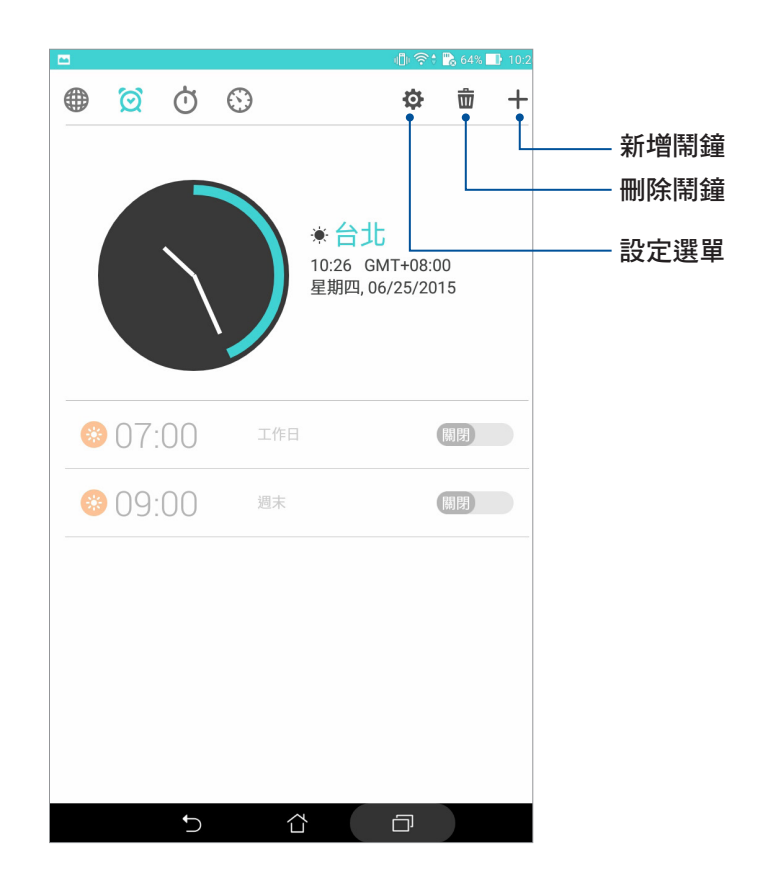

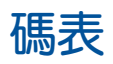

請點選 ⊙ 以使用碼表。

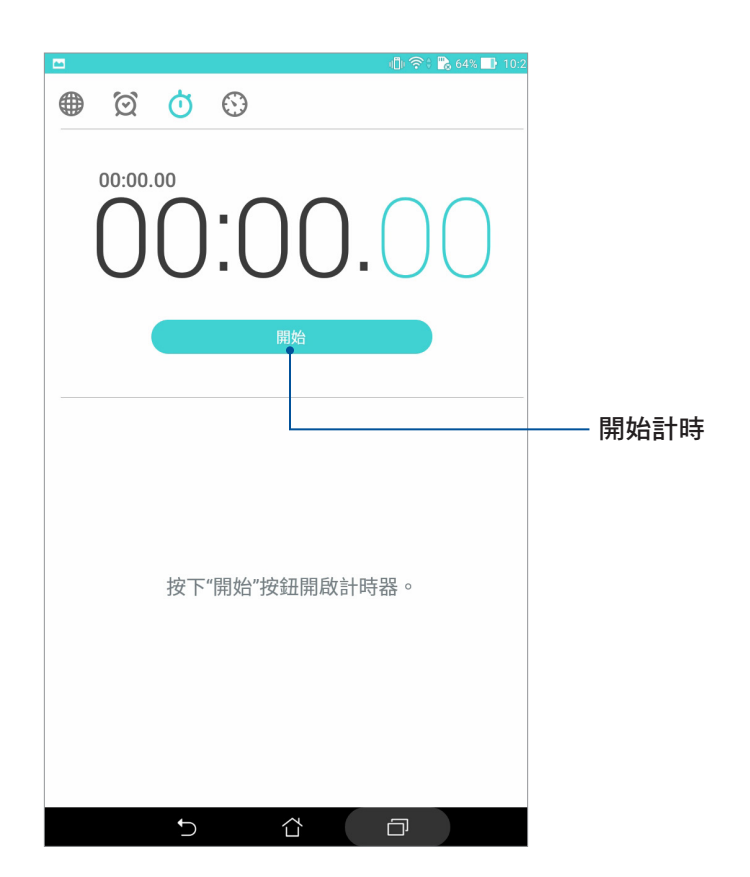

### 計時器

請點選 以使用計時器。

### 設定計時器

### 請依照以下步驟設定計時器:

- 1. 請點選 ––– 開啟應用程式選單,點選 時鐘 > 3.
- 2. 請使用螢幕上的數字鍵輸入時間,點選開始。

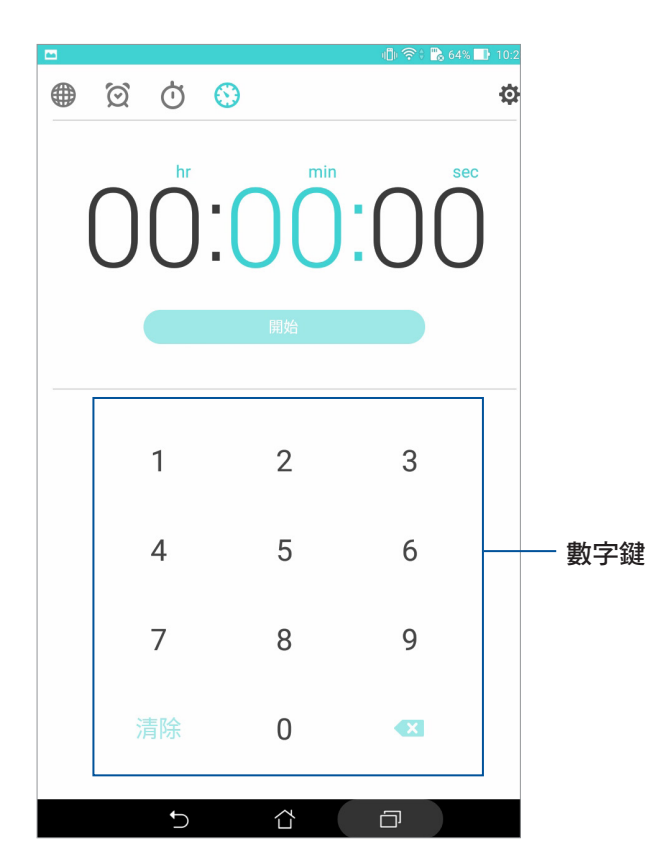

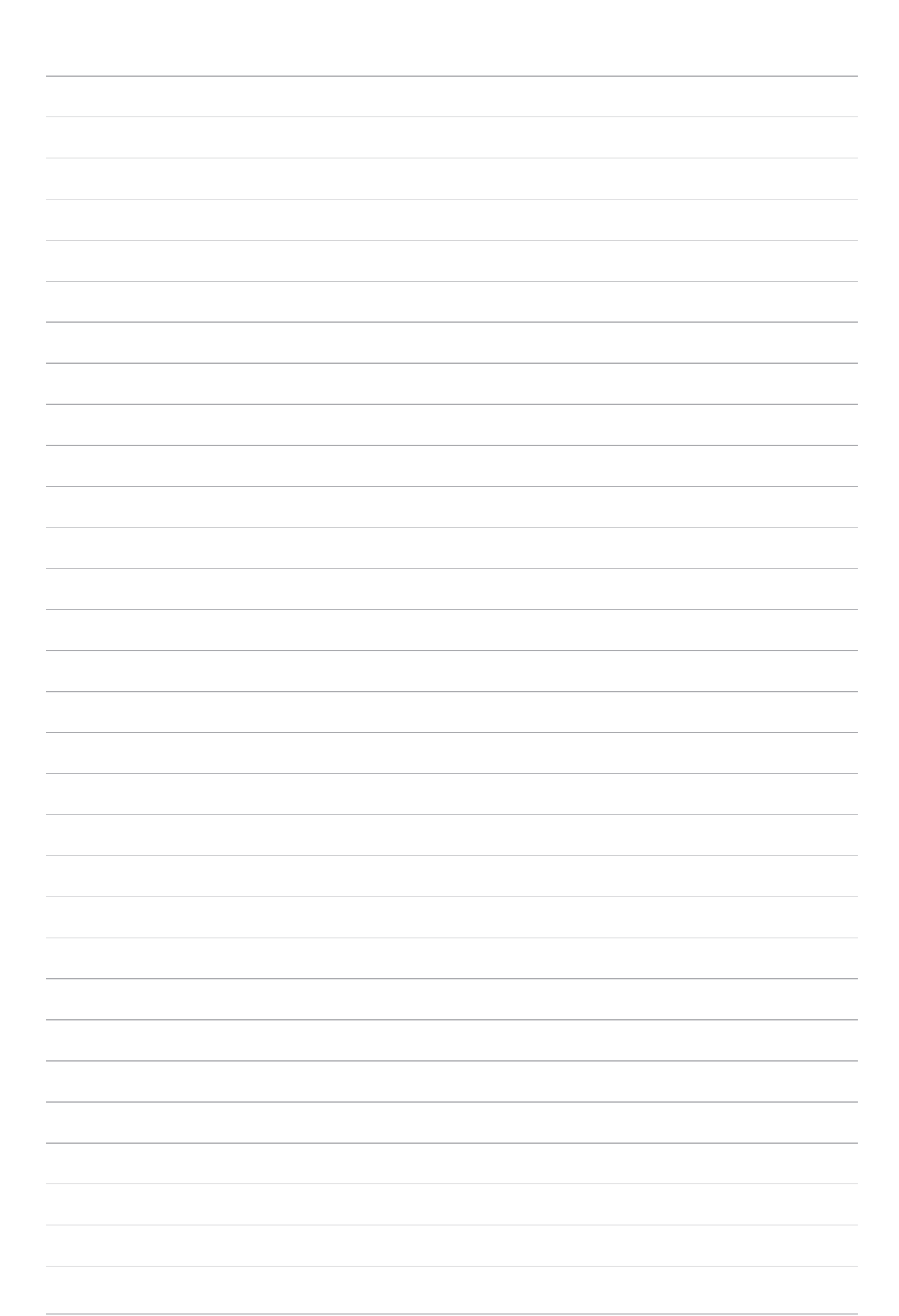

# ZenLink **9**

### 認識 ZenLink

ZenLink 為華碩獨家應用程式,包括 Remote Link、Share Link 及 PC Link。讓您方便 與其他裝置連線,以分享或接收檔案。

說明:ZenLink 包括的應用程式會依裝置的型號而異。

### Share Link

Share Link 為不耗費網路數據流量的傳輸工具,它可以讓您輕鬆連接周圍裝置,以快 速分享音樂、圖片、影片、應用程式或檔案等,同時也能接收其他裝置發送的檔案。

### 執行 Share Link

請由桌面點選 開啟應用程式選單,點選 Share Link。 首次開啟 Share Link 時請點選 < 或 > 閱讀使用說明, 或是也可以點選 略過。

### 發送檔案

請依照以下步驟使用 Share Link 發送檔案:

- 1. 請由桌面點選 ■■■ 開啟應用程式選單,點選 Share Link。
- 2. 請點選 發送檔案。
- 3. 請選擇音樂、圖片、影片、應用程式 或 檔案,並選擇要發送的檔案。

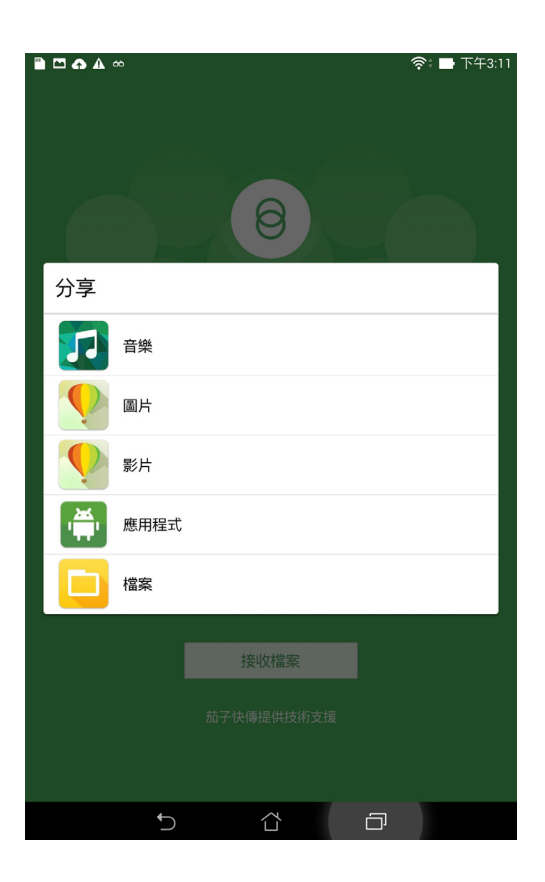

4. Share Link 即會開始搜尋附近裝置,然後點選搜尋到的裝置, Share Link 即會開始傳送 檔案。

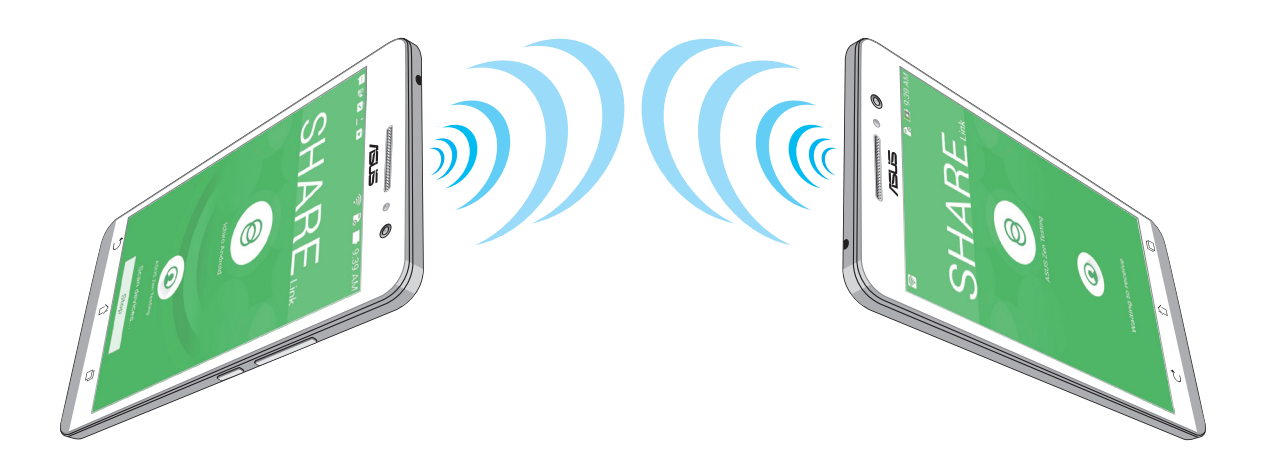

### 接收檔案

請依照以下步驟使用 Share Link 接收檔案:

- 1. 請由桌面點選 ■■■ 開啟應用程式選單,點選 Share Link。
- 2. 請點選 接收檔案。
- 3. 螢幕上會出現 等待接收檔案中。

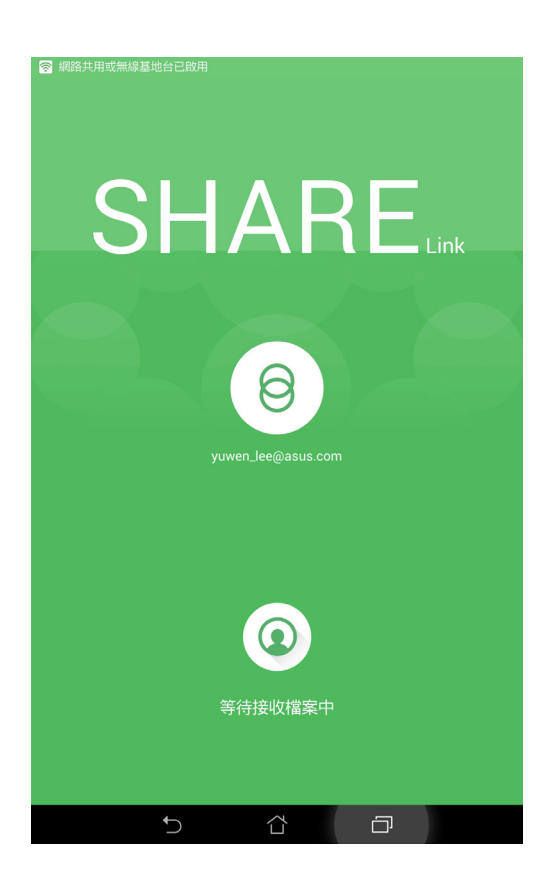

4. 當有來自其他裝置傳送的檔案時, Share Link 即會自動接收檔案。

說明:請由 檔案管理員 > ShareLink 檢視接收的檔案。

### PC Link

PC Link 可以將平板電腦畫面投影到電腦螢幕,以大螢幕播放影音或簡報、玩游戲 等,並可利用鍵盤滑鼠收發電子郵件或訊息。

### 執行 PC Link

請由桌面點選 || 胃改應用程式選單,點選 PC Link。 首次開啟 PC Link 時請點選 < 或 > 閱讀使用說明, 或是也可以點選 略過。

#### 說明:

- 使用 PC Link 前,請先在個人電腦上由 http://pclink.asus.com 下載 PCLinkSetup.exe 並進行安裝。
- • 請將平板電腦以 micro USB 訊號線連接個人電腦以使用 PC Link。

### 使用 PC Link

#### 請依照以下步驟使用 PC Link:

- 1. 請在電腦上開啟 PC Link。
- 2. 請由平板電腦桌面點選 ■■■ 開啟應用程式選單,點選 PC Link。
- 3. 請將平板電腦 以 micro USB 訊號線連接個人電腦。
- 4. 平板電腦螢幕上會出現詢問書面,請點選 確定。
- 5. 在電腦的 PC Link 上點選 連線。
- 6. 成功建立連線後,平板電腦書面即會投影到電腦螢幕。

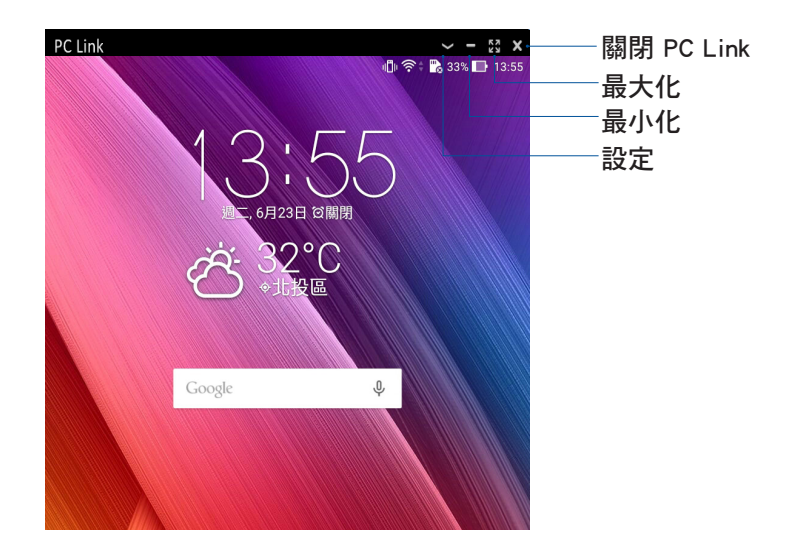

### 圖示說明

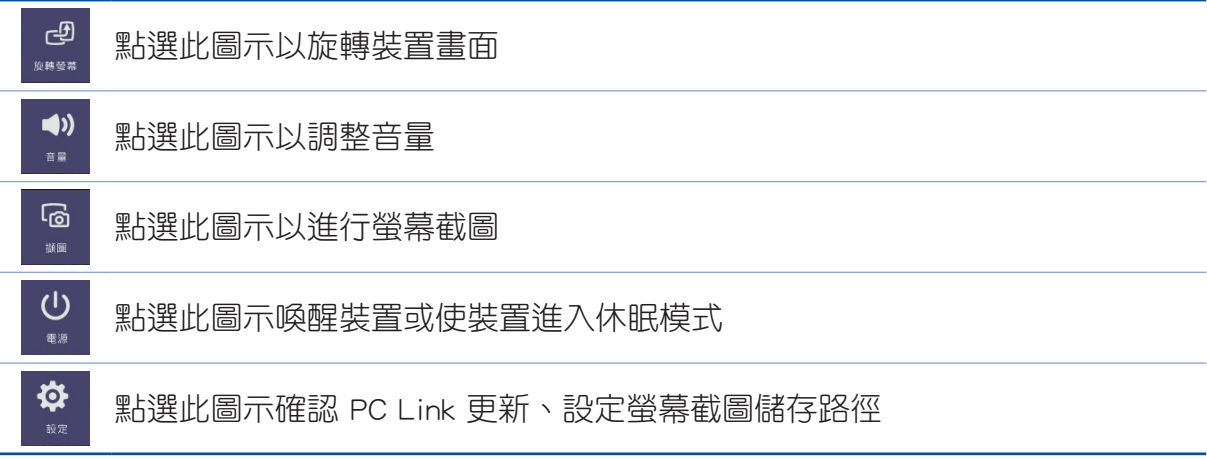

### Remote Link

Remote Link 可以讓您將平板電腦作為無線觸控板與鍵盤,並成為個人電腦上 Power Point 和 Windows Media Player 的控制器。

### 執行 Remote Link

請由桌面點選 【】 開啟應用程式選單,點選 Remote Link。

首次開啟 Remote Link 時請點選 < 或 > 閱讀使用說明, 或是也可以點選 跳過教 學。

#### 說明:

- 使用 Remote Link 前,請先在個人電腦上由 http://remotelink.asus.com 下載 RemoteLinkSetup.zip, 進行解壓縮並安裝。
- Remote Link 支援具備藍牙功能的個人電腦,使用時請開啟個人電腦與平板電腦的藍 牙功能。

### 使用 Remote Link

請依照以下步驟使用 Remote Link:

- 1. 請由桌面點選 ■■■ 開啟應用程式選單,點選 Remote Link。
- 2. 點選搜尋裝置,請選擇要連線的裝置。
#### Remote Link 觸控板

點選 (B) 以使用觸控板操控個人電腦。

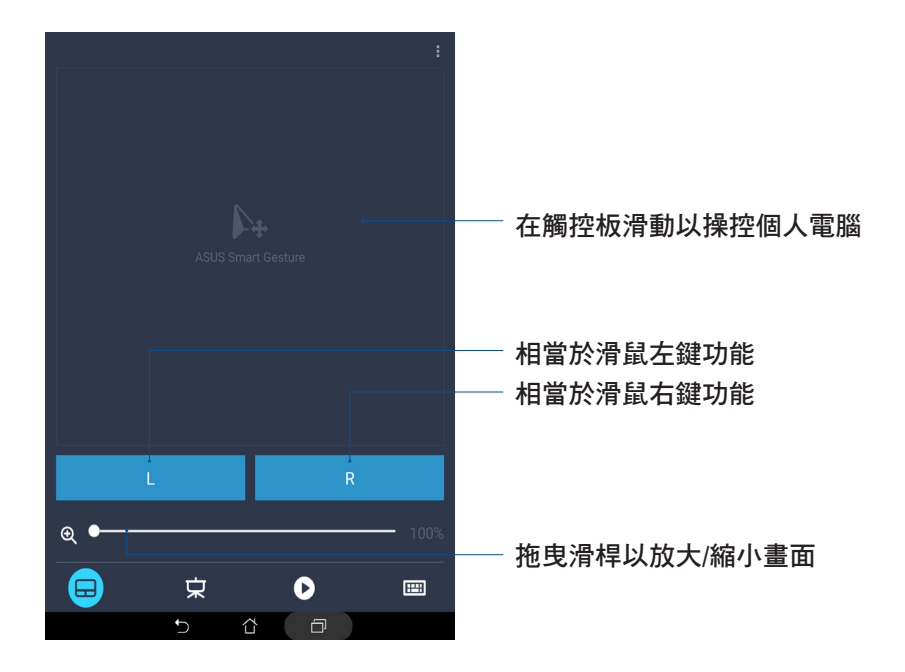

Remote Link 簡報模式

點選 宋 以使用簡報模式。

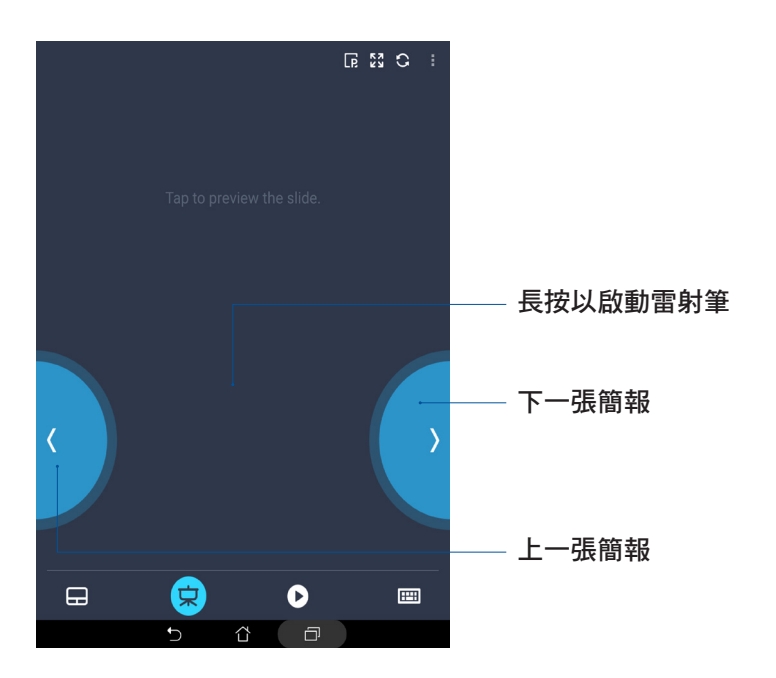

#### 作為 Windows Media Player 操控器

點選 以將 Remote Link 作為 Windows® Media Player 操控器使用。

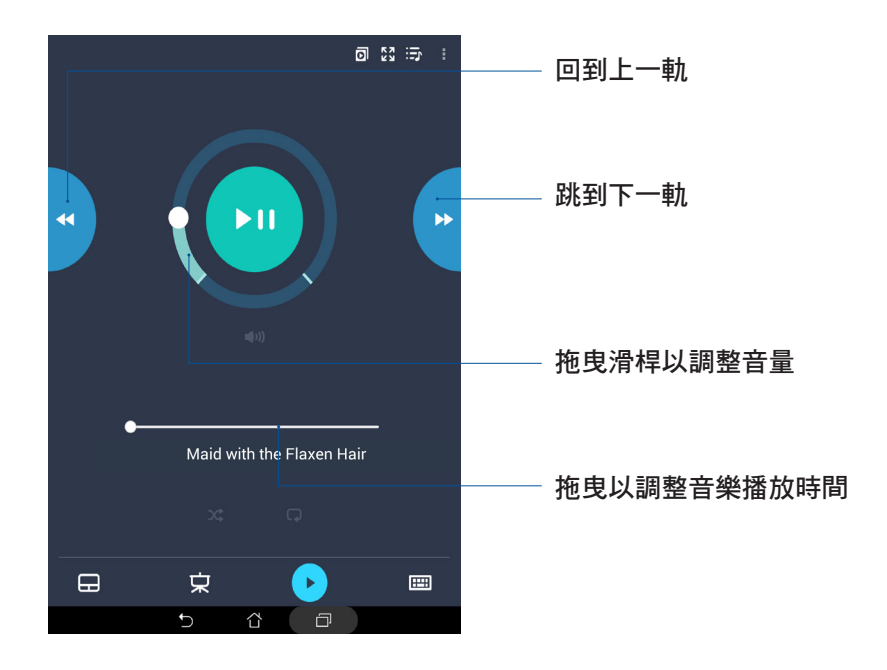

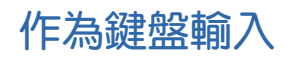

點選 圖 以將 Remote Link 作為鍵盤輸入文字。

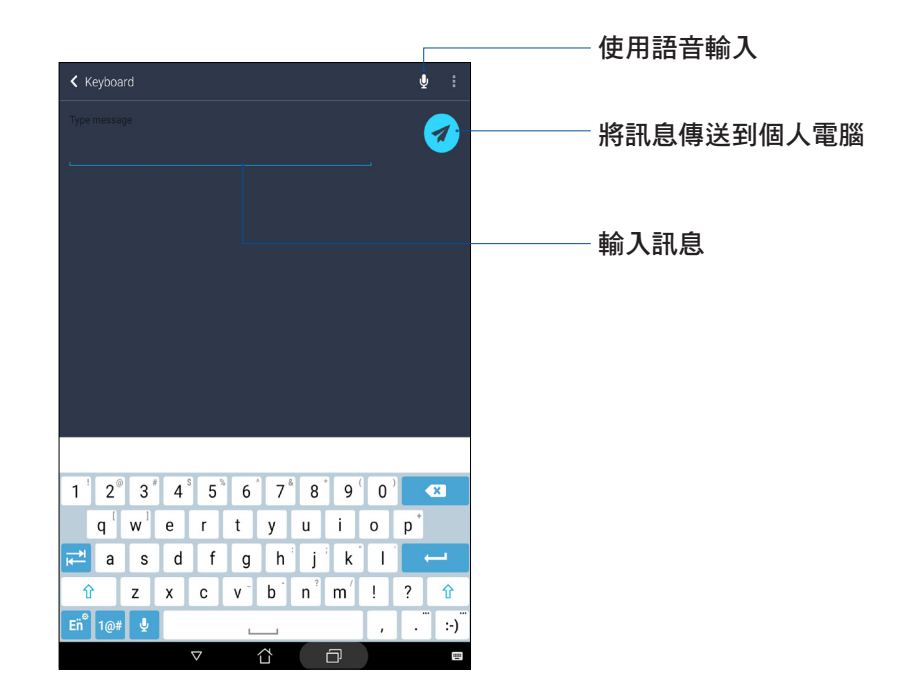

# Zen 獨家工具 **10**

# 計算機

請依照以下方式開啟計算機:

- 請由桌面點選 ■■■ 開啟應用程式選單後點選 計算機。
- 以手指從畫面右上角向下滑動畫面,開啟快速設定面板後,從第一行點選 計算機。

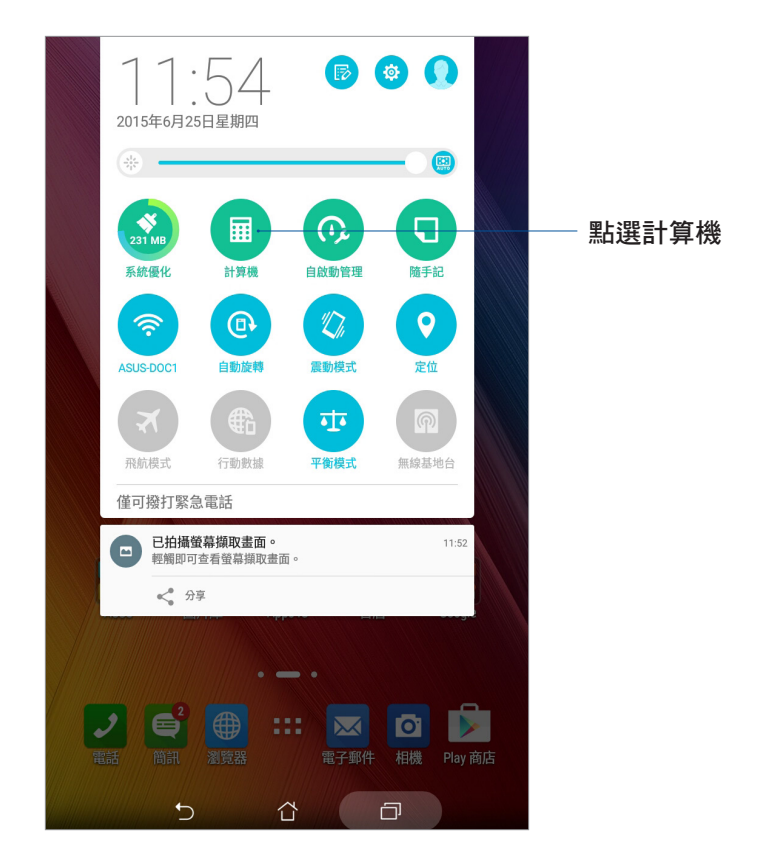

#### 計算機畫面

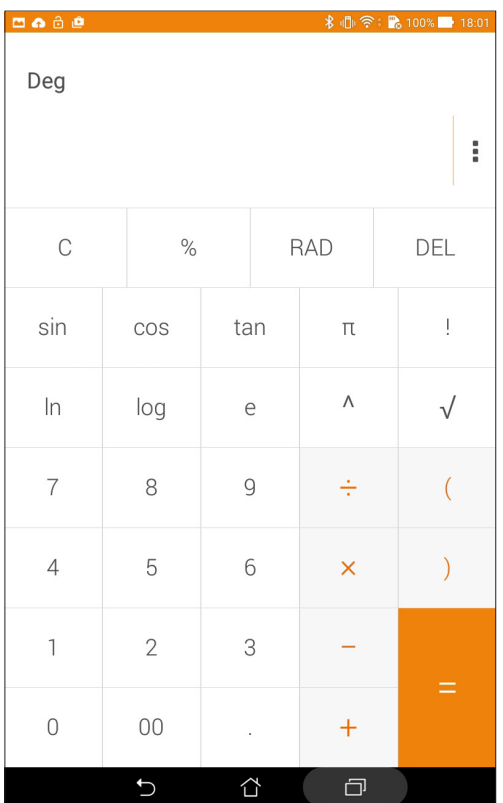

# 隨手記

隨手記是方便您手寫或以鍵盤輸入文字的筆記工具。使用隨手記建立的記事可透過 Share Link 及社群媒體分享, 或是作為新工作新增到 Do It Later。

#### 請依照以下方式開啟隨手記:

- 請由桌面點選 ■■■ 開啟應用程式選單後點選 隨手記。
- 以手指從畫面右上角向下滑動畫面,開啟快速設定面板後,從第一行點選 隨手記。

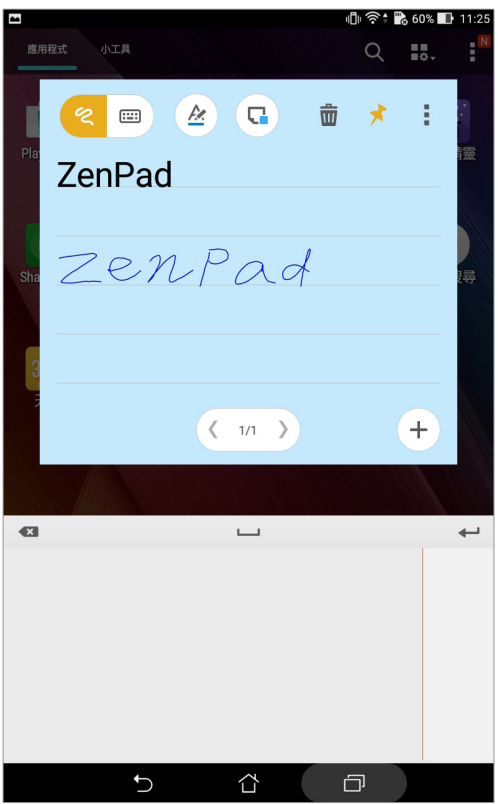

#### 固定設定

您可以自行選擇記事固定的位置,包括總是顯示、僅顯示在桌面,或是鎖定狀態下 不顯示。

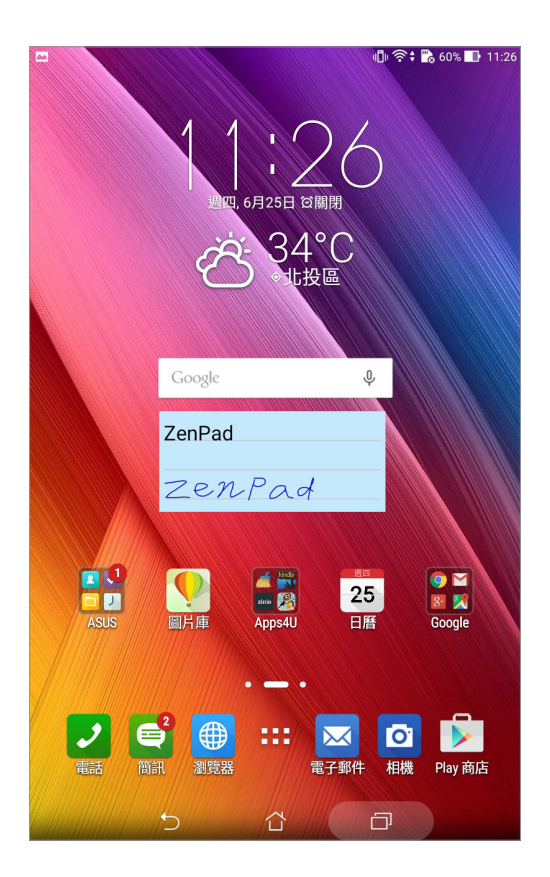

# 錄音程式

錄音程式可以讓您錄製音訊檔案。

#### 執行錄音程式

請點選 ––– 開啟應用程式選單,點選 錄音程式。

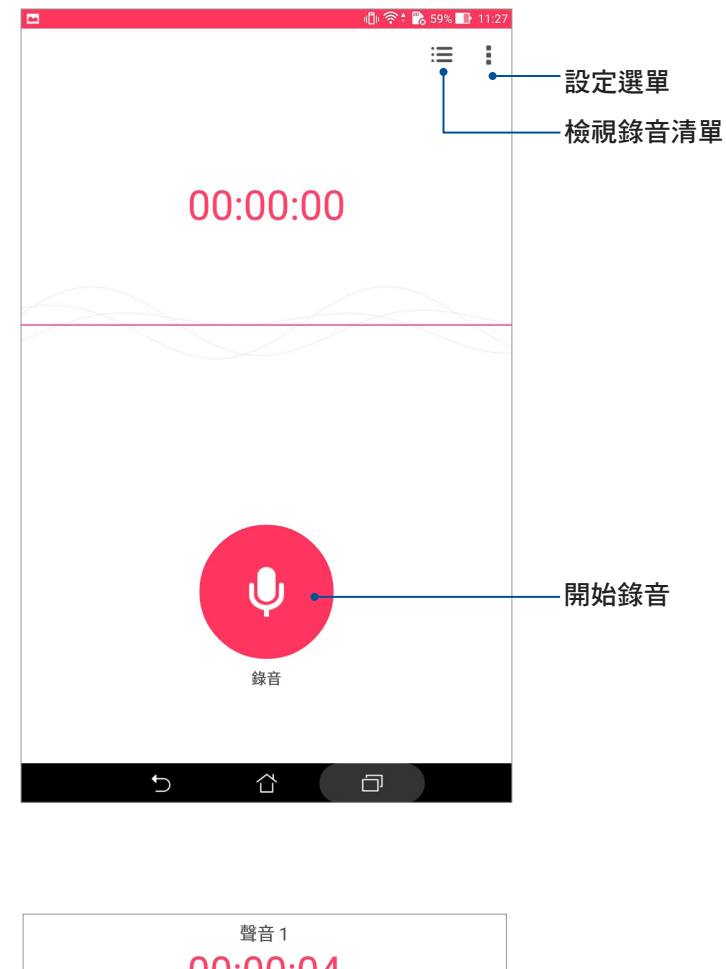

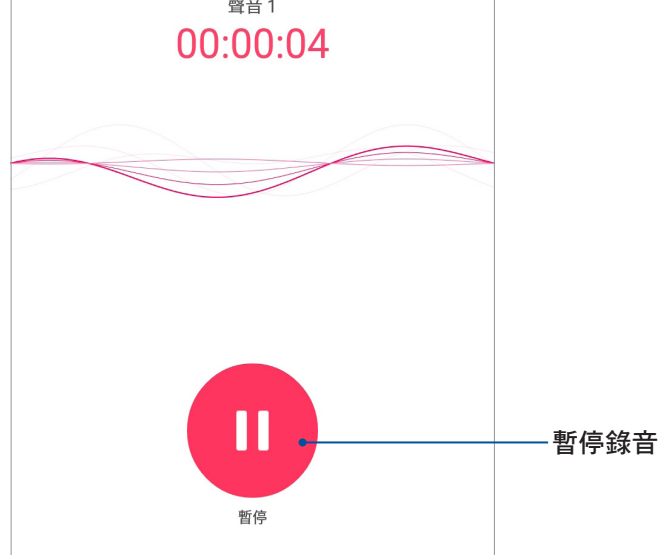

#### 使用錄音程式

請按下麥克風圖示開始錄音。

暫停錄音後,可再次點選麥克風圖示進行錄音,或是點選 刪除 以刪除錄音、完成 以儲存錄音。

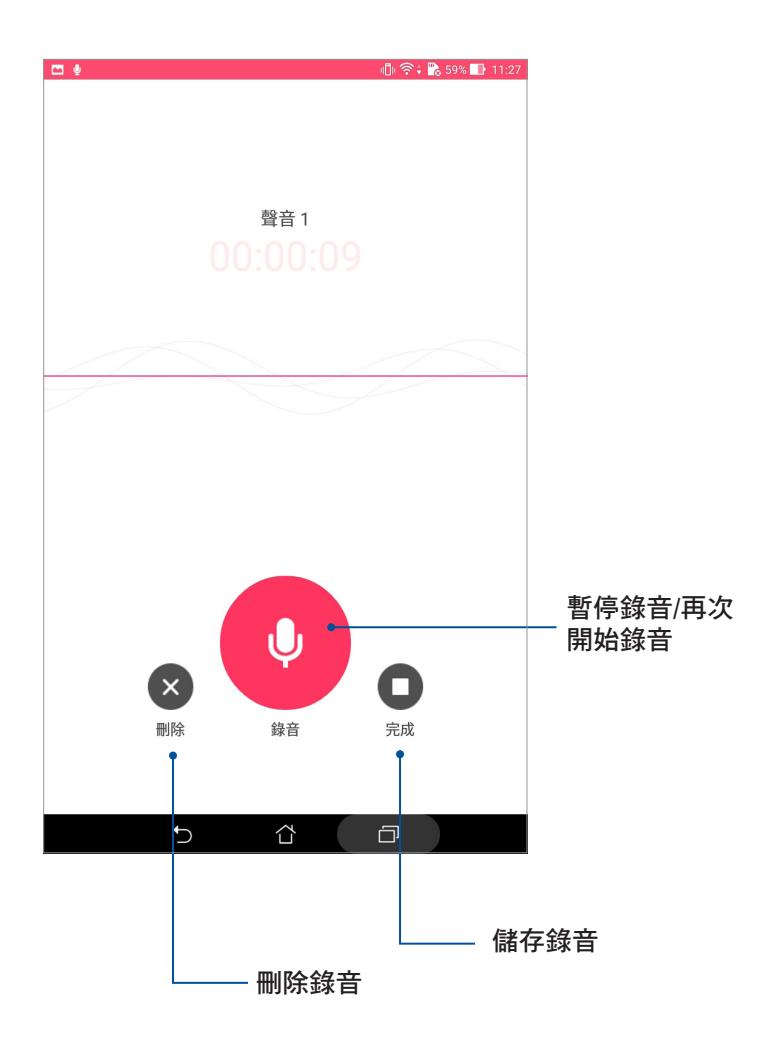

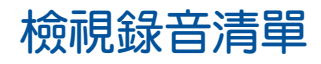

您可以由錄音清單中播放錄音檔案,或是進行分享、刪除、重新命名。

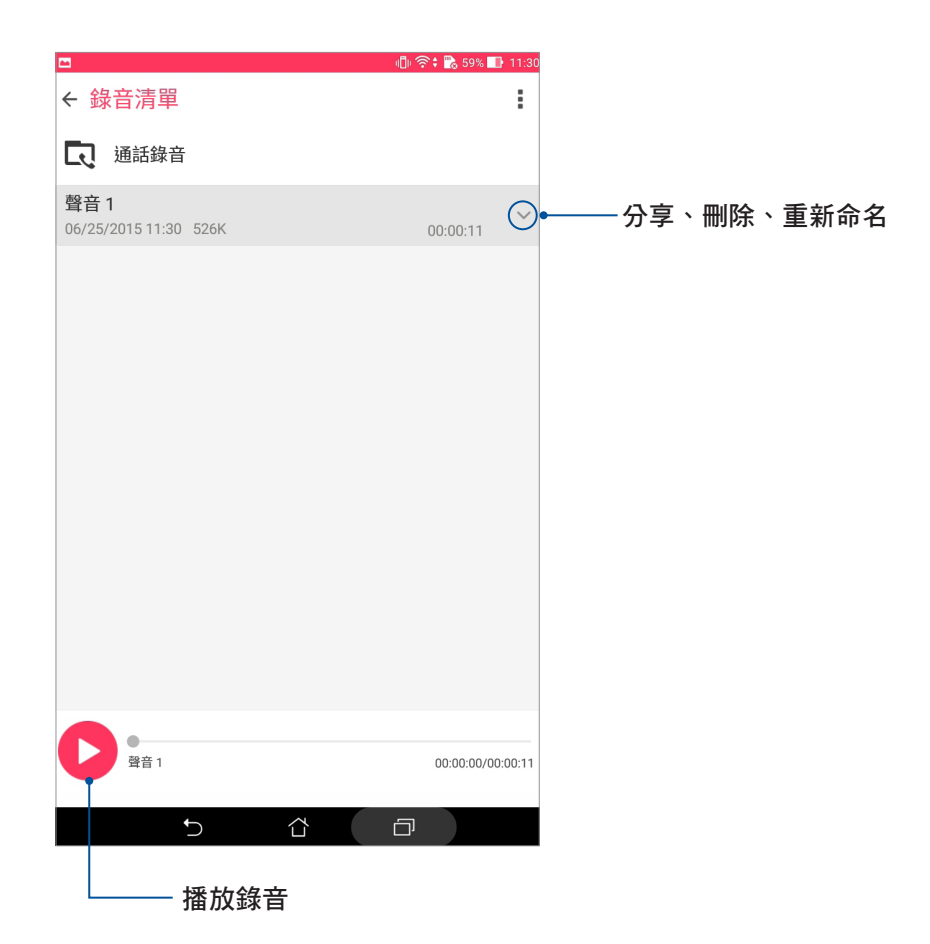

# 音效魔術師

音效魔術師可以讓您視個人使用環境需求,隨心所欲調整平板電腦的輸出音效。

### 使用音效魔術師

#### 請依照以下步驟使用音效魔術師:

- 1. 請依照以下任一方式開啟音效魔術師:
- 請點選 | | 開啟應用程式選單,點選 音效魔術師。
- 以手指從畫面右上角向下滑動畫面,開啟快速設定面板後,從第一行點選 音效魔術 師。
- 2. 請選擇想要使用的魔式,並點選進階效果以進行設定。

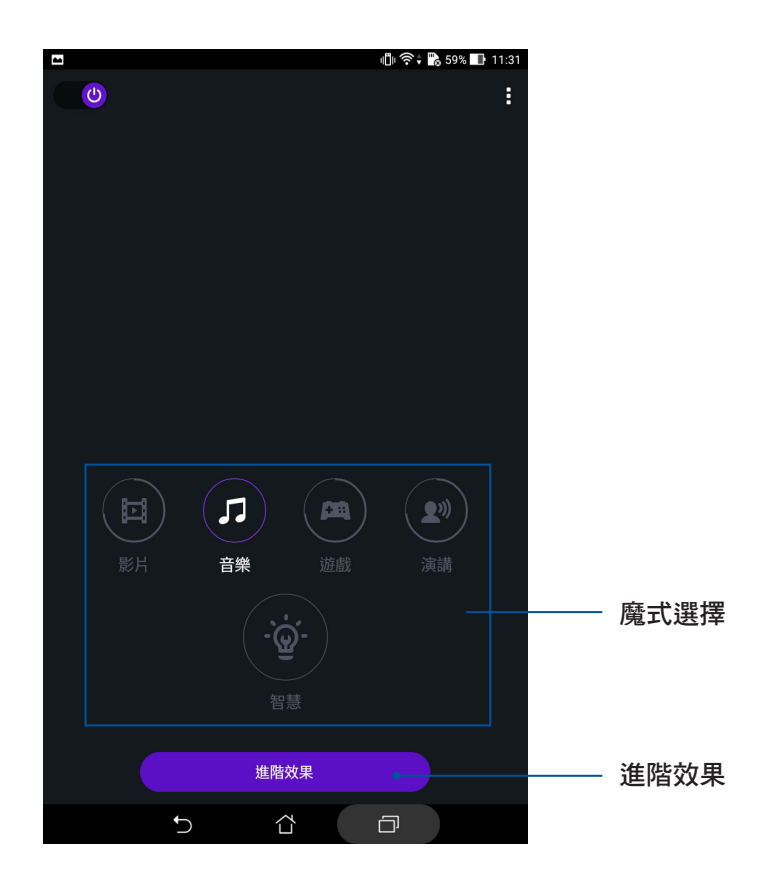

#### Splendid

Splendid 方便您輕鬆調整顯示設定。

### 使用 Splendid

請依照以下步驟執行 Splendid:

- 1. 請點選 ■■■ 開啟應用程式選單,點選 Splendid。
- 2. 針對螢幕色彩模式進行設定,其模式包含平衡、濾藍光護眼、鮮豔、自定義。

#### 平衡模式

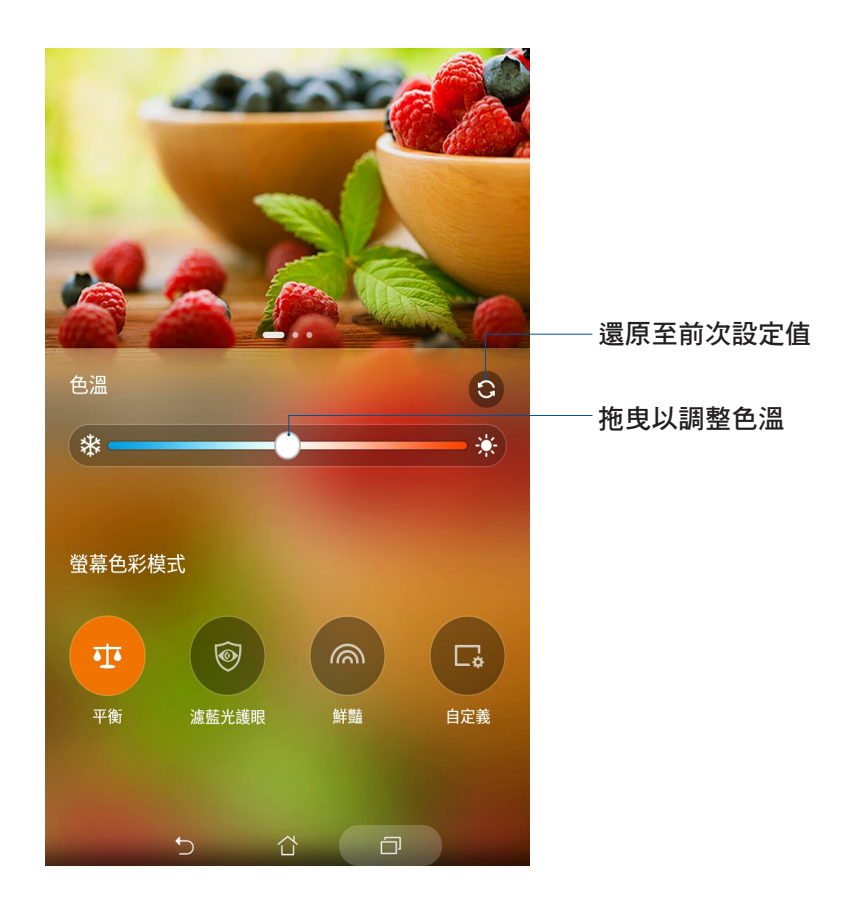

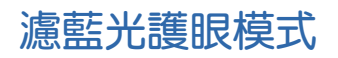

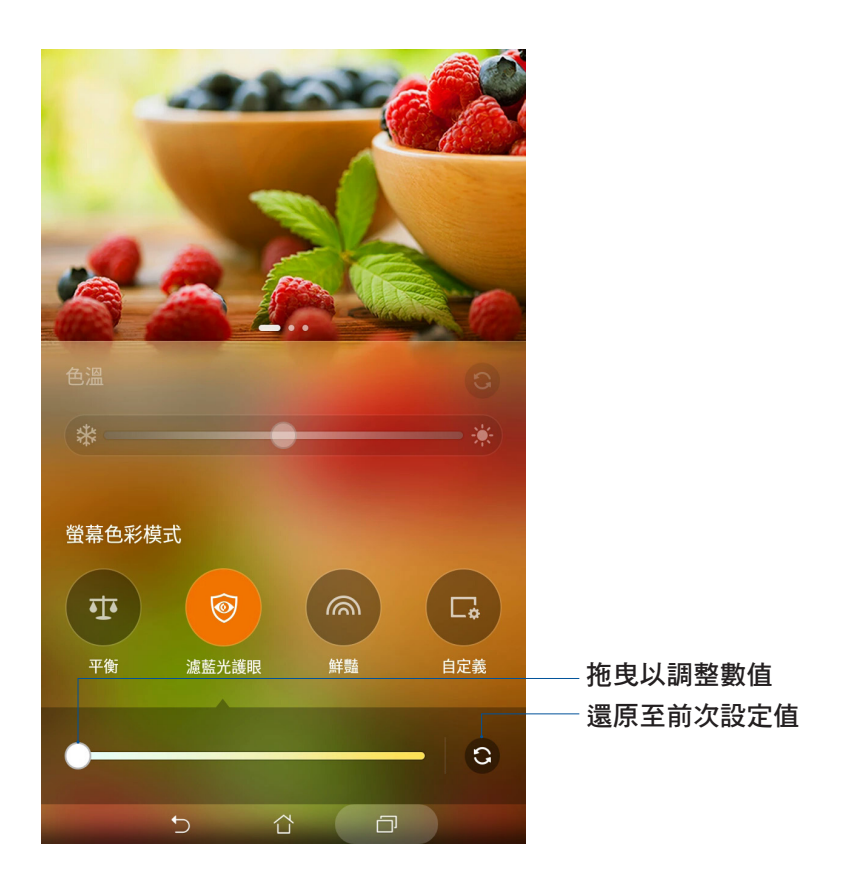

鮮豔模式

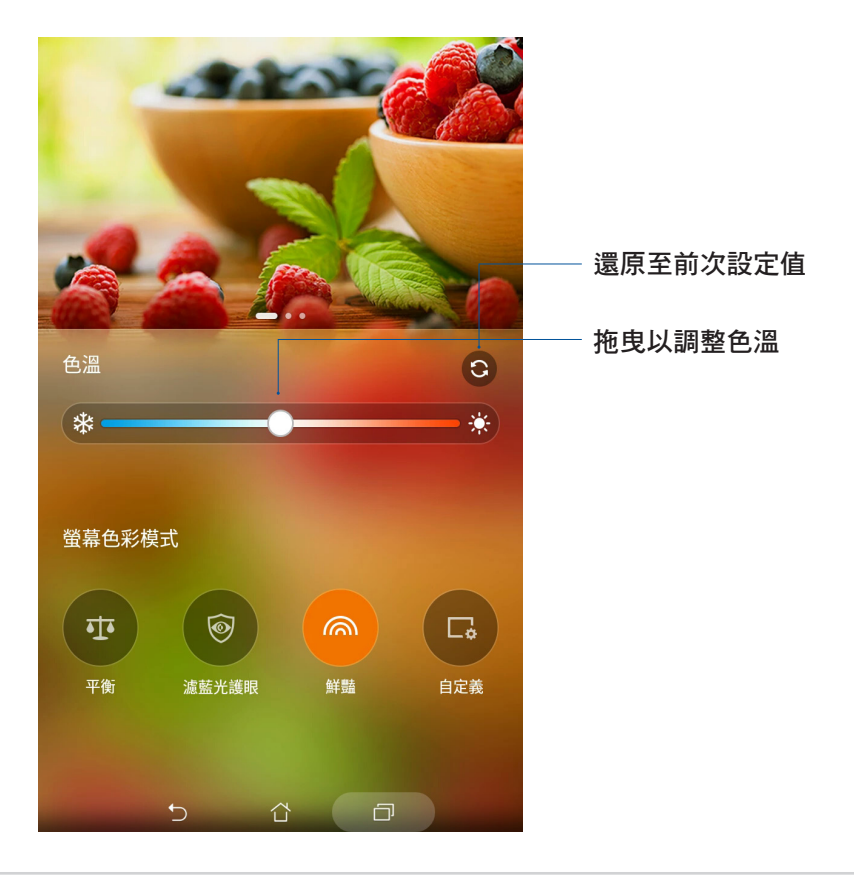

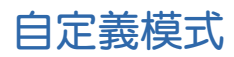

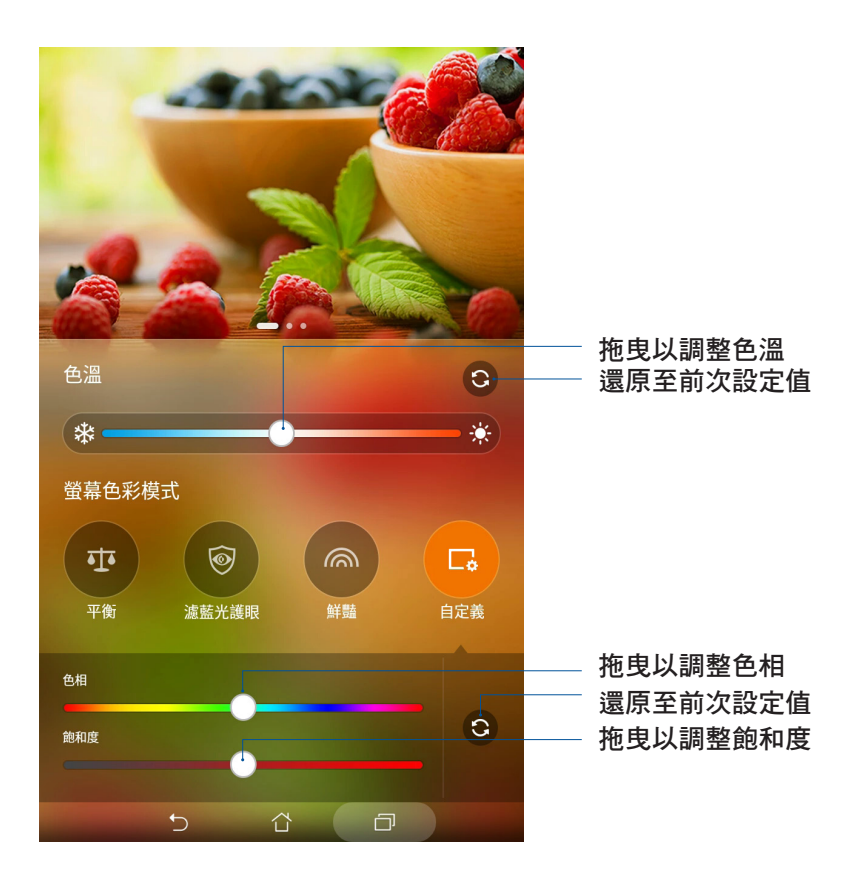

# 省電模式

開啟省電模式可以延長平板電腦的電池電力,同時您也可以依使用情境自訂省電模 式。

請依照以下步驟設定省電模式:

- 1. 請點選 ■■■ 開啟應用程式選單,點選 省電模式。
- 2. 將智慧省電滑動為開啟。
- 3. 請選擇以下任一模式:
- 極致省電模式:限制平板電腦的效能與背景資料以延長電池使用時間。
- 最佳省電模式:提供平板電腦最佳化的效能與電池使用時間。
- 自訂省電模式:主要為依據您的使用情境自訂省電模式。

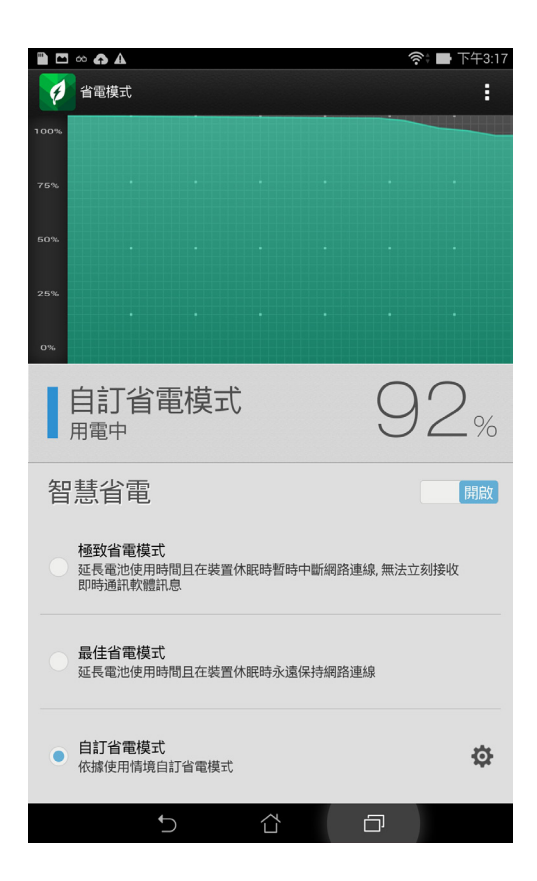

#### 自訂省電模式

開啟省電模式可以延長平板電腦的電池電力,同時您也可以依使用情境自訂省電模 式。

#### 請依照以下步驟設定自訂省電模式:

- 1. 請點選 ■■■ 開啟應用程式選單,點選 省電模式。
- 2. 將智慧省電滑動為開啟。
- 3. 點選 自訂省電模式 旁的 (O)
- 4. 調整您想要的螢幕亮度百分比。

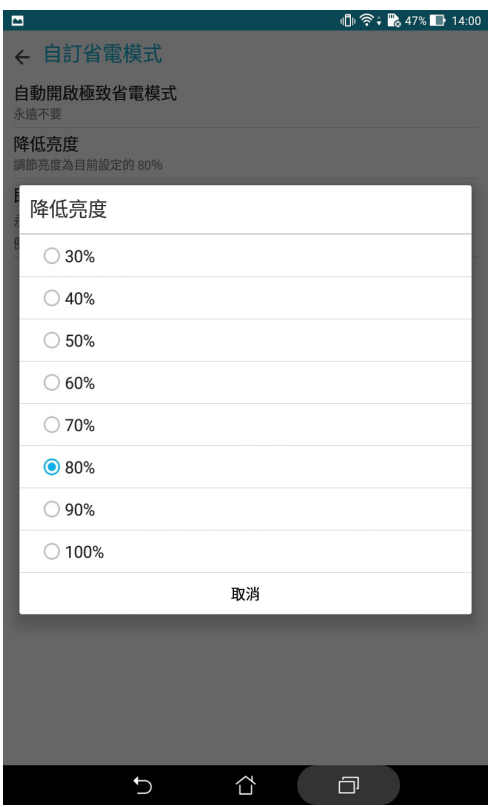

5. 點選即時通訊及使用推播通知的Apps 就能在您的平板電腦睡眠時暫停網路連線,而螢 幕亮起時則恢復連線。

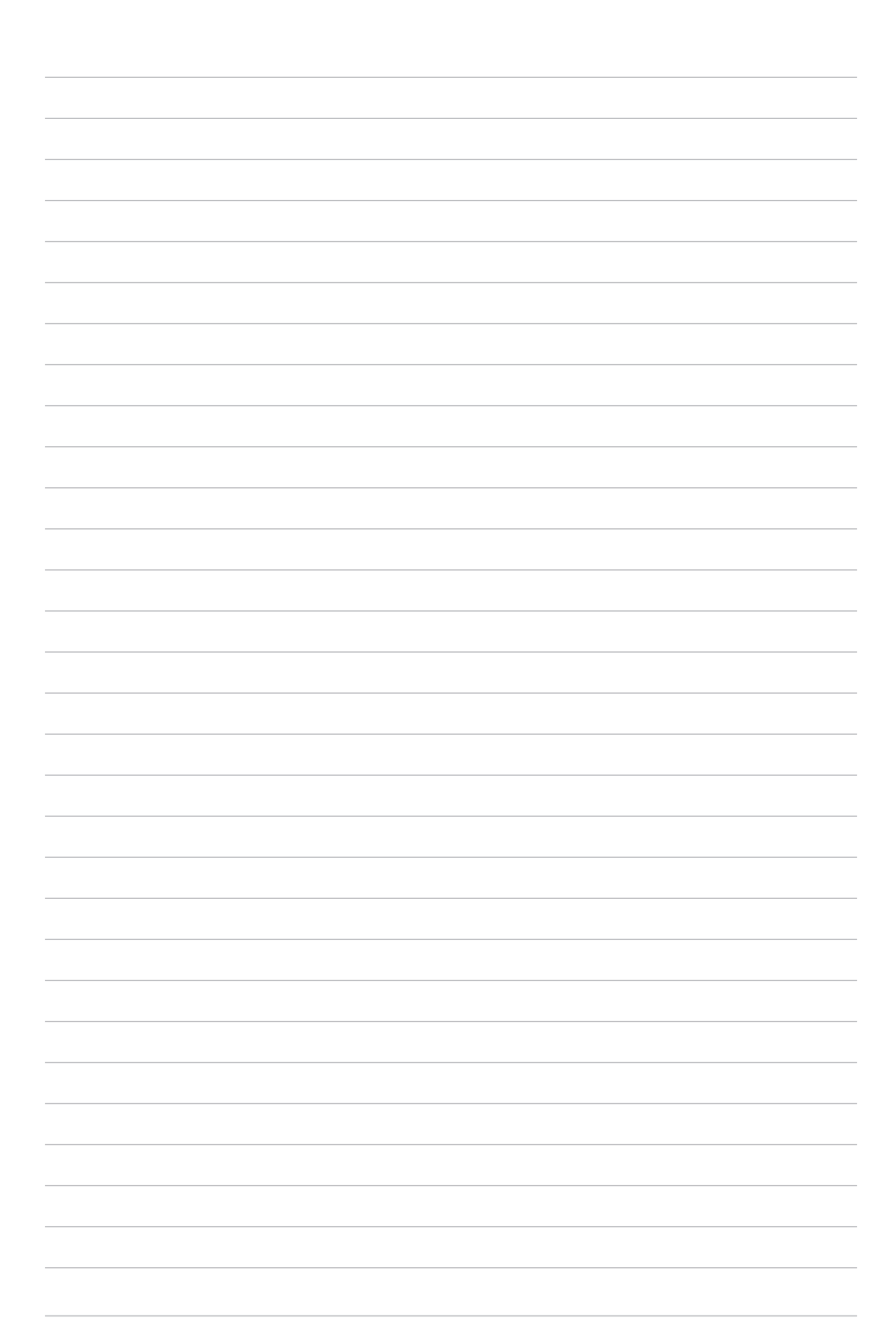

# 安全防護 **11**

#### 保持裝置韌體的最新狀態

建議您將 Android 作業系統及應用程式更新至最新版本。

#### 執行系統更新

請依照以下步驟執行系統更新:

- 1. 請點選 ■■■ 開啟應用程式選單,點選 設定。
- 2. 請點選 關於。
- 3. 請點選 系統更新,接著點選 檢查更新。

說明:您可以點選 系統更新 以檢視 上一次更新檢查 時間。

# 備份與重設

您可以備份平板電腦的設定值及一個或多個 Google 帳戶的相關資料, 當您重設平板 電腦或恢復原廠設定後,您可以利用設定備分的帳戶將相關資料還原至平板電腦上。

請依照以下步驟進行以下設定:

- 1. 請點選 【】開啟應用程式選單,點選 設定 > 備份與重設。
- 2. 您可以設定以下選項:
	- 備份我的資料:所有個人資料將會被自動備份,包括無線網路連線密碼、瀏覽器書 籤、於 Play 商店下載並安裝的應用程式清單等。有些第三方應用程 式亦支援此功能,重新安裝應用程式時,即可利用此功能還原設定 與資料。
	- 備份帳戶:此選項將顯示用以備份資料的 Google 帳戶。當您要在平板電腦或其他裝 置上取得相關備份資料時,您必須先登入此選項顯示的帳戶。想要新增 備份帳戶時,請點選 備份帳戶 > 新增帳戶。
	- 自動還原功能:重新安裝應用程式後可還原備份的設定和資料。本功能僅於您利用 Google 帳戶作為備份帳戶,且應用程式開啟備份功能時才可使用。
	- 恢復原廠設定:點選此項目後選擇 重設平板電腦,所有儲存於平板電腦中的資料將 會被清除,包括 Google 帳戶或其他帳戶資料、系統及應用程式設 定、已下載安裝的應用程式,以及所有音樂、照片、影片和其他檔 案資料等。

# 螢幕安全性

平板電腦以進入休眠模式時即會自動鎖定螢幕作為預設值。在鎖定畫面上滑動螢 幕,即可解除螢幕鎖定。平板電腦的鎖定畫面經設定後,也能顯示訊息及應用程式通 知。

#### 設定螢幕鎖定

#### 請依照以下步驟變更螢幕鎖定方式:

- 1. 請點選 ■■■ 開啟應用程式選單,點選 設定。
- 2. 向下滑動選單,點選 鎖定螢幕。
- 3. 請點選 螢幕鎖定。
- 4. 請選擇想要使用的螢幕鎖定方式,包括無、滑動、圖形、PIN、密碼。

#### 滑動

將螢幕向上滑動以開啟螢幕鎖定。

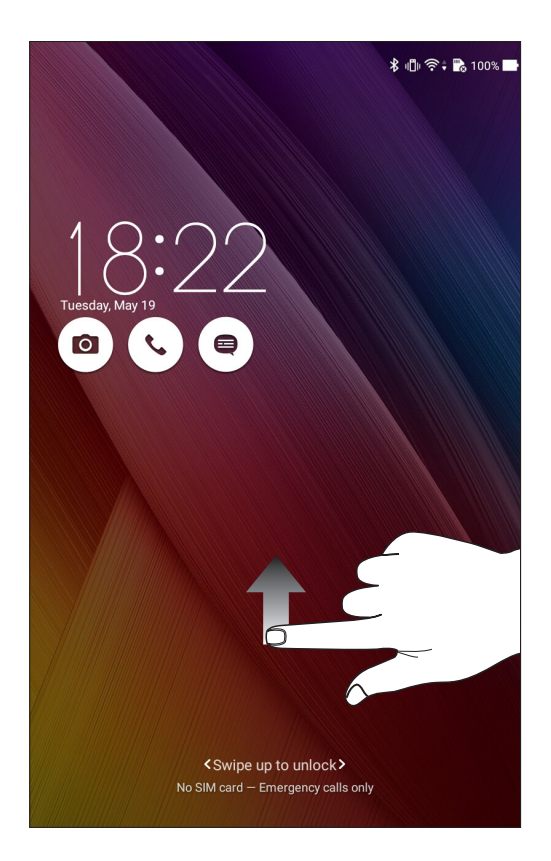

#### PIN

輸入至少四個數字以設定 PIN 碼。

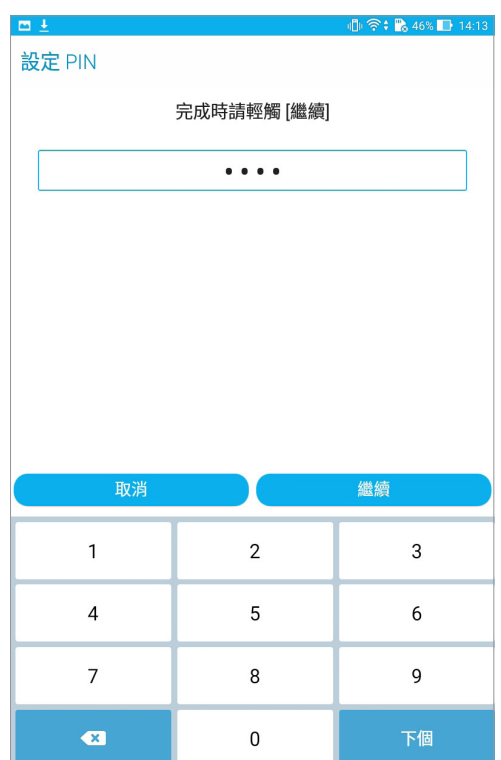

警告!請記住您所設定的 PIN 碼,以避免因 忘記 PIN 碼而無法解除螢幕鎖定。

#### 圖形

利用一指一次畫出您要設定的圖形密碼。

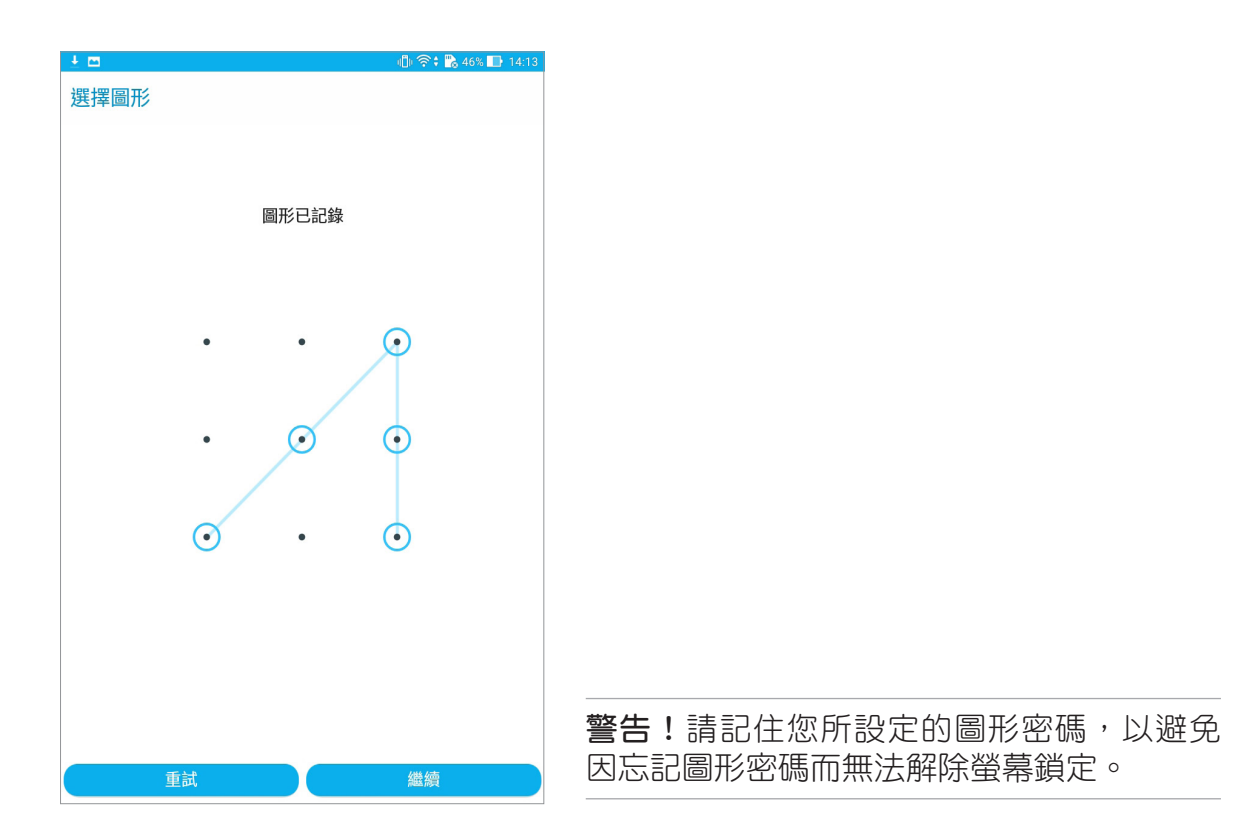

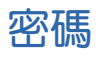

輸入至少四個數字以設定密碼。

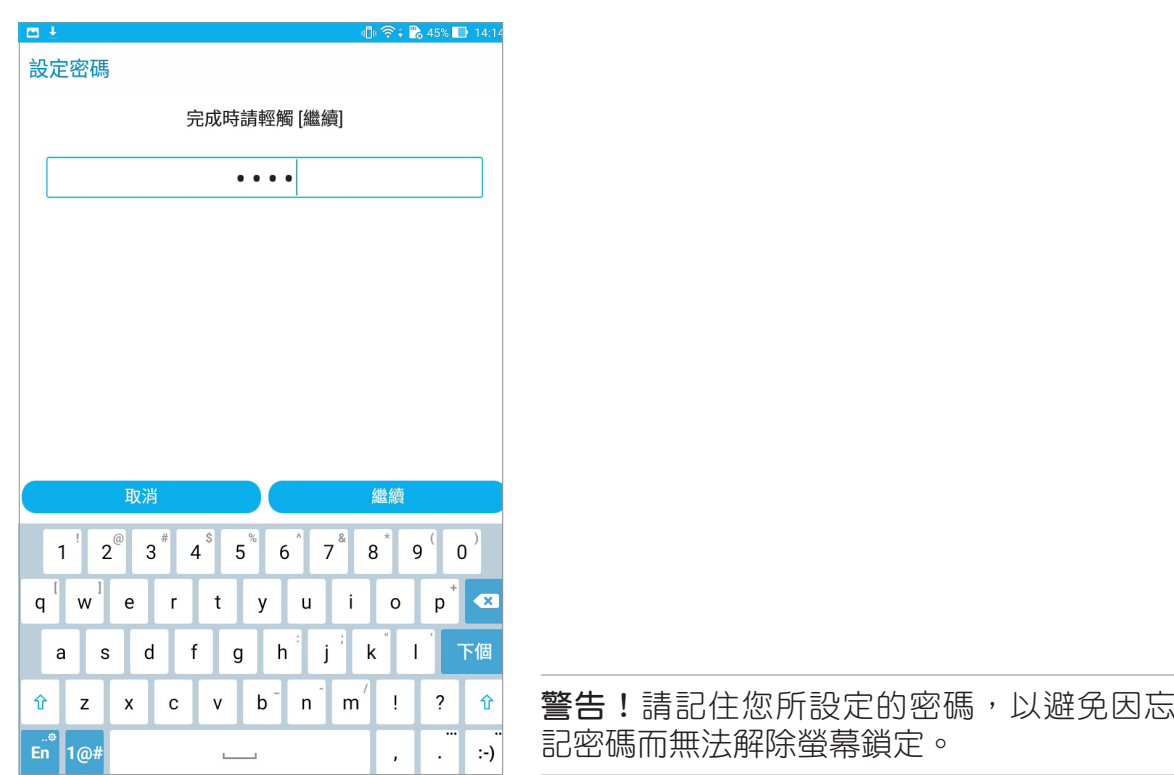

#### 鎖定螢幕顯示與小工具

您可以自行決定鎖定螢幕上的顯示及小工具,包括以下選項:

#### 顯示

• 快捷鍵:開啟此功能時可在鎖定螢幕上啟動應用程式。

相機

- 快速啟動相機:開啟此功能時,當裝置休眠時快速連按兩次音量鍵以啟動相機。
- 擁有者資訊:可自行輸入在銷定書面上要顯示的擁有者資訊。

#### 設定快捷鍵

鎖定螢幕快捷鍵的預設值為相機、電子郵件和瀏覽器。您可以自行變更鎖定螢幕上 的快捷鍵設定,以在鎖定螢幕上啟動其他應用程式。

#### 請依照以下步驟變更快捷鍵:

- 1. 請點選 –– 開啟應用程式選單,點選 設定。
- 2. 向下滑動選單,點選 鎖定螢幕。
- 3. 請將 快捷鍵 滑動為 開啟。
- 4. 點選 快捷鍵 開啟設定選單。
- 5. 點選想要變更的應用程式,並由清單中選擇想要設定的應用程式。

型號:P01Z / P01Y

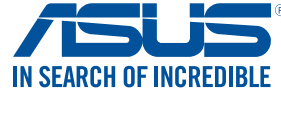

tw.asus.com